# R&S®FPS MSRA Multi-Standard Radio Analyzer User Manual

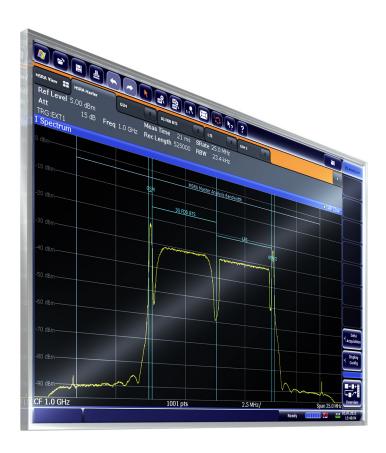

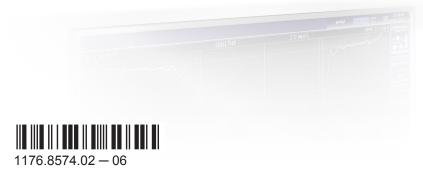

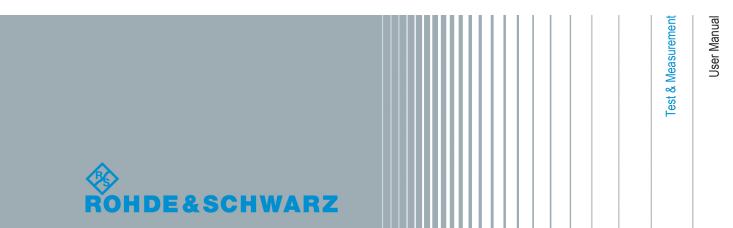

This manual applies to the following R&S®FPS models with firmware version 1.30 and higher:

- R&S®FPS4 (1319.2008K04)
- R&S®FPS7 (1319.2008K07)
- R&S®FPS13 (1319.2008K13)
- R&S®FPS30 (1319.2008K30)
- R&S®FPS40 (1319.2008K40)

The firmware of the instrument makes use of several valuable open source software packages. For information, see the "Open Source Acknowledgement" on the user documentation CD-ROM (included in delivery).

Rohde & Schwarz would like to thank the open source community for their valuable contribution to embedded computing.

© 2015 Rohde & Schwarz GmbH & Co. KG Mühldorfstr. 15, 81671 München, Germany

Phone: +49 89 41 29 - 0
Fax: +49 89 41 29 12 164
E-mail: info@rohde-schwarz.com
Internet: www.rohde-schwarz.com

Subject to change – Data without tolerance limits is not binding.

R&S® is a registered trademark of Rohde & Schwarz GmbH & Co. KG.

Trade names are trademarks of the owners.

The following abbreviations are used throughout this manual: R&S®FPS is abbreviated as R&S FPS. R&S®FPS Multi-Standard Radio Analyzer is abbreviated as R&S FPS MSRA.

## **Contents**

| 1   | Preface                                       | 5  |
|-----|-----------------------------------------------|----|
| 1.1 | About this Manual                             | 5  |
| 1.2 | Documentation Overview                        | 6  |
| 1.3 | Typographical Conventions                     | 7  |
| 2   | Welcome to the MSRA Operating Mode            | 8  |
| 2.1 | Starting the MSRA operating mode              | 8  |
| 2.2 | Understanding the Display Information         | 9  |
| 3   | Typical Applications                          | 15 |
| 4   | Measurements and Result Displays              | 16 |
| 5   | Applications and Operating Modes              | 18 |
| 5.1 | Available Applications                        | 19 |
| 5.2 | Selecting the Operating Mode and Application  | 21 |
| 5.3 | Using the Sequencer in MSRA Mode              | 22 |
| 6   | MSRA Basics                                   | 24 |
| 6.1 | Configuration                                 | 24 |
| 6.2 | Data Acquisition                              | 25 |
| 6.3 | Multi-Standard Analysis                       | 26 |
| 6.4 | Restrictions for Applications                 | 27 |
| 6.5 | Measurements in the Time and Frequency Domain | 28 |
| 7   | Configuration                                 | 30 |
| 7.1 | Default Settings for MSRA Measurements        | 31 |
| 7.2 | Configuration Overview                        | 32 |
| 7.3 | Input Source Settings                         | 33 |
| 7.4 | Amplitude                                     | 35 |
| 7.5 | Frequency Settings                            | 39 |
| 7.6 | Trigger Settings                              | 41 |
| 7.7 | Data Acquisition and Bandwidth Settings       | 46 |
| 7.8 | Output Settings                               | 53 |
| 7.9 | Display Configuration                         | 55 |

| 7.10       | Automatic Settings                                          | 55    |
|------------|-------------------------------------------------------------|-------|
| 8          | Analysis                                                    | 58    |
| 8.1        | Configuring the Analysis Line                               | 58    |
| 9          | How to Perform Measurements in MSRA Mode                    | 60    |
| 10         | Measurement Example: Analyzing MSR Signals                  | 63    |
| 11         | Remote Commands to Perform Measurements in MSRA Mode        | 70    |
| 11.1       | Introduction                                                | 70    |
| 11.2       | Common Suffixes                                             | 75    |
| 11.3       | Activating MSRA Measurements                                | 76    |
| 11.4       | Configuring MSRA Measurements                               | 81    |
| 11.5       | Capturing Data and Performing Sweeps                        | 104   |
| 11.6       | Retrieving Results                                          | 110   |
| 11.7       | Querying the Status Registers                               | 113   |
| 11.8       | Analyzing MSRA Measurements                                 | 116   |
| 11.9       | Commands Specific to MSRA Applications                      | 116   |
| 1.10       | Programming Example: Analyzing MSR Signals                  | 119   |
| Α          | Annex                                                       | . 122 |
| <b>A.1</b> | Reference: Format Description for I/Q Data Files            | 122   |
| A.2        | Formats for Returned Values: ASCII Format and Binary Format | 123   |
| A.3        | Sample Rate and Maximum Usable I/Q Bandwidth for RF Input   | 123   |
|            | List of Remote Commands (MSRA)                              | 128   |
|            | Index                                                       | 130   |
|            |                                                             |       |

R&S®FPS MSRA Preface

About this Manual

## 1 Preface

#### 1.1 About this Manual

This R&S FPS MSRA User Manual provides all the information **specific to the operating mode**. All general instrument functions and settings common to all applications and operating modes are described in the main R&S FPS User Manual.

The main focus in this manual is on the measurement results and the tasks required to obtain them. The following topics are included:

#### Welcome to the MSRA Operating Mode

Introduction to and getting familiar with the operating mode

#### Typical Applications

Example measurement scenarios in which the operating mode is frequently used

#### Measurements and Result Displays

Details on supported measurements and their result types

#### MSRA Basics

Background information on basic terms and principles in the context of the MSRA operating mode

#### • MSRA Configuration

A concise description of all functions and settings available to configure an MSRA measurements with their corresponding remote control command

#### How to Perform Measurements in MSRA Mode

The basic procedure to perform an MSRA measurement with step-by-step instructions

#### Measurement Examples

Detailed measurement examples to guide you through typical measurement scenarios and allow you to try out the operating mode immediately

#### Optimizing and Troubleshooting the Measurement

Hints and tips on how to handle errors and optimize the test setup

#### Remote Commands for MSRA Measurements

Remote commands required to configure and perform MSRA measurements in a remote environment, sorted by tasks

(Commands required to set up the environment or to perform common tasks on the instrument are provided in the main R&S FPS User Manual)

Programming examples demonstrate the use of many commands and can usually be executed directly for test purposes

#### Annex

Reference material

#### List of remote commands

Alpahabetical list of all remote commands described in the manual

#### Index

R&S®FPS MSRA Preface

**Documentation Overview** 

#### 1.2 Documentation Overview

The user documentation for the R&S FPS consists of the following parts:

- Printed Getting Started manual
- Online Help system on the instrument
- Documentation CD-ROM with:
  - Getting Started
  - User Manuals for base unit and firmware applications
  - Service Manual
  - Release Notes
  - Data sheet and product brochures

#### **Online Help**

The Online Help is embedded in the instrument's firmware. It offers quick, context-sensitive access to the complete information needed for operation and programming. Online help is available using the ? icon on the toolbar of the R&S FPS.

#### **Getting Started**

This manual is delivered with the instrument in printed form and in PDF format on the CD-ROM. It provides the information needed to set up and start working with the instrument. Basic operations and handling are described. Safety information is also included.

The Getting Started manual in various languages is also available for download from the Rohde & Schwarz website, on the R&S FPS product page at http://www.rohde-schwarz.com/product/FPS.html.

#### **User Manuals**

User manuals are provided for the base unit and each additional (firmware) application.

The user manuals are available in PDF format - in printable form - on the Documentation CD-ROM delivered with the instrument. In the user manuals, all instrument functions are described in detail. Furthermore, they provide a complete description of the remote control commands with programming examples.

The user manual for the base unit provides basic information on operating the R&S FPS in general, and the Spectrum application in particular. Furthermore, the software functions that enhance the basic functionality for various applications are described here. An introduction to remote control is provided, as well as information on maintenance, instrument interfaces and troubleshooting.

In the individual application manuals, the specific instrument functions of the application are described in detail. For additional information on default settings and parameters, refer to the data sheets. Basic information on operating the R&S FPS is not included in the application manuals.

All user manuals are also available for download from the Rohde & Schwarz website, on the R&S FPS product page at http://www2.rohde-schwarz.com/product/FPS.html.

R&S®FPS MSRA Preface

Typographical Conventions

#### **Service Manual**

This manual is available in PDF format on the Documentation CD-ROM delivered with the instrument. It describes how to check compliance with rated specifications, instrument function, repair, troubleshooting and fault elimination. It contains all information required for repairing the R&S FPS by replacing modules.

#### **Release Notes**

The release notes describe the installation of the firmware, new and modified functions, eliminated problems, and last minute changes to the documentation. The corresponding firmware version is indicated on the title page of the release notes.

The most recent release notes are also available for download from the Rohde & Schwarz website, on the R&S FPS product page at http://www2.rohde-schwarz.com/product/FPS.html > Downloads > Firmware.

## 1.3 Typographical Conventions

The following text markers are used throughout this documentation:

| Convention                          | Description                                                                                                    |
|-------------------------------------|----------------------------------------------------------------------------------------------------|
| "Graphical user interface elements" | All names of graphical user interface elements on the screen, such as dialog boxes, menus, options, buttons, and softkeys are enclosed by quotation marks. |
| KEYS                                | Key names are written in capital letters.                                                                                                    |
| File names, commands, program code  | File names, commands, coding samples and screen output are distinguished by their font.                                                                    |
| Input                               | Input to be entered by the user is displayed in italics.                                                                                                   |
| Links                               | Links that you can click are displayed in blue font.                                                                                                    |
| "References"                        | References to other parts of the documentation are enclosed by quotation marks.                                                                            |

Starting the MSRA operating mode

## 2 Welcome to the MSRA Operating Mode

The MSRA operating mode is part of the standard R&S FPS firmware and adds functionality to perform multi-standard radio analysis.

The R&S FPS MSRA operating mode features:

- analysis of the same I/Q data in more than one application
- analysis of correlated effects due to multiple standards
- configuration of data acquisition settings only required once for all applications
- overview of all results in one screen in addition to large display of individual results
- common analysis line (time marker) across all applications
- performing measurements in the frequency and time domain (such as channel power measurements) on I/Q data

This user manual contains a description of the functionality specific to the MSRA operating mode, including remote control operation.

All functions not discussed in this manual are the same as in Signal and Spectrum Analyzer mode and are described in the R&S FPS User Manual. The latest version is available for download at the product homepage

http://www2.rohde-schwarz.com/product/FPS.html.

## 2.1 Starting the MSRA operating mode

MSRA is a new operating mode on the R&S FPS.

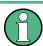

#### Manual operation via an external monitor and mouse

Although the R&S FPS does not have a built-in display, it is possible to operate it interactively in manual mode using a graphical user interface with an external monitor and a mouse connected.

It is recommended that you use the manual mode initially to get familiar with the instrument and its functions before using it in pure remote mode. Thus, this document describes in detail how to operate the instrument manually using an external monitor and mouse. The remote commands are described in the second part of the document.

#### To activate the MSRA operating mode

- 1. Select the MODE key.
  - A dialog box opens that contains all operating modes and applications currently available on your R&S FPS.
- Select the "Multi Standard Radio Analyzer" tab.

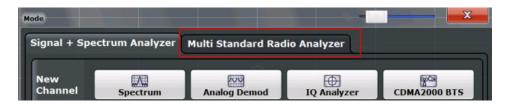

3. Confirm the message informing you that you are changing operating modes.

The R&S FPS closes all active measurement channels in the current operating mode, then opens a new measurement channel for the MSRA operating mode.

In addition to the "MSRA View", an "MSRA Master" tab is displayed. The Sequencer is automatically activated in continuous mode (see chapter 5.3, "Using the Sequencer in MSRA Mode", on page 22), starting an I/Q Analyzer data acquisition with the default settings (but with a "Spectrum" result display). It can be configured in the MSRA "Overview" dialog box, which is displayed when you select the "Overview" softkey from any menu (see chapter 7, "Configuration", on page 30).

#### Remote command:

INST:MODE MSR, see INSTrument:MODE on page 79

### 2.2 Understanding the Display Information

The following figure shows a screen display during MSRA operation. All different information areas are labeled. They are explained in more detail in the following sections.

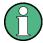

- The orange background of the screen behind the measurement channel tabs indicates that you are in MSRA operating mode.
- The 
  icon on the tab label indicates that the displayed trace (e.g. in an MSRA application) no longer matches the currently captured data. This may be the case, for example, if a data acquisition was performed in another application. As soon as the result display is refreshed, the icon disappears.
- The licon indicates that an error or warning is available for that measurement channel. This is particularly useful if the MSRA View tab is displayed.

An orange "IQ" indicates that the results displayed in the MSRA application(s) no longer match the data captured by the MSRA Master. The "IQ" disappears after the results in the application(s) are refreshed.

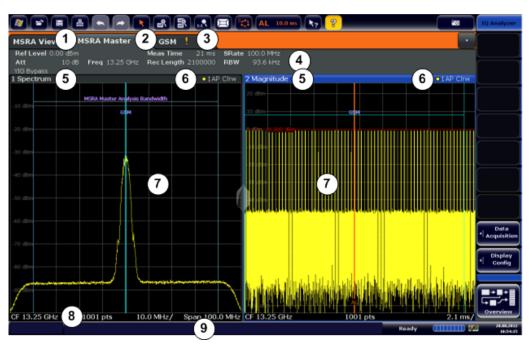

- 1 = MSRA View (overview of all active channels in MSRA mode)
- 2 = MSRA Master (data acquisition channel with global configuration settings)
- 3 = Measurement channel tab for individual MSRA application
- 4 = Channel bar for firmware and measurement settings of current application
- 5+6 = Window title bar with diagram-specific (trace) information and analysis interval (applications)
- 7 = Diagram area
- 8 = Diagram footer with diagram-specific information, depending on evaluation
- 9 = Instrument status bar with error messages, progress bar and date/time display

The diagram area varies depending on the type of measurement channel, as described in detail in the following topics.

#### Window title bar information

For each diagram, the header provides the following information:

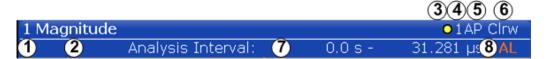

Fig. 2-1: Window title bar information in MSRA mode

- 1 = Window number
- 2 = Window type
- 3 = Trace color
- 4 = Trace number
- 5 = Detector
- 6 = Trace mode
- 7 = Analysis interval
- 8 = Analysis line indication

#### **Diagram footer information**

The information in the diagram footer (beneath the diagram) depends on the evaluation:

- Center frequency
- Number of sweep points
- Range per division (x-axis)
- Span (Spectrum)

#### Status bar information

Global instrument settings, the instrument status and any irregularities are indicated in the status bar beneath the diagram. Furthermore, the progress of the current operation is displayed in the status bar.

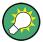

If an error or warning is available for a measurement channel, the **!** icon is displayed next to the tab label in the channel bar.

#### 2.2.1 MSRA View

The MSRA View is an overview of all active channels in MSRA mode, similar to the MultiView tab in Signal and Spectrum Analyzer mode. At the top of the screen the MSRA Master is displayed, i.e. the application that captures data. Beneath the MSRA Master, all active applications are displayed in individual windows. Each application has its own channel bar with the current settings as well as a button in order to switch to that application tab directly.

The MSRA View displays the following basic elements:

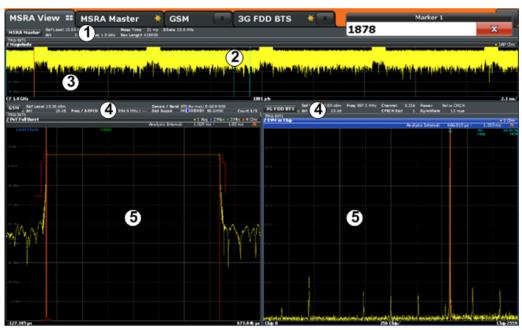

- 1 = Channel information bar for the MSRA Master
- 2 = Application data coverage for each active application
- 3 = Result display for MSRA Master (for entire capture buffer)
- 4 = Channel information bar for application with button to switch to application tab
- 5 = Result display for application (for analysis interval)

#### 2.2.2 MSRA Master

The MSRA Master is the only channel that captures data. It also controls global configuration settings for all applications. The MSRA Master channel itself is implemented as an I/Q Analyzer application. The MSRA Master measurement channel cannot be deleted or replaced.

The following figure shows the screen elements specific to the MSRA Master.

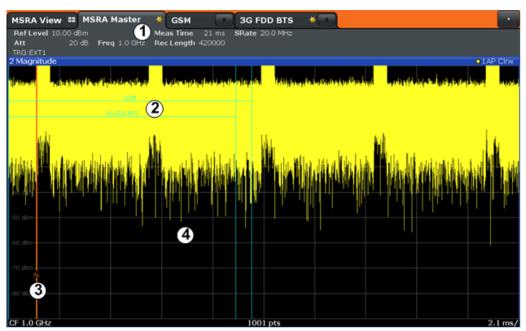

- 1 = Channel information bar for the MSRA Master
- 2 = Data coverage for each active application
- 3 = Analysis line
- 4 = Result display for MSRA Master (for entire capture buffer)

#### Channel bar information

The channel bar shows the firmware and measurement information for data acquisition and global configuration.

Table 2-1: Information displayed in the channel bar for the MSRA Master

| Ref Level   | Reference level                                                                                   |
|-------------|---------------------------------------------------------------------------------------------------|
| (m.+el.)Att | (Mechanical and electronic) RF attenuation                                                        |
| Ref Offset  | Reference level offset                                                                            |
| Freq        | Center frequency                                                                                  |
| AQT         | Defined measurement time, i.e. the duration of data acquisition to the capture buffer             |
| Rec Length  | Defined record length (number of samples to capture)                                              |
| SRate       | Defined sample rate for data acquisition                                                          |
| RBW         | (Spectrum evaluation only) Resolution bandwidth calculated from the sample rate and record length |

In addition, the channel bar also displays information on instrument settings that affect the measurement results even though this is not immediately apparent from the display of the measured values (e.g. transducer or trigger settings). This information is displayed only when applicable for the current measurement. For details see the R&S FPS Getting Started manual.

#### Data coverage for each active application

Each application obtains an extract of the data captured by the MSRA Master (see also chapter 6.3, "Multi-Standard Analysis", on page 26). Generally, if a signal contains data channels for multiple standards, the individual applications are used to analyze the channel for the corresponding standard. Thus, it is of interest to know which application is analyzing which part of the captured data, or more precisely, which data channel. The MSRA Master display indicates the data covered by each application, restricted to the channel bandwidth used by the corresponding standard, by vertical blue lines labeled with the application name. For applications that support several standards (e.g. VSA, LTE) an estimated or user-defined bandwidth is indicated.

#### 2.2.3 MSRA Applications

The data captured by the MSRA Master measurement (or only parts of it) can be evaluated by various applications. The measurement channel for each application contains the settings and results for the application data extract from the capture buffer.

The following figure shows the screen elements specific to the MSRA application tabs.

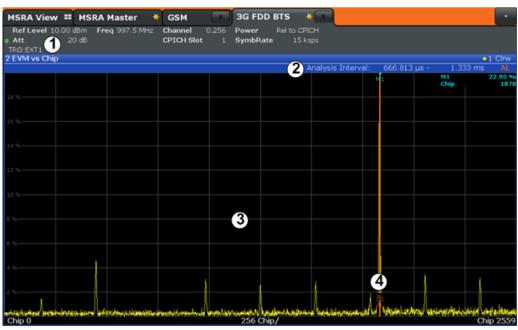

- 1 = Channel information bar for application
- 2 = Analysis interval for current evaluation
- 3 = Result display for analysis interval
- 4 = Analysis line

The display for the individual MSRA applications is identical to the display in Signal and Spectrum Analyzer mode except for the following differences:

- The analysis interval indicates which part of the capture buffer is being evaluated and displayed in each window.
- The acquisition time indicated in the channel bar (Meas Time) indicates the analyzed measurement time, not the captured time.
- Any bandwidth or sample rate values refer to the application data, not to the actual data acquisition from the input signal.
- The analysis line for time-based displays is only available in MSRA mode. It represents a common time marker in all applications whose analysis interval includes that time (see "Analysis line" on page 27).

For details on the individual application displays see the corresponding User Manuals for those applications.

## 3 Typical Applications

The technological advances made in the field of mobile radio have given rise to a wide variety of standards over the past several decades. These standards, which include those produced by the global cooperative for standardization – the 3rd Generation Partnership Project (3GPP) – are based on various transmission technologies. Network operators can deploy GSM/EDGE, WCDMA, TD-SCDMA and LTE or combinations of these four standards.

To handle these complex scenarios, the Multistandard Radio Base Station (MSR-BS) was developed. These can transmit and receive multiple standards simultaneously on various carriers. An MSR-BS combines at least two different radio access technologies (RAT).

#### **Specifications and Tests**

3GPP has published the specifications TS 37.141 and TS 37.104 for multistandard base stations. The latter describes the minimum requirements for multistandard base stations in terms of RF requirements for the downlink and uplink. TS 37.141 defines the tests and test requirements for the MSR-BS based on these RF requirements.

To allow for efficient MSR-BS testing, TS 37.141 includes test configurations. The goal of these test configurations is to significantly reduce the complexity of the many possible test scenarios. They are limited to the worst-case scenarios with the strictest criteria. Thus, for example, a test configuration is provided for receiver tests in which two signals – a GSM carrier and an LTE carrier with a BW<sub>Channel</sub> = 5 MHz – are positioned at the lower and upper edge of BW<sub>RF</sub> while maintaining  $F_{offset-RAT}$ . This allows receiver tests to be performed with a configuration that fully utilizes the maximum bandwidth BW<sub>RF</sub> of the MSR-BS.

#### MSR-BS Testing using R&S FPS Multi-Standard Radio Analysis

The newly introduced R&S FPS MSRA mode allows you to capture signals from a multistandard base station and analyze the same data in various standard applications.

## 4 Measurements and Result Displays

#### **MSRA** measurement

The only true measurement in MSRA mode in which I/Q data from the input signal is captured and stored is performed by the MSRA Master. This data acquisition is performed as in the I/Q Analyzer application, i.e. a specified frequency span of the input signal is swept for a specified measurement time. The captured I/Q data can then be analyzed in various different applications.

#### Result displays

The data that was captured by the MSRA Master can be evaluated in various different applications. All evaluation modes available for the MSRA applications are displayed in the selection bar in SmartGrid mode.

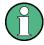

For details on working with the SmartGrid see the R&S FPS Getting Started manual.

The result displays available in MSRA mode are those described for the individual applications. The MSRA Master is implemented as an I/Q Analyzer application and has the same result displays.

See the R&S FPS I/Q Analyzer User Manual for a description of the result displays available for the I/Q Analyzer and thus the MSRA Master.

#### Measurements in the time and frequency domain

The I/Q Analyzer application (*not Master*) in MSRA mode can also perform measurements on the captured I/Q data in the time and frequency domain (see also chapter 6.5, "Measurements in the Time and Frequency Domain", on page 28).

This allows you to perform standard-specific and general power measurements (such as ACLR or SEM) or statistical evaluations, as well as analyzing the EVM or modulation accuracy, on the same captured I/Q data.

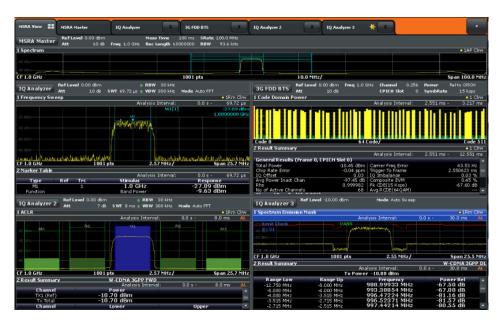

Time and frequency-based measurements are configured using the same settings and provide similar results as in the Spectrum application. In addition, the analysis interval used for the measurement is indicated as in all MSRA applications.

The time and frequency domain measurements and the available results are described in detail in the R&S FPS User Manual.

## 5 Applications and Operating Modes

The R&S FPS provides several applications for different analysis tasks and different types of signals, e.g. W-CDMA, I/Q analysis or basic spectrum analysis. When you activate an application, a new measurement channel is created which determines the measurement settings for that application. The same application can be activated with different measurement settings by creating several channels for the same application. Each channel is displayed in a separate tab on the screen.

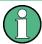

The maximum number may be limited further by the available memory on the instrument.

#### independent vs correlating measurements

With the **conventional R&S FPS Signal and Spectrum Analyzer** you can perform several different measurements almost simultaneously. However, the individual measurements are independent of each other - **each application captures and evaluates its own set of data**, regardless of what the other applications do.

In some cases it may be useful to analyze the exact same input data using different applications. For example, imagine capturing data from a base station and analyzing the RF spectrum in the Analog Demodulation application. If a spur or an unexpected peak occurs, you may want to analyze the same data in the I/Q Analyzer to see the real and imaginary components of the signal and thus detect the reason for the irregular signal. Normally when you switch to a different application, evaluation is performed on the data that was captured by that application, and not the previous one. In our example that would mean the irregular signal would be lost. Therefore, a second operating mode is available in the R&S FPS: Multi-Standard Radio Analyzer (MSRA) mode.

#### Multi-Standard Radio Analyzer mode

In Multi-Standard Radio Analyzer (MSRA) mode, data acquisition is performed once as an I/Q measurement, and the captured data is then evaluated by any number of applications for different radio standards. Data acquisition and global configuration settings are controlled globally, while the evaluation and display settings can be configured individually for each application. Using the Multi-Standard Radio Analyzer, unwanted correlations between different signal components using different transmission standards can be detected. Thus, for example, an irregularity in a GSM burst can be examined closer in the R&S FPS 3G FDD BTS (W-CDMA) application to reveal dependencies like a change in the EVM value.

#### Distinct operating modes

Although the applications themselves are identical in all operating modes, the handling of the data between applications is not. Thus, the operating mode determines which applications are available and active. Whenever you change the operating mode, the currently active measurement channels are closed. The default operating mode is Signal and Spectrum Analyzer mode; however, the presetting can be changed.

**Available Applications** 

#### Remote command:

INST:MODE MSR, see INSTrument:MODE on page 79

#### Switching between applications

When you switch to a new application, a set of parameters is passed on from the current application to the new one:

- center frequency and frequency offset
- reference level and reference level offset
- attenuation

After initial setup, the parameters for the measurement channel are stored upon exiting and restored upon re-entering the channel. Thus, you can switch between applications quickly and easily.

### 5.1 Available Applications

The R&S FPS provides some applications in the base unit while others are available only if the corresponding firmware options are installed.

Currently, only applications for **base-station** tests and those that process I/Q data are supported in MSRA mode, in particular:

- I/Q Analyzer
- Analog Demodulation
- GSM
- 3G FDD BTS
- TD-SCDMA BTS
- cdma2000 BTS
- 1xEV-DO BTS
- WLAN
- Vector Signal Analysis (VSA)
- LTE (Downlink)

| I/Q Analyzer | 19 |
|--------------|----|
| GSM          |    |
| 3G FDD BTS   |    |
| TD-SCDMA BTS |    |
| cdma2000 BTS |    |
| 1xEV-DO BTS  |    |
| LTE DL       |    |

#### I/Q Analyzer

The I/Q Analyzer application provides measurement and display functions for digital I/Q signals. Evaluation of the captured I/Q data in the frequency and time domain is also possible.

**Available Applications** 

For details see the R&S FPS I/Q Analyzer User Manual.

#### Remote command:

INST:SEL IQ, see INSTrument[:SELect] on page 79

#### **GSM**

The GSM application requires an instrument equipped with the corresponding optional software. This application provides measurement functions for measuring GSM signals

For details see the R&S FPS GSM User Manual.

#### Remote command:

INST:SEL GSM, see INSTrument[:SELect] on page 79

#### **3G FDD BTS**

The 3G FDD BTS application requires an instrument equipped with the 3GPP Base Station Measurements option, R&S FPS-K72. This application provides test measurements for WCDMA downlink signals (base station signals) according to the test specification.

RF measurements are not supported in MSRA mode.

For details see the R&S FPS 3G FDD User Manual.

#### Remote command:

INST:SEL BWCD, see INSTrument[:SELect] on page 79

#### **TD-SCDMA BTS**

The TD-SCDMA BTS application requires an instrument equipped with the TD-SCDMA BTS Measurements option, R&S FPS-K82. This application provides test measurements for TD-SCDMA BTS downlink signals (base station signals) according to the test specification.

RF measurements are not supported in MSRA mode.

For details see the R&S FPS TD-SCDMA User Manual.

#### Remote command:

INST:SEL BTDS, see INSTrument[:SELect] on page 79

#### cdma2000 BTS

The cdma2000 BTS application requires an instrument equipped with the cdma2000 BTS Measurements option, R&S FPS-K82. This application provides test measurements for cdma2000 BTS downlink signals (base station signals) according to the test specification.

RF measurements are not supported in MSRA mode.

For details see the R&S FPS cdma2000 User Manual.

#### Remote command:

INST:SEL BC2K, see INSTrument[:SELect] on page 79

Selecting the Operating Mode and Application

#### 1xEV-DO BTS

The 1xEV-DO BTS application requires an instrument equipped with the 1xEV-DO BTS Measurements option, R&S FPS-K84. This application provides test measurements for 1xEV-DO BTS downlink signals (base station signals) according to the test specification.

RF measurements are not supported in MSRA mode.

For details see the R&S FPS 1xEV-DO User Manual.

#### Remote command:

INST:SEL BDO, see INSTrument[:SELect] on page 79

#### LTE DL

The LTE Downlink application requires an instrument equipped with the LTE Downlink option, R&S FPS-K100 or R&S FPS-K104. This application provides test measurements for LTE downlink signals (base station signals) according to the test specification.

Frequency sweep measurements are not supported in MSRA mode.

For details see the R&S FPS LTE DL User Manual.

#### Remote command:

INST:SEL LTE, see INSTrument[:SELect] on page 79

### 5.2 Selecting the Operating Mode and Application

The default operating mode is Signal and Spectrum Analyzer mode, however, the presetting can be changed.

(See the "Instrument Setup" chapter in the R&S FPS User Manual).

Both the operating mode and the application can be selected in the "Mode" dialog box which is displayed when you press the MODE key.

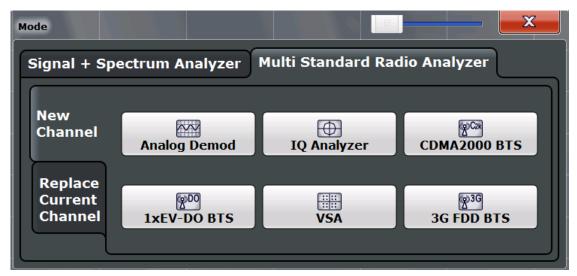

Using the Sequencer in MSRA Mode

To switch the operating mode, select the corresponding tab (see chapter 2.1, "Starting the MSRA operating mode", on page 8).

To select an application, select the corresponding button.

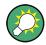

To deactivate a channel, simply close the corresponding tab.

The remote commands required to perform these tasks are described in chapter 11.3, "Activating MSRA Measurements", on page 76.

| New Channel             | 22 |
|-------------------------|----|
| Replace Current Channel | 22 |

#### **New Channel**

The applications selected on this tab are started in a new channel, i.e. a new tab in the display.

#### Remote command:

```
INSTrument:CREate[:NEW] on page 76
INSTrument[:SELect] on page 79
```

#### **Replace Current Channel**

The applications selected on this tab are started in the currently displayed channel, replacing the current application.

#### Remote command:

INSTrument:CREate:REPLace on page 77

## 5.3 Using the Sequencer in MSRA Mode

When you switch to MSRA mode, the Sequencer is automatically activated in continuous mode. Unless it is stopped or you select a different Sequencer mode, the R&S FPS will continuously perform a data acquisition (MSRA Master), then evaluate the data in the active applications one after the other, then repeat the data acquisition and evaluate the new data etc. The tabs are updated after each measurement or evaluation. This behaviour is identical to Signal and Spectrum Analyzer mode (also for Single Sequence or Channel-Defined Sequence modes).

However, if you switch the Sequencer off, the behaviour of the sweep functions is slightly different to Signal and Spectrum Analyzer mode (see also "Performing sweeps" on page 25):

- If continuous sweep is active (default) and you switch to a different application, continuous sweep is aborted. This is necessary in order to evaluate the same data in different applications without overwriting the data in the capture buffer. Continuous sweep can be started again as usual.
- Only the application that is currently displayed when a measurement is performed
  is updated automatically. A new "Refresh" function is available to update the display in one or all other applications.

Using the Sequencer in MSRA Mode

For details on the Sequencer function see the R&S FPS User Manual.

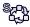

The "Sequencer" menu is available from the toolbar.

#### **Sequencer State**

Activates or deactivates the Sequencer. If activated, sequential operation according to the selected Sequencer mode is started immediately.

#### Remote command:

SYSTem:SEQuencer on page 109
INITiate<n>:SEQuencer:IMMediate on page 107
INITiate<n>:SEQuencer:ABORt on page 107

#### **Sequencer Mode**

Defines how often which measurements are performed. The currently selected mode softkey is highlighted blue. During an active Sequencer process, the selected mode softkey is highlighted orange.

"Single Sequence"

Each measurement is performed once, until all measurements in all active channels have been performed.

"Continuous Sequence"

The measurements in each active channel are performed one after the other, repeatedly, in the same order, until sequential operation is stopped.

This is the default Sequencer mode.

"Channel-defined Sequence"

First, a single sequence is performed. Then, only channels in continuous sweep mode are repeated.

#### Remote command:

INITiate<n>:SEQuencer:MODE on page 108

#### Refresh All

This function is only available if the Sequencer is deactivated, no sweep is currently running, and only in MSRA mode.

The data in the capture buffer is re-evaluated by all active applications, for example after a new sweep was performed while the Sequencer was off.

**Note:** To update only the displays in the currently active application, use the "Refresh" function in the "Sweep" menu for that application (see "Refresh" on page 51).

For details on the MSRA operating mode see the R&S FPS MSRA User Manual.

#### Remote command:

INITiate<n>:SEQuencer:REFResh[:ALL] on page 108

Configuration

## 6 MSRA Basics

Some background knowledge on basic terms and principles used in MSRA operating mode is provided here for a better understanding of the required configuration settings.

## 6.1 Configuration

#### **Master parameters**

In MSRA mode, only the MSRA Master performs a data acquisition. Thus, all parameters that determine how the I/Q data is captured from the I/Q channel can only be configured in the MSRA Master tab. In all application tabs, these settings are deactivated (or have a different meaning).

Typical master parameters include:

- Sample rate
- Record length
- Bandwidth
- Center frequency
- Reference level
- Trigger settings
- External reference
- Impedance, preamplification, attenuation

#### Channel-specific parameters

Each application, however, can define all parameters concerning analysis individually.

Typical channel-specific parameters include:

- Center frequency, duration and number of trace points for the application data extract
- Offset of the application data extract from the trigger event
- Evaluation methods
- Range and scaling
- Trace mode
- Marker positions

#### **Conflicting parameters**

Master and channel-specific parameters can be configured independantly of one another, in any order that is convenient to you. However, there are dependencies between the parameters, as the applications can only evaluate data that has been captured by the MSRA Master previously. Thus, configuring parameters is not restricted,

**Data Acquisition** 

but you are informed about the violation of possible restrictions by error messages in the status bar of the applications where necessary.

### 6.2 Data Acquisition

As mentioned before, only the MSRA Master performs a data acquisition. Thus, the MSRA Master defines the center frequency, sample rate and record length of the captured I/Q data. It also defines the trigger event, thus all applications have the same trigger. However, an offset from the trigger can be defined by the individual applications (see "Trigger offset vs. capture offset" on page 27).

#### Performing sweeps

When you switch to MSRA mode, the Sequencer is automatically activated in continuous mode. The MSRA Master continuously performs a data acquisition. If any applications are activated, then after each measurement, the data in the active applications is evaluated one after the other. The MSRA Master will then repeat the data acquisition and evaluate the new data etc. The channel displays are updated after each measurement or evaluation.

Alternatively, you can perform measurements manually. You can start a single or continuous sweep from any application, which updates the data in the capture buffer and the results in the current application. The results in the other applications, however, remain unchanged. You must refresh them manually, either individually or all at once, using a **"Refresh"** function.

Note that in **continuous sweep mode**, sweeping is aborted when you switch to a different application. You can then continue sweeping from there. This is necessary in order to evaluate the same data in different applications without overwriting the data in the capture buffer.

In **single sweep mode**, only one sweep is performed; a sweep count is not available - neither for the MSRA Master, nor for the applications. However, depending on the application, a statistics count may be available for statistics based on a single data acquisition. Trace averaging is performed as usual for sweep count = 0, the current trace is averaged with the previously stored averaged trace.

#### **Data availability**

The applications can only receive data that is available in the capture buffer. As soon as data has been stored to the capture buffer successfully, a status bit (#9) in the STAT: OPER register is set. If the required application data is not available, an error message is displayed. Details on restrictions are described in chapter 6.4, "Restrictions for Applications", on page 27.

Multi-Standard Analysis

## 6.3 Multi-Standard Analysis

#### **Application data**

The applications receive data for analysis from the capture buffer, if necessary resampled or with filters applied. The applications can define their own center frequency, sample rate and record length for their **application data**, which is an **extract of the capture buffer data**. The applications may not request more sample points than the captured data contains, or samples from a frequency outside the range of the capture buffer, for example.

Generally, if a signal contains data channels for multiple standards, the individual applications are used to analyze the channel for the corresponding standard. Thus, it is of interest to know which application, or more precisely: which data channel is analyzing which part of the captured data and how each data channel is correlated (in time) to others.

The MSRA Master display indicates the data covered by each application, restricted to the channel bandwidth used by the corresponding standard, by vertical blue lines labeled with the application name. For applications that support several standards (e.g. VSA, LTE) an estimated or user-defined bandwidth is indicated.

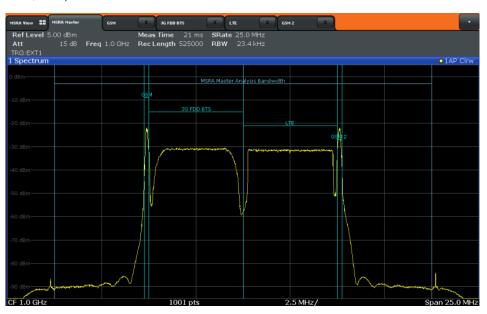

Fig. 6-1: MSRA Master indicating covered bandwidth for 4 applications

#### **Analysis interval**

Each application receives an extract of the data from the capture buffer. However, the individual evaluation methods of the application need not analyze the complete data range. Some applications allow you to select a specific part of the data for analysis, e.g. an individual frame, burst or pulse, or to use an offline trigger that defines an additional offset to the capture offset. The data range that is actually analyzed is referred to as the **analysis interval**.

Restrictions for Applications

The analysis interval is indicated in the window title bar for each evaluation, and can be queried via remote control.

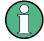

For applications that do not allow you to restrict the evaluation range (e.g. I/Q Analyzer, Analog Demodulation), the analysis interval is identical to the application data extract.

#### Trigger offset vs. capture offset

The beginning of the capture buffer is defined by the trigger event and the trigger offset. The trigger source is defined by the MSRA Master, which means that all channels use the same trigger. However, each application might need a different trigger offset or a different number of pretrigger samples. Instead of a trigger offset, the applications define a **capture offset**. The capture offset is defined as an **offset to the beginning of the capture buffer**.

Thus, the beginning of the application data extract is calculated as:

[time of trigger event] + [trigger offset] + [capture offset]

Note that while the trigger offset value may be negative, thus starting before the trigger event, the capture offset may not. A negative capture offset would mean the application data would start before the first sample of the capture buffer. The (pre-)trigger offset in the MSRA Master must be configured such that the required number of pre-trigger samples for the applications are available.

#### **Analysis line**

A frequent question when analyzing multi-standard radio signals is how each data channel is correlated (in time) to others. Thus, an analysis line has been introduced. The analysis line is a common time marker for all MSRA applications. It can be positioned in any MSRA application or the MSRA Master and is then adjusted in all other applications. Thus, you can easily analyze the results at a specific time in the measurement in all applications and determine correlations (e.g. cross-talk).

If the marked point in time is contained in the analysis interval of the application, the line is indicated in all time-based result displays, such as time, symbol, slot or bit diagrams. By default, the analysis line is displayed, however, it can be hidden from view manually. In all result displays, the "AL" label in the window title bar indicates whether or not the analysis line lies within the analysis interval or not:

- orange "AL": the line lies within the interval
- white "AL": the line lies within the interval, but is not displayed (hidden)
- no "AL": the line lies outside the interval

## **6.4 Restrictions for Applications**

As mentioned in various contexts before, the MSRA applications themselves are identical to Signal and Spectrum operating mode, however, the correlation between applications and the MSRA Master require some restrictions. Principally, you are not restricted

Measurements in the Time and Frequency Domain

in setting parameters. However, if any contradictions occur between the configured capture settings and the analysis settings, error messages are displayed in the status bar of the application and an icon (1) is displayed next to the channel label. However, it does not matter in which order you configure the settings - you will not be prevented from doing so.

In particular, the following restrictions apply to applications in MSRA mode:

- Data acquisition: parameters related to data acquisition can only be configured by the MSRA Master
- Application data: only data contained in the capture buffer can be analyzed by the application; this implies the following restrictions:
  - Center frequency: must lie within the captured data bandwidth
  - Measurement time/Record length: must be smaller than or equal to the values of the MSRA Master
  - Capture offset: must be smaller than the record length of the MSRA Master
  - Trace averaging: only for sweep count = 0
- AUTO SET functions: in applications, only the frequency can be adjusted automatically; all other adjustment functions require a new data acquisition

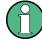

General restrictions concerning sample rates and maximum usable I/Q bandwidths for I/Q data also apply in MSRA mode; see the R&S FPS I/Q Analyzer User Manual for details.

## 6.5 Measurements in the Time and Frequency Domain

The I/Q Analyzer application (not Master) in multistandard mode can also perform measurements on the captured I/Q data in the time and frequency domain. In order to do so, the I/Q Analyzer performs an FFT sweep on the captured I/Q data, providing power vs frequency results, or uses the RBW filter to obtain power vs time (zero span) results. This data is then used for the common frequency or time domain measurements provided by the R&S FPS Spectrum application, such as ACLR, SEM or CCDF.

#### Configuration

Apart from the data capturing process, the measurements are identical in the Spectrum and I/Q Analyzer applications. They are configured using the same settings and provide the same results. The "Magnitude" result display in the I/Q Analyzer, for instance, will principally show the same results as the zero span measurement for the same data. However, while the "Magnitude" evaluation is configured by the I/Q analysis bandwidth and the measurement time, the zero span measurement is configured by the center frequency, RBW and sweep time settings. Internally, these "time domain" settings are converted to the required I/Q settings by the I/Q Analyzer.

The time and frequency domain measurements and the required settings are described in detail in the R&S FPS User Manual.

Measurements in the Time and Frequency Domain

#### Limitations

However, since the data in the I/Q Analyzer application is captured by the Master, independently of the specific time or frequency measurement requirements concerning the RBW, filter type and number of sweep points in the application, some restrictions may apply to these measurements in the I/Q Analyzer. If not enough samples are available in the captured and converted I/Q data, for example, an error message is displayed in the application.

The maximum resolution bandwidth (RBW) is 1 MHz.

Furthermore, the following **functions** are not available for time and frequency domain measurements in multistandard mode:

- Marker demodulation
- Frequency counter marker
- Gated measurement
- Video trigger

## 7 Configuration

MSRA is a special operating mode on the R&S FPS, which you activate using the MODE key.

When you switch the operating mode of a measurement channel to MSRA mode the first time, the Sequencer is automatically activated in continuous mode (see chapter 5.3, "Using the Sequencer in MSRA Mode", on page 22), starting an I/Q Analyzer data acquisition with the default settings (but with a "Spectrum" result display). The "I/Q Analyzer" menu is displayed, providing access to the most important configuration functions.

#### **Configuring the MSRA Master**

The MSRA Master is the only channel that captures data. It also controls global configuration settings for all applications. Thus, all settings that refer to data acquisition can only be configured in the MSRA Master tab. These settings are deactivated in the configuration overviews and dialog boxes for all application channels. All other settings, e.g. concerning the evaluated data range, the display configuration or analysis, can be configured individually for each application and the Master.

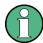

#### Restrictions

Note that although some restrictions apply to parameters that affect both the MSRA Master and applications (see chapter 6.4, "Restrictions for Applications", on page 27), it does not matter in which order you configure them. If any contradictions occur between the captured data and the data to be evaluated, error messages are displayed in the status bar of the application and an icon (\* or !) is displayed next to the channel label. However, you will not be prevented from configuring contradictory settings.

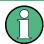

#### Importing and Exporting I/Q Data

Note that, as opposed to the Signal and Spectrum Analyzer mode, the I/Q data to be evaluated in MSRA mode cannot be imported to the R&S FPS. However, the captured I/Q data from the MSRA Master can be exported for further analysis in external applications.

For details on exporting I/Q data see the R&S FPS I/Q Analyzer User Manual.

#### Configuring an I/Q Analyzer as an MSRA application

In principle, the I/Q Analyzer in MSRA mode is configured as in Signal and Spectrum Analyzer mode.

However, the I/Q Analyzer application (*not Master*) in MSRA mode can also perform measurements on the captured I/Q data in the time and frequency domain (see also chapter 6.5, "Measurements in the Time and Frequency Domain", on page 28). Which type of measurement is to be performed - conventional I/Q data analysis or a time or frequency domain measurement - is selected in the "Select Measurement" dialog box, which is now displayed when you do one of the following:

In the "I/Q Analyzer" menu, select the "Select Meas" softkey.

Default Settings for MSRA Measurements

#### Press the MEAS key.

The common measurements as in the Spectrum application are listed. In addition, "IQ Analyzer" is provided under "Basic Measurements" to return to the default I/Q Analysis functions.

The time and frequency domain measurements and the required settings are described in detail in the R&S FPS User Manual. Further configuration of the I/Q Analyzer application is described in the R&S FPS I/Q Analyzer and I/Q Input User Manual.

The following chapters describe configuration for the MSRA Master.

| • | Default Settings for MSRA Measurements  | 31 |
|---|-----------------------------------------|----|
|   | Configuration Overview                  |    |
|   | Input Source Settings                   |    |
|   | Amplitude                               |    |
|   | Frequency Settings                      |    |
|   | Trigger Settings                        |    |
|   | Data Acquisition and Bandwidth Settings |    |
|   | Output Settings                         |    |
|   | Display Configuration                   |    |
|   | Automatic Settings                      |    |
|   |                                         |    |

## 7.1 Default Settings for MSRA Measurements

The following default settings are activated directly after the R&S FPS has been set to MSRA mode for the first time, or after presetting the instrument.

Table 7-1: Default settings for MSRA mode

| Parameter        | Value                 |
|------------------|-----------------------|
| Application      | I/Q Analyzer (Master) |
| Sequencer mode   | Continuous            |
| Sweep mode       | Continuous            |
| Reference level  | 0 dBm                 |
| Attenuation      | 10 dB                 |
| Acquisition time | 5 ms                  |
| Record length    | 1001 samples          |
| Sample rate      | 100.0 MHz             |
| Trigger settings | FREE RUN              |
| Evaluation       | Window 1: Spectrum    |

Configuration Overview

## 7.2 Configuration Overview

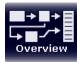

Throughout the measurement channel configuration, an overview of the most important currently defined settings is provided in the "Overview". The "Overview" is displayed when you select the "Overview" icon, which is available at the bottom of all softkey menus.

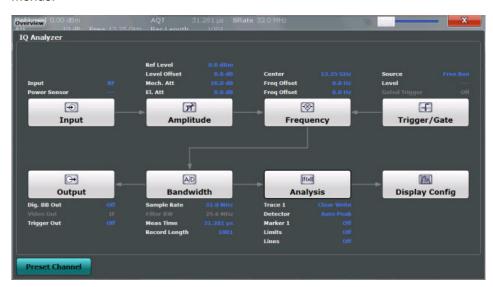

Fig. 7-1: Configuration Overview for MSRA Master

In addition to the main measurement settings, the "Overview" provides quick access to the main settings dialog boxes. The individual configuration steps are displayed in the order of the data flow. Thus, you can easily configure an entire measurement channel from input over processing to output and analysis by stepping through the dialog boxes as indicated in the "Overview".

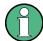

The "Overview" varies depending on the application; for detailed descriptions see the corresponding application User Manual.

If the I/Q Analyzer is used as an MSRA application, the "Overview" also provides a measurement selection button in order to perform measurements in the frequency and time domain. See the R&S FPS I/Q Analyzer and I/Q Input User Manual for details.

The "Overview" for the MSRA Master provides quick access to the following configuration dialog boxes (listed in the recommended order of processing):

- Input settings
   See chapter 7.3, "Input Source Settings", on page 33
- Amplitude settings
   See chapter 7.4, "Amplitude", on page 35
- Frequency settings
   See chapter 7.5, "Frequency Settings", on page 39

Input Source Settings

Optionally, trigger settings
 See chapter 7.6, "Trigger Settings", on page 41

Bandwidth settings
 See chapter 7.7, "Data Acquisition and Bandwidth Settings", on page 46

Optionally, output settings
 See chapter 7.8, "Output Settings", on page 53

Analysis settings and functions
 See chapter 8, "Analysis", on page 58

Display configuration
 See chapter 7.9, "Display Configuration", on page 55

#### To configure settings

Select any button to open the corresponding dialog box.

For step-by-step instructions on configuring MSRA measurements, see chapter 9, "How to Perform Measurements in MSRA Mode", on page 60.

#### **Preset Channel**

Select the "Preset Channel" button in the lower lefthand corner of the "Overview" to restore all measurement settings in the current channel to their default values.

Note that the PRESET key restores the entire instrument to its default values and thus closes **all measurement channels** on the R&S FPS (except for the default Spectrum application channel)!

For details see chapter 7.1, "Default Settings for MSRA Measurements", on page 31.

Remote command:

SYSTem: PRESet: CHANnel [: EXECute] on page 80

#### Specifics for

The measurement channel may contain several windows for different results. Thus, the settings indicated in the "Overview" and configured in the dialog boxes vary depending on the selected window.

Select an active window from the "Specifics for" selection list that is displayed in the "Overview" and in all window-specific configuration dialog boxes.

The "Overview" and dialog boxes are updated to indicate the settings for the selected window.

## 7.3 Input Source Settings

The input source determines which data the R&S FPS will analyze.

Input settings can be configured in the "Input" dialog box.

Input Source Settings

Some settings are also available in the "Amplitude" tab of the "Amplitude" dialog box.

Radio Frequency Input......34

#### 7.3.1 Radio Frequency Input

The default input source for the R&S FPS is "Radio Frequency", i.e. the signal at the RF INPUT connector of the R&S FPS. If no additional options are installed, this is the only available input source.

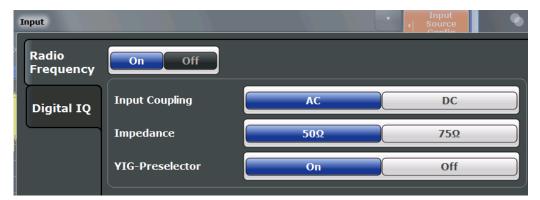

| Input Coupling  | . 34 |
|-----------------|------|
| Impedance       | . 34 |
| VIG-Preselector | 35   |

#### **Input Coupling**

The RF input of the R&S FPS can be coupled by alternating current (AC) or direct current (DC).

AC coupling blocks any DC voltage from the input signal. This is the default setting to prevent damage to the instrument. Very low frequencies in the input signal may be distorted.

However, some specifications require DC coupling. In this case, you must protect the instrument from damaging DC input voltages manually. For details, refer to the data sheet.

#### Remote command:

INPut:COUPling on page 81

#### **Impedance**

The reference impedance for the measured levels of the R&S FPS can be set to 50  $\Omega$  or 75  $\Omega$ .

75  $\Omega$  should be selected if the 50  $\Omega$  input impedance is transformed to a higher impedance using a 75  $\Omega$  adapter of the RAZ type (= 25  $\Omega$  in series to the input impedance of the instrument). The correction value in this case is 1.76 dB = 10 log (75 $\Omega$ /50 $\Omega$ ).

This value also affects the unit conversion (see "Reference Level" on page 36).

#### Remote command:

INPut:IMPedance on page 82

Amplitude

#### **YIG-Preselector**

Activates or deactivates the YIG-preselector, if available on the R&S FPS.

An internal YIG-preselector at the input of the R&S FPS ensures that image frequencies are rejected. However, this is only possible for a restricted bandwidth. In order to use the maximum bandwidth for signal analysis you can deactivate the YIG-preselector at the input of the R&S FPS, which may lead to image-frequency display.

Note that the YIG-preselector is active only on frequencies greater than 8 GHz. Therefore, switching the YIG-preselector on or off has no effect if the frequency is below that value.

#### Note:

For the following measurements, the YIG-Preselector is off by default (if available).

- I/Q Analyzer (and thus in all applications in MSRA operating mode)
- GSM
- VSA

#### Remote command:

INPut:FILTer:YIG[:STATe] on page 82

### 7.4 Amplitude

The amplitude is configured in the "Amplitude" dialog box. Amplitude settings are identical to the Signal and Spectrum Analyzer mode.

For background information on amplitude settings see the R&S FPS User Manual.

#### 7.4.1 Amplitude Settings

Amplitude settings determine how the R&S FPS must process or display the expected input power levels.

#### To configure the amplitude settings

Amplitude settings can be configured via the AMPT key or in the "Amplitude" dialog box.

- ► To display the "Amplitude" dialog box, do one of the following:
  - Select "Input/Frontend" from the "Overview" and then switch to the "Amplitude" tab.
  - Select the AMPT key and then the "Amplitude Config" softkey.

| Reference Level                 | 36 |
|---------------------------------|----|
| L Shifting the Display (Offset) | 36 |
| RF Attenuation                  |    |
| L Attenuation Mode / Value      | 36 |
| Using Electronic Attenuation    |    |
| Input Settings                  | 37 |
| L Preamplifier (option B22/B24) | 37 |

**Amplitude** 

#### Reference Level

Defines the expected maximum reference level. Signal levels above this value may not be measured correctly, which is indicated by the "IF OVLD" status display ("OVLD" for digitial baseband input).

The reference level is also used to scale power diagrams; the reference level is then used as the maximum on the y-axis.

Since the hardware of the R&S FPS is adapted according to this value, it is recommended that you set the reference level close above the expected maximum signal level to ensure an optimum measurement (no compression, good signal-to-noise ratio).

#### Remote command:

DISPlay[:WINDow<n>]:TRACe<t>:Y[:SCALe]:RLEVel on page 83

#### Shifting the Display (Offset) ← Reference Level

Defines an arithmetic level offset. This offset is added to the measured level. The scaling of the y-axis is changed accordingly.

Define an offset if the signal is attenuated or amplified before it is fed into the R&S FPS so the application shows correct power results. All displayed power level results will be shifted by this value.

The setting range is ±200 dB in 0.01 dB steps.

Note, however, that the *internal* reference level (used to adjust the hardware settings to the expected signal optimally) ignores any "Reference Level Offset". Thus, it is important to keep in mind the actual power level the R&S FPS must handle, and not to rely on the displayed reference level (internal reference level = displayed reference level - offset).

#### Remote command:

DISPlay[:WINDow<n>]:TRACe<t>:Y[:SCALe]:RLEVel:OFFSet on page 83

#### **RF Attenuation**

Defines the attenuation applied to the RF input of the R&S FPS.

#### **Attenuation Mode / Value ← RF Attenuation**

The RF attenuation can be set automatically as a function of the selected reference level (Auto mode). This ensures that the optimum RF attenuation is always used. It is the default setting.

By default and when Using Electronic Attenuation is not available, mechanical attenuation is applied.

In "Manual" mode, you can set the RF attenuation in 1 dB steps (down to 0 dB). Other entries are rounded to the next integer value. The range is specified in the data sheet. If the defined reference level cannot be set for the defined RF attenuation, the reference level is adjusted accordingly and the warning "Limit reached" is displayed.

**NOTICE!** Risk of hardware damage due to high power levels. When decreasing the attenuation manually, ensure that the power level does not exceed the maximum level allowed at the RF input, as an overload may lead to hardware damage.

#### Remote command:

INPut:ATTenuation on page 84
INPut:ATTenuation:AUTO on page 84

**Amplitude** 

#### **Using Electronic Attenuation**

If the (optional) Electronic Attenuation hardware is installed on the R&S FPS, you can also activate an electronic attenuator.

In "Auto" mode, the settings are defined automatically; in "Manual" mode, you can define the mechanical and electronic attenuation separately.

**Note:** Electronic attenuation is not available for stop frequencies (or center frequencies in zero span) >7 GHz.

In "Auto" mode, RF attenuation is provided by the electronic attenuator as much as possible to reduce the amount of mechanical switching required. Mechanical attenuation may provide a better signal-to-noise ratio, however.

When you switch off electronic attenuation, the RF attenuation is automatically set to the same mode (auto/manual) as the electronic attenuation was set to. Thus, the RF attenuation may be set to automatic mode, and the full attenuation is provided by the mechanical attenuator, if possible.

Both the electronic and the mechanical attenuation can be varied in 1 dB steps. Other entries are rounded to the next lower integer value.

If the defined reference level cannot be set for the given attenuation, the reference level is adjusted accordingly and the warning "Limit reached" is displayed in the status bar.

#### Remote command:

INPut:EATT:STATe on page 85
INPut:EATT:AUTO on page 85
INPut:EATT on page 85

#### **Input Settings**

Some input settings affect the measured amplitude of the signal, as well.

The parameters "Input Coupling" and "Impedance" are identical to those in the "Input" settings.

See chapter 7.3, "Input Source Settings", on page 33.

#### Preamplifier (option B22/B24) ← Input Settings

Switches the preamplifier on and off. If activated, the input signal is amplified by 20 dB.

If option R&S FPS-B22 is installed, the preamplifier is only active below 7 GHz.

If option R&S FPS-B24 is installed, the preamplifier is active for all frequencies.

#### Remote command:

INPut:GAIN:STATe on page 85

# 7.4.2 Scaling the Y-Axis

The individual scaling settings that affect the vertical axis are described here.

Amplitude

# To configure the y-axis scaling settings

Vertical Axis settings can be configured via the AMPT key or in the "Amplitude" dialog box.

- ► To display the "Amplitude" dialog box, do one of the following:
  - Select "Amplitude" from the "Overview".
  - Select the AMPT key and then the "Scale Config" softkey.

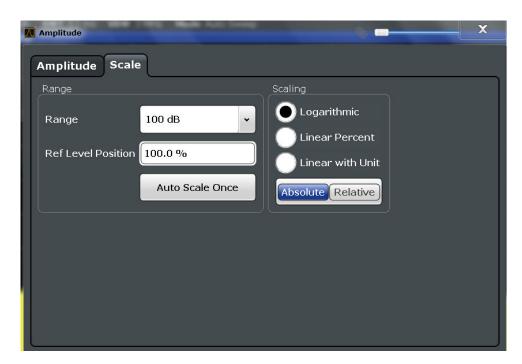

| Range               | 38 |
|---------------------|----|
| Ref Level Position. |    |
| Scaling             | 38 |
| Y-Avis May          | 30 |

#### Range

Defines the displayed y-axis range in dB.

The default value is 100 dB.

#### Remote command:

DISPlay[:WINDow<n>]:TRACe<t>:Y[:SCALe] on page 86

#### **Ref Level Position**

Defines the reference level position, i.e. the position of the maximum AD converter value on the level axis in %, where 0 % corresponds to the lower and 100 % to the upper limit of the diagram.

#### Remote command:

DISPlay[:WINDow<n>]:TRACe<t>:Y[:SCALe]:RPOSition on page 87

#### Scaling

Defines the scaling method for the y-axis.

Frequency Settings

"Logarithmic" Logarithmic scaling (only available for logarithmic units - dB..., and A,

V, Watt)

"Linear Unit" Linear scaling in the unit of the measured signal "Linear Per- Linear scaling in percentages from 0 to 100

cent"

"Absolute" The labeling of the level lines refers to the absolute value of the refer-

ence level (not available for "Linear Percent")

"Relative" The scaling is in dB, relative to the reference level (only available for

logarithmic units - dB...). The upper line of the grid (reference level) is

always at 0 dB.

#### Remote command:

```
DISPlay[:WINDow<n>]:TRACe<t>:Y:SPACing on page 87
DISPlay[:WINDow<n>]:TRACe<t>:Y[:SCALe]:MODE on page 86
```

#### Y-Axis Max

Defines the maximum value of the y-axis in the currently selected diagram in either direction (in Volts). Thus, the y-axis scale starts at -<Y-Axis Max> and ends at +<Y-Axis Max>.

The maximum y-axis value depends on the current reference level. If the reference level is changed, the "Y-Axis Max" value is automatically set to the new reference level (in V).

This command is only available if the evaluation mode for the I/Q Analyzer is set to "IQ Vector" or "Real/Imag".

#### Remote command:

```
DISPlay[:WINDow<n>]:TRACe<t>:Y[:SCALe] on page 86
```

# 7.5 Frequency Settings

Frequency settings for the input signal can be configured via the "Frequency" dialog box, which is displayed when you do one of the following:

- Select the FREQ key and then the "Frequency Config" softkey.
- Select "Frequency" from the "Overview".

Frequency Settings

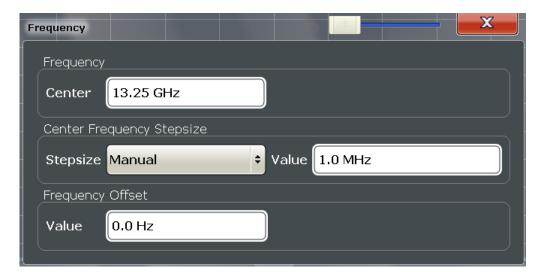

| Center frequency          | 40 |
|---------------------------|----|
| Center Frequency Stepsize |    |
| Frequency Offset          | 40 |

#### **Center frequency**

Defines the normal center frequency of the signal.

f<sub>max</sub> and span<sub>min</sub> depend on the instrument and are specified in the data sheet.

#### Remote command:

[SENSe:] FREQuency: CENTer on page 88

#### **Center Frequency Stepsize**

Defines the step size by which the center frequency is increased or decreased when the arrow keys are pressed.

When you use the rotary knob the center frequency changes in steps of only 1/10 of the "Center Frequency Stepsize".

The step size can be coupled to another value or it can be manually set to a fixed value.

"= Center" Sets the step size to the value of the center frequency. The used

value is indicated in the "Value" field.

"Manual" Defines a fixed step size for the center frequency. Enter the step size

in the "Value" field.

#### Remote command:

[SENSe:] FREQuency:CENTer:STEP on page 88

#### **Frequency Offset**

Shifts the displayed frequency range along the x-axis by the defined offset.

This parameter has no effect on the instrument's hardware, or on the captured data or on data processing. It is simply a manipulation of the final results in which absolute frequency values are displayed. Thus, the x-axis of a spectrum display is shifted by a constant offset if it shows absolute frequencies, but not if it shows frequencies relative to the signal's center frequency.

**Trigger Settings** 

A frequency offset can be used to correct the display of a signal that is slightly distorted by the measurement setup, for example.

The allowed values range from -100 GHz to 100 GHz. The default setting is 0 Hz.

Note: In MSRA mode, this function is only available for the MSRA Master.

Remote command:

[SENSe:] FREQuency: OFFSet on page 89

# 7.6 Trigger Settings

Trigger settings determine when the input signal is measured. These settings are only available for the MSRA Master.

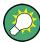

The "Capture Offset", which has a similar function to the trigger offset but is available for MSRA applications only, is described in chapter 7.7, "Data Acquisition and Bandwidth Settings", on page 46.

Trigger settings can be configured via the TRIG key or in the "Trigger" dialog box, which is displayed when you select the "Trigger" button in the "Overview".

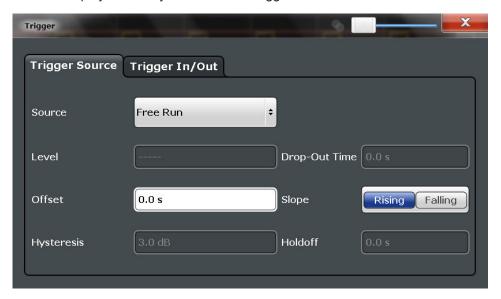

External triggers from one of the TRIGGER INPUT/OUTPUT connectors on the R&S FPS are configured in a separate tab of the dialog box.

Trigger Settings

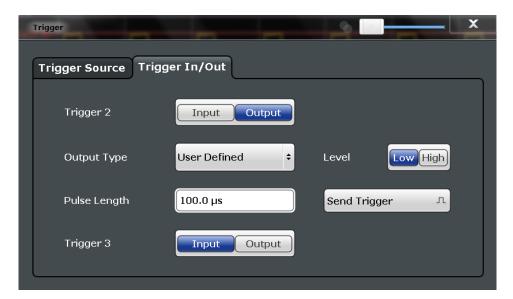

For step-by-step instructions on configuring triggered measurements, see the R&S FPS User Manual.

| Trigger Source         | 42 |
|------------------------|----|
| L Trigger Source       | 42 |
| L Free Run             |    |
| L External Trigger 1/2 | 43 |
| L IF Power             | 43 |
| L RF Power             | 43 |
| L I/Q Power            | 44 |
| L Trigger Level        |    |
| L Drop-Out Time        | 44 |
| L Trigger Offset       | 44 |
| L Hysteresis           | 44 |
| L Trigger Holdoff      | 45 |
| L Slope                | 45 |
| Trigger 2              |    |
| L Output Type          |    |
| L Level                |    |
| L Pulse Length         | 46 |
| L Send Trigger         |    |
|                        |    |

# **Trigger Source**

The trigger settings define the beginning of a measurement.

# $\textbf{Trigger Source} \leftarrow \textbf{Trigger Source}$

Defines the trigger source. If a trigger source other than "Free Run" is set, "TRG" is displayed in the channel bar and the trigger source is indicated.

#### Remote command:

TRIGger[:SEQuence]:SOURce on page 93

**Trigger Settings** 

#### Free Run ← Trigger Source ← Trigger Source

No trigger source is considered. Data acquisition is started manually or automatically and continues until stopped explicitely.

#### Remote command:

TRIG: SOUR IMM, see TRIGger[:SEQuence]: SOURce on page 93

#### **External Trigger 1/2 ← Trigger Source ← Trigger Source**

Data acquisition starts when the TTL signal fed into the specified input connector meets or exceeds the specified trigger level.

(See "Trigger Level" on page 44).

**Note:** The "External Trigger 1" softkey automatically selects the trigger signal from the TRG IN connector.

For details see the "Instrument Tour" chapter in the R&S FPS Getting Started manual.

"External Trigger 1"

Trigger signal from the TRG IN connector.

"External Trigger 2"

Trigger signal from the TRG AUX connector.

#### Remote command:

TRIG:SOUR EXT, TRIG:SOUR EXT2

See TRIGger[:SEQuence]:SOURce on page 93

#### IF Power ← Trigger Source ← Trigger Source

The R&S FPS starts capturing data as soon as the trigger level is exceeded around the third intermediate frequency.

For frequency sweeps, the third IF represents the start frequency. The trigger bandwidth at the third IF depends on the RBW and sweep type.

For measurements on a fixed frequency (e.g. zero span or I/Q measurements), the third IF represents the center frequency.

This trigger source is only available for RF input.

The available trigger levels depend on the RF attenuation and preamplification. A reference level offset, if defined, is also considered.

For details on available trigger levels and trigger bandwidths see the data sheet.

#### Remote command:

TRIG:SOUR IFP, see TRIGger[:SEQuence]:SOURce on page 93

# $\textbf{RF Power} \leftarrow \textbf{Trigger Source} \leftarrow \textbf{Trigger Source}$

Defines triggering of the measurement via signals which are outside the displayed measurement range.

For this purpose the instrument uses a level detector at the first intermediate frequency.

The input signal must be in the frequency range between 500 MHz and 7 GHz.

The resulting trigger level at the RF input depends on the RF attenuation and preamplification. For details on available trigger levels see the instrument's data sheet.

**Trigger Settings** 

**Note:** If the input signal contains frequencies outside of this range (e.g. for fullspan measurements), the sweep may be aborted and a message indicating the allowed input frequencies is displayed in the status bar.

A "Trigger Offset", "Trigger Polarity" and "Trigger Holdoff" (to improve the trigger stability) can be defined for the RF trigger, but no "Hysteresis".

#### Remote command:

TRIG:SOUR RFP, see TRIGger[:SEQuence]:SOURce on page 93

#### I/Q Power ← Trigger Source ← Trigger Source

Triggers the measurement when the magnitude of the sampled I/Q data exceeds the trigger threshold.

#### Remote command:

TRIG:SOUR IQP, see TRIGger[:SEQuence]:SOURce on page 93

#### Trigger Level ← Trigger Source

Defines the trigger level for the specified trigger source.

For details on supported trigger levels, see the data sheet.

#### Remote command:

TRIGger[:SEQuence]:LEVel[:EXTernal<port>] on page 91

#### **Drop-Out Time ← Trigger Source**

Defines the time the input signal must stay below the trigger level before triggering again.

# Remote command:

TRIGger[:SEQuence]:DTIMe on page 90

#### **Trigger Offset** ← **Trigger Source**

Defines the time offset between the trigger event and the start of the sweep for the MSRA Master.

This setting is not available in MSRA application measurement channels. For applications, use the "Capture Offset" on page 50 instead.

| offset > 0: | Start of the sweep is delayed                    |
|-------------|--------------------------------------------------|
| offset < 0: | Sweep starts earlier (pre-trigger)               |
|             | Maximum allowed range limited by the sweep time: |
|             | pretrigger <sub>max</sub> = sweep time           |

### Remote command:

TRIGger[:SEQuence]:HOLDoff[:TIME] on page 90

#### Hysteresis ← Trigger Source

Defines the distance in dB to the trigger level that the trigger source must exceed before a trigger event occurs. Settting a hysteresis avoids unwanted trigger events caused by noise oscillation around the trigger level.

**Trigger Settings** 

This setting is only available for "IF Power" trigger sources. The range of the value is between 3 dB and 50 dB with a step width of 1 dB.

#### Remote command:

TRIGger[:SEQuence]:IFPower:HYSTeresis on page 91

#### **Trigger Holdoff** ← **Trigger Source**

Defines the minimum time (in seconds) that must pass between two trigger events. Trigger events that occur during the holdoff time are ignored.

#### Remote command:

TRIGger[:SEQuence]:IFPower:HOLDoff on page 91

#### Slope ← Trigger Source

For all trigger sources except time you can define whether triggering occurs when the signal rises to the trigger level or falls down to it.

#### Remote command:

TRIGger[:SEQuence]:SLOPe on page 92

#### **Trigger 2**

Defines the usage of the variable TRIGGER AUX connector on the rear panel.

(Trigger 1 is INPUT only.)

**Note:** Providing trigger signals as output is described in detail in the R&S FPS User Manual.

"Input" The signal at the connector is used as an external trigger source by

the R&S FPS. No further trigger parameters are available for the con-

nector.

"Output" The R&S FPS sends a trigger signal to the output connector to be

used by connected devices.

Further trigger parameters are available for the connector.

#### Remote command:

```
OUTPut:TRIGger<port>:LEVel on page 94
OUTPut:TRIGger<port>:DIRection on page 94
```

# Output Type ← Trigger 2

Type of signal to be sent to the output

"Device Trig- (Default) Sends a trigger when the R&S FPS triggers.

gered"

"Trigger Sends a (high level) trigger when the R&S FPS is in "Ready for trig-

Armed" ger" state.

This state is indicated by a status bit in the STATus: OPERation reg-

ister (bit 5).

"User Defined" Sends a trigger when user selects "Send Trigger" button.

In this case, further parameters are available for the output signal.

#### Remote command:

OUTPut:TRIGger<port>:OTYPe on page 94

Data Acquisition and Bandwidth Settings

#### **Level** ← **Output Type** ← **Trigger 2**

Defines whether a constant high (1) or low (0) signal is sent to the output connector.

#### Remote command:

OUTPut:TRIGger<port>:LEVel on page 94

#### Pulse Length ← Output Type ← Trigger 2

Defines the length of the pulse sent as a trigger to the output connector.

#### Remote command:

OUTPut:TRIGger<port>:PULSe:LENGth on page 95

#### Send Trigger ← Output Type ← Trigger 2

Sends a user-defined trigger to the output connector immediately. Note that the trigger pulse level is always opposite to the constant signal level defined by the output "Level" setting, e.g. for "Level = High", a constant high signal is output to the connector until the "Send Trigger" button is selected. Then, a low pulse is sent.

Which pulse level will be sent is indicated by a graphic on the button.

#### Remote command:

OUTPut:TRIGger<port>:PULSe:IMMediate on page 95

# 7.7 Data Acquisition and Bandwidth Settings

How data is to be acquired is configured in the "Bandwidth" dialog box.

# 7.7.1 Data Acquisition

The data acquisition settings define which parts of the input signal are captured for further evaluation in the applications. They are configured in the "Data Acquisition" tab of the "Bandwidth" dialog box.

- ► To display this dialog box, do one of the following:
  - Select the "Bandwidth" button in the configuration "Overview"
  - Select the BW key and then the "Data Acquisition" softkey.
  - Select the "Data Acquisition" softkey in the "I/Q Analyzer" menu.

Data Acquisition and Bandwidth Settings

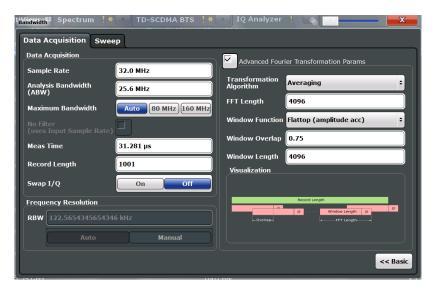

Fig. 7-2: Data acquisition settings with advanced FFT parameters

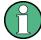

Configuring data acquisition is only possible for the MSRA Master channel. In I/Q Analyzer application channels, these settings define the analysis interval (see chapter 6.3, "Multi-Standard Analysis", on page 26). Be sure to select the correct measurement channel before changing these settings.

| Sample Rate                        | 47 |
|------------------------------------|----|
| Analysis Bandwidth                 | 48 |
| Meas Time                          | 48 |
| Record Length                      | 48 |
| RBW                                |    |
| Advanced FFT mode / Basic settings | 49 |
| L Transformation Algorithm         |    |
| L FFT Length                       |    |
| L Window Function                  |    |
| L Window Overlap                   |    |
| L Window Length                    |    |
| Capture Offset                     | 50 |

# Sample Rate

Defines the I/Q data sample rate of the R&S FPS. This value is dependent on the defined Analysis Bandwidth and the defined signal source.

The following rule applies:

sample rate = analysis bandwidth / 0.8

For details on the dependencies see chapter A.3, "Sample Rate and Maximum Usable I/Q Bandwidth for RF Input", on page 123.

Remote command:

TRACe: IQ: SRATe on page 99

Data Acquisition and Bandwidth Settings

#### **Analysis Bandwidth**

Defines the flat, usable bandwidth of the final I/Q data. This value is dependent on the defined Sample Rate and the defined signal source.

The following rule applies:

analysis bandwidth = 0.8 \* sample rate

Remote command:

TRACe: IQ: BWIDth on page 99

#### **Meas Time**

Defines the I/Q acquisition time. By default, the measurement time is calculated as the number of I/Q samples ("Record Length") divided by the sample rate. If you change the measurement time, the Record Length is automatically changed, as well.

For details on the maximum number of samples see also chapter A.3, "Sample Rate and Maximum Usable I/Q Bandwidth for RF Input", on page 123.

Remote command:

[SENSe:] SWEep:TIME on page 109

#### **Record Length**

Defines the number of I/Q samples to record. By default, the number of sweep points is used. The record length is calculated as the measurement time multiplied by the sample rate. If you change the record length, the Meas Time is automatically changed, as well.

**Note:** For the I/Q vector result display, the number of I/Q samples to record ("Record Length") must be identical to the number of trace points to be displayed ("Sweep Points"). Thus, the sweep points are not editable for this result display. If the "Record Length" is edited, the sweep points are adapted automatically.

For record lengths outside the valid range of sweep points, i.e. less than 101 points or more than 32001 points, the diagram does not show valid results.

#### Remote command:

TRACe: IQ: RLENgth on page 99

#### **RBW**

Defines the resolution bandwidth. The maximum RBW corresponds to the Analysis Bandwidth. The minimum RBW depends on the sample rate.

Depending on the selected RBW mode, the value is either determined automatically or can be defined manually. As soon as you enter a value in the input field, the RBW mode is changed to "Manual".

If the "Advanced Fourier Transformation Params" option is enabled, advanced FFT mode is selected and the RBW cannot be defined directly.

Note that the RBW is correlated with the Sample Rate and Record Length (and possibly the Window Function and Window Length). Changing any one of these parameters may cause a change to one or more of the other parameters.

For more information see the "Basics on FFT" section of the R&S FPS I/Q Analyzer and I/Q Input User Manual.

"Auto mode" (Default) The RBW is determined automatically depending on the Sample Rate and Record Length.

Data Acquisition and Bandwidth Settings

"Manual mode" The RBW can be defined by the user. The maximum RBW corre-

sponds to the Analysis Bandwidth. The minimum RBW depends on

the sample rate.

The user-defined RBW is used and the Window Length (and possibly

Sample Rate) are adapted accordingly.

"Advanced This mode is used if the "Advanced Fourier Transformation Params"

FFT mode" option is enabled.

The RBW is determined by the advanced FFT parameters.

#### Remote command:

[SENSe:] IQ:BANDwidth|BWIDth:MODE on page 96

[SENSe:] IQ:BANDwidth|BWIDth:RESolution on page 96

# Advanced FFT mode / Basic settings

Shows or hides the "Advanced Fourier Transformation" parameters in the "Data Acquisition" dialog box. These parameters are only available and required for the advanced FFT mode.

# $\textbf{Transformation Algorithm} \leftarrow \textbf{Advanced FFT mode} \ / \ \textbf{Basic settings}$

Defines the FFT calculation method.

"Single" One FFT is calculated for the entire record length; if the FFT Length

is larger than the record length, zeros are appended to the captured

data.

"Averaging" Several overlapping FFTs are calculated for each record; the results

are combined to determine the final FFT result for the record. The number of FFTs to be averaged is determined by the Window Over-

lap and the Window Length.

#### Remote command:

[SENSe:] IQ:FFT:ALGorithm on page 97

#### FFT Length ← Advanced FFT mode / Basic settings

Defines the number of frequency points determined by each FFT calculation. The more points are used, the higher the resolution in the spectrum becomes, but the longer the calculation takes.

In advanced FFT mode, the number of sweep points is set to the FFT length automatically.

**Note:** If you use the arrow keys or the rotary knob to change the FFT length, the value is incremented or decremented by powers of 2.

If you enter the value manually, any integer value from 3 to 524288 is available.

# Remote command:

[SENSe:] IQ:FFT:LENGth on page 97

# Window Function ← Advanced FFT mode / Basic settings

In the I/Q analyzer you can select one of several FFT window types.

The following window types are available:

- Blackman-Harris
- Flattop
- Gauss

Data Acquisition and Bandwidth Settings

- Rectangular
- 5-Term

#### Remote command:

[SENSe:]IQ:FFT:WINDow:TYPE on page 98

#### Window Overlap ← Advanced FFT mode / Basic settings

Defines the part of a single FFT window that is re-calculated by the next FFT calculation when using multiple FFT windows.

#### Remote command:

[SENSe:]IQ:FFT:WINDow:OVERlap on page 98

#### Window Length ← Advanced FFT mode / Basic settings

Defines the number of samples to be included in a single FFT window in averaging mode. (In single mode, the window length corresponds to the "Record Length" on page 48.)

Values from 3 to 4096 are available in "Manual" mode; in "Advanced" FFT mode, values from 3 to 524288 are available.

However, the window length may not be longer than the FFT Length.

#### Remote command:

[SENSe:] IQ:FFT:WINDow:LENGth on page 98

#### **Capture Offset**

This setting is only available for applications in **MSRA** operating mode. It has a similar effect as the trigger offset in other measurements: it defines the time offset between the capture buffer start and the start of the extracted application data.

In MSRA mode, the offset must be a positive value, as the capture buffer starts at the trigger time = 0.

For more information see "Trigger offset vs. capture offset" on page 27.

#### Remote command:

[SENSe:]MSRA:CAPTure:OFFSet on page 119

# 7.7.2 Sweep Settings

The sweep settings are configured via the SWEEP key or in the "Sweep" tab of the "Bandwidth" dialog box.

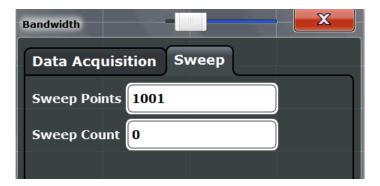

Data Acquisition and Bandwidth Settings

- ► To display this dialog box, do one of the following:
  - Select the "Bandwidth" button in the configuration "Overview" and switch to the "Sweep" tab.
  - Select the SWEEP key and then the "Sweep Config" softkey.

For background information on performing sweeps in MSRA mode see chapter 6.2, "Data Acquisition", on page 25.

| Sweep Points              | 51 |
|---------------------------|----|
| Refresh                   | 51 |
| Continuous Sweep/RUN CONT | 52 |
| Single Sweep/ RUN SINGLE  |    |
| Continue Single Sweep     |    |

#### **Sweep Points**

In the I/Q Analyzer application, a specific frequency bandwidth is swept for a specified measurement time. During this time, a defined number of samples (= "Record Length") are captured. These samples are then evaluated by the applications. Therefore, in this case the number of sweep points does not define the amount of data to be acquired, but rather the number of trace points that are evaluated and displayed in the result diagrams.

**Note:** As opposed to previous versions of the I/Q Analyzer, the sweep settings are now window-specific. For some result displays, the sweep points may not be editable as they are determined automatically, or restrictions may apply.

For the I/Q vector result display, the number of I/Q samples to record ("Record Length") must be identical to the number of trace points to be displayed ("Sweep Points"). Thus, the sweep points are not editable for this result display. If the "Record Length" is edited, the sweep points are adapted automatically. For record lengths outside the valid range of sweep points, i.e. less than 101 points or more than 32001 points, the diagram does not show valid results.

Using fewer than 4096 sweep points with a detector other than Auto Peak may lead to wrong level results.

#### Remote command:

[SENSe:] SWEep:POINts on page 109

# Refresh

This function is only available if the Sequencer is deactivated and only for **MSRA applications**.

The data in the capture buffer is re-evaluated by the currently active application only. The results for any other applications remain unchanged.

This is useful, for example, after evaluation changes have been made or if a new sweep was performed from another application; in this case, only that application is updated automatically after data acquisition.

**Note:** To update all active applications at once, use the "Refresh all" function in the "Sequencer" menu.

#### Remote command:

INITiate<n>:REFResh on page 118

Data Acquisition and Bandwidth Settings

#### Continuous Sweep/RUN CONT

After triggering, initiates data acquisition continuously until stopped. If the Sequencer is off, only the evaluation for the currently displayed measurement channel is updated.

While the measurement is running, the "Continuous Sweep" softkey and the RUN CONT key are highlighted. The running measurement can be aborted by selecting the highlighted softkey or key again. The results are not deleted until a new measurement is started.

**Note:** Sequencer. If the Sequencer is active, the "Continuous Sweep" softkey only controls the sweep mode for the currently selected channel; however, the sweep mode only has an effect the next time the Sequencer activates that channel, and only for a channel-defined sequence. In this case, a channel in continuous sweep mode is swept repeatedly.

Furthermore, the RUN CONT key controls the Sequencer, not individual sweeps. RUN CONT starts the Sequencer in continuous mode.

For details on the Sequencer, see the R&S FPS User Manual.

#### Remote command:

INITiate<n>:CONTinuous on page 106

#### Single Sweep/ RUN SINGLE

After triggering, starts a single data acquisition. If the Sequencer is off, only the evaluation for the currently displayed measurement channel is updated.

While the measurement is running, the "Single Sweep" softkey and the RUN SINGLE key are highlighted. The running measurement can be aborted by selecting the highlighted softkey or key again.

**Note:** Sequencer. If the Sequencer is active, the "Single Sweep" softkey only controls the sweep mode for the currently selected channel; however, the sweep mode only has an effect the next time the Sequencer activates that channel, and only for a channel-defined sequence. In this case, a channel in single sweep mode is swept only once by the Sequencer.

Furthermore, the RUN SINGLE key controls the Sequencer, not individual sweeps. RUN SINGLE starts the Sequencer in single mode.

If the Sequencer is off, only the evaluation for the currently displayed measurement channel is updated.

For details on the Sequencer, see the R&S FPS User Manual.

#### Remote command:

INITiate<n>[:IMMediate] on page 107

#### **Continue Single Sweep**

After triggering, repeats data acquisition without deleting the trace of the last measurement. If the Sequencer is off, only the evaluation for the currently displayed measurement channel is updated.

While the measurement is running, the "Continue Single Sweep" softkey and the RUN SINGLE key are highlighted. The running measurement can be aborted by selecting the highlighted softkey or key again.

#### Remote command:

INITiate<n>:CONMeas on page 106

**Output Settings** 

# 7.8 Output Settings

The R&S FPS can provide output to special connectors for other devices.

For details on connectors refer to the R&S FPS Getting Started manual, "Front / Rear Panel View" chapters.

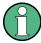

How to provide trigger signals as output is described in detail in the R&S FPS User Manual.

Output settings can be configured via the INPUT/OUTPUT key or in the "Outputs" dialog box.

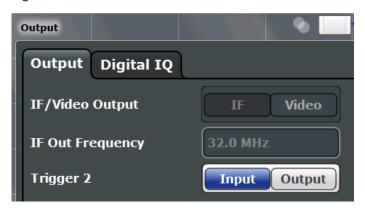

| Noise Source   | 53 |
|----------------|----|
| Trigger 2      | 53 |
| L Output Type  |    |
| L Level        | 54 |
| L Pulse Length |    |
| L Send Trigger |    |

#### **Noise Source**

Switches the supply voltage for an external noise source on the R&S FPS on or off, if available.

External noise sources are useful when you are measuring power levels that fall below the noise floor of the R&S FPS itself, for example when measuring the noise level of a DUT.

#### Remote command:

DIAGnostic:SERVice:NSOurce on page 89

#### **Trigger 2**

Defines the usage of the variable TRIGGER AUX connector on the rear panel.

(Trigger 1 is INPUT only.)

**Note:** Providing trigger signals as output is described in detail in the R&S FPS User Manual.

**Output Settings** 

"Input" The signal at the connector is used as an external trigger source by

the R&S FPS. No further trigger parameters are available for the con-

nector.

"Output" The R&S FPS sends a trigger signal to the output connector to be

used by connected devices.

Further trigger parameters are available for the connector.

#### Remote command:

OUTPut:TRIGger<port>:LEVel on page 94
OUTPut:TRIGger<port>:DIRection on page 94

#### Output Type ← Trigger 2

Type of signal to be sent to the output

"Device Trig- (Default) Sends a trigger when the R&S FPS triggers.

gered"

"Trigger Sends a (high level) trigger when the R&S FPS is in "Ready for trig-

Armed" ger" state.

This state is indicated by a status bit in the STATus: OPERation reg-

ister (bit 5).

"User Defined" Sends a trigger when user selects "Send Trigger" button.

In this case, further parameters are available for the output signal.

#### Remote command:

OUTPut: TRIGger<port>:OTYPe on page 94

#### **Level** ← **Output Type** ← **Trigger 2**

Defines whether a constant high (1) or low (0) signal is sent to the output connector.

#### Remote command:

OUTPut:TRIGger<port>:LEVel on page 94

#### Pulse Length ← Output Type ← Trigger 2

Defines the length of the pulse sent as a trigger to the output connector.

#### Remote command:

OUTPut:TRIGger<port>:PULSe:LENGth on page 95

#### Send Trigger ← Output Type ← Trigger 2

Sends a user-defined trigger to the output connector immediately. Note that the trigger pulse level is always opposite to the constant signal level defined by the output "Level" setting, e.g. for "Level = High", a constant high signal is output to the connector until the "Send Trigger" button is selected. Then, a low pulse is sent.

Which pulse level will be sent is indicated by a graphic on the button.

#### Remote command:

OUTPut:TRIGger<port>:PULSe:IMMediate on page 95

**Display Configuration** 

# 7.9 Display Configuration

The captured signal can be displayed using various evaluation methods. All evaluation methods available for the current application are displayed in the evaluation bar in SmartGrid mode when you do one of the following:

- Select the "SmartGrid" icon from the toolbar.
- Select the "Display Config" button in the "Overview".
- Press the MEAS key.
- Select the "Display Config" softkey in the main application menu.

Up to 6 evaluations can be displayed in the I/Q Analyzer and thus in the MSRA Master at any time, including several graphical diagrams, marker tables or peak lists.

For a description of the available evaluation methods see the "Measurements and Result Displays" topic of the corresponding application User Manual.

# 7.10 Automatic Settings

Some settings can be adjusted by the R&S FPS automatically according to the current measurement settings.

To activate the automatic adjustment of a setting, select the corresponding function in the AUTO SET menu or in the configuration dialog box for the setting, where available.

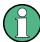

Settings related to data acquisition (measurement time, hysteresis) can only be adjusted in the MSRA Master, not in the applications.

| Adjusting all Determinable Settings Automatically (Auto All) | 55 |
|--------------------------------------------------------------|----|
| Adjusting the Center Frequency Automatically (Auto Freq)     |    |
| Setting the Reference Level Automatically (Auto Level)       |    |
| Resetting the Automatic Measurement Time (Meastime Auto)     |    |
| Changing the Automatic Measurement Time (Meastime Manual)    |    |
| Upper Level Hysteresis                                       |    |
| Lower Level Hysteresis.                                      |    |

# Adjusting all Determinable Settings Automatically (Auto All)

Activates all automatic adjustment functions for the current measurement settings.

This includes:

Auto Level

This function is only available for the MSRA Master, not for the applications.

Remote command:

[SENSe:]ADJust:ALL on page 102

#### Adjusting the Center Frequency Automatically (Auto Freq)

The R&S FPS adjusts the center frequency automatically.

**Automatic Settings** 

The optimum center frequency is the frequency with the highest S/N ratio in the frequency span. As this function uses the signal counter, it is intended for use with sinusoidal signals.

At the same time, the optimal reference level is also set (see "Setting the Reference Level Automatically (Auto Level)" on page 56).

#### Remote command:

[SENSe:] ADJust: FREQuency on page 103

#### **Setting the Reference Level Automatically (Auto Level)**

Automatically determines the optimal reference level for the current input data. At the same time, the internal attenuators are adjusted so the signal-to-noise ratio is optimized, while signal compression, clipping and overload conditions are minimized.

To determine the optimal reference level, a level measurement is performed on the R&S FPS.

You can change the measurement time for the level measurement if necessary (see "Changing the Automatic Measurement Time (Meastime Manual)" on page 56).

#### Remote command:

[SENSe:]ADJust:LEVel on page 104

#### **Resetting the Automatic Measurement Time (Meastime Auto)**

Resets the measurement duration for automatic settings to the default value.

#### Remote command:

[SENSe:] ADJust:CONFigure:DURation:MODE on page 102

#### **Changing the Automatic Measurement Time (Meastime Manual)**

This function allows you to change the measurement duration for automatic setting adjustments. Enter the value in seconds.

#### Remote command:

```
[SENSe:] ADJust:CONFigure:DURation:MODE on page 102 [SENSe:] ADJust:CONFigure:DURation on page 102
```

#### **Upper Level Hysteresis**

When the reference level is adjusted automatically using the Auto Level function, the internal attenuators and the preamplifier are also adjusted. In order to avoid frequent adaptation due to small changes in the input signal, you can define a hysteresis. This setting defines an upper threshold the signal must exceed (compared to the last measurement) before the reference level is adapted automatically.

#### Remote command:

```
[SENSe:] ADJust:CONFigure:HYSTeresis:UPPer on page 104
```

**Automatic Settings** 

# **Lower Level Hysteresis**

When the reference level is adjusted automatically using the Auto Level function, the internal attenuators and the preamplifier are also adjusted. In order to avoid frequent adaptation due to small changes in the input signal, you can define a hysteresis. This setting defines a lower threshold the signal must fall below (compared to the last measurement) before the reference level is adapted automatically.

#### Remote command:

[SENSe:]ADJust:CONFigure:HYSTeresis:LOWer on page 103

R&S®FPS MSRA Analysis

Configuring the Analysis Line

# 8 Analysis

The data that was captured by the MSRA Master can be analyzed in various different applications.

The analysis settings and functions available in MSRA mode are those described for the individual applications. The MSRA Master is in effect an I/Q Analyzer application and has the same analysis functions and settings.

See the R&S FPS I/Q Analyzer User Manual for a description of the analysis functions and settings available for the I/Q Analyzer and thus the MSRA master.

#### Configuring the application data extract and analysis interval

The settings required to configure the application data extract or analysis intervals vary depending on the application. See the corresponding application manuals for details.

For the I/Q Analyzer, the settings are the same as those used to define the actual data acquisition (see chapter 7.7.1, "Data Acquisition", on page 46. In MSRA application channels, they define the analysis interval. Be sure to select the correct measurement channel before executing these commands.

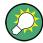

#### **Exporting I/Q Data**

The captured I/Q data from the MSRA Master can be exported for further analysis in external applications.

The export functions are available in the "Save/Recall" menu which is displayed when you select the "Save" or "Open" icon in the toolbar.

For details on exporting I/Q data see the R&S FPS I/Q Analyzer User Manual.

# 8.1 Configuring the Analysis Line

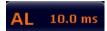

To hide or show and position the analysis line, a dialog box is available. To display the "Analysis Line" dialog box, select the "AL" icon in the toolbar (only available in MSRA mode). The current position of the analysis line is indicated on the icon.

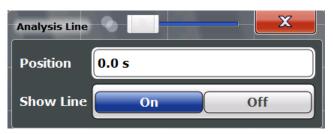

R&S®FPS MSRA Analysis

Configuring the Analysis Line

#### **Position**

Defines the position of the analysis line in the time domain. The position must lie within the measurement time of the multistandard measurement.

# Remote command:

CALCulate<n>:MSRA:ALINe[:VALue] on page 118

#### **Show Line**

Hides or displays the analysis line in the time-based windows. By default, the line is displayed.

**Note**: even if the analysis line display is off, the indication whether or not the currently defined line position lies within the analysis interval of the active application remains in the window title bars.

#### Remote command:

CALCulate<n>:MSRA:ALINe:SHOW on page 117

# 9 How to Perform Measurements in MSRA Mode

The following step-by-step instructions demonstrate how to perform a measurement in MSRA mode.

### How to capture I/Q data in MSRA mode

- Press the MODE key and select the "MSRA" operating mode.
   Confirm the message.
- Select the "Overview" softkey to display the "Overview" for an MSRA measurement.
- 3. Select the "Input" button to select the input signal source.
- 4. Select the "Amplitude" button to define the attenuation, reference level or other settings that affect the input signal's amplitude and scaling.
- 5. Select the "Frequency" button to define the input signal's center frequency.
- Optionally, select the "Trigger" button and define a trigger for data acquisition, for example an IQ Power trigger to start capturing data only when a specific power is exceeded.
- 7. Select the "Bandwidth" button and define the bandwidth parameters for data acquisition:
  - "Sample rate" or "Analysis Bandwidth:" the span of the input signal to be captured for analysis, or the rate at which samples are captured (both values are correlated)
  - Optionally, if a bandwidth extension (> 160 MHz) is installed, the "Maximum Bandwidth", depending on whether you require a larger bandwidth or fewer spurious emissions.
  - "Measurement Time:" how long the data is to be captured
  - "Record Length": the number of samples to be captured (also defined by sample rate and measurement time)
- If necessary, select the "Display Config" button and select other displays (up to a total of 6) required to control the acquired data.
   Arrange them on the display to suit your preferences.
- 9. Exit the SmartGrid mode.
- 10. Optionally, stop continuous measurement mode by the Sequencer and perform a single data acquisition:
  - a) Select the Sequencer icon (22) from the toolbar.
  - b) Set the Sequencer state to "OFF".
  - c) Press the RUN SINGLE key.

- 11. Optionally, export the captured or analyzed I/Q data (depending on the active channel) to a file.
  - a) Select the "Save" icon in the toolbar.
  - b) Select the "I/Q Export" softkey.
  - c) Define a file name and storage location and select "Save".

The captured data is stored to a file with the extension .iq.tar.

Now you can analyze the captured I/Q data in various MSRA applications at the same time.

#### How to analyze the captured I/Q data in MSRA applications

- 1. Press the MODE key and select an MSRA application.
- 2. Select the "Overview" softkey to display the "Overview" for the MSRA application.
- 3. Define the application data extract, i.e. the range of the capture buffer you want to analyze in this application.
- Define the analysis interval, i.e. the frame number or similar within the application data you want to analyze in this application (not necessary for I/Q Analyzer or Analog Demodulation applications).
- 5. Select the "Frequency" button and define the center frequency for the analysis interval.
- Select the "Display Config" button and select other displays (up to a total of 6) to analyze the data in the configured interval.
   Arrange them on the display to suit your preferences.
- 7. Exit the SmartGrid mode.

Repeat these steps for any other applications.

#### How to perform multi-standard analysis of the I/Q data

- 1. Perform a single I/Q data aquisition measurement as described in "How to capture I/Q data in MSRA mode" on page 60.
- 2. Activate measurement channels for the MSRA applications you require as described in "How to analyze the captured I/Q data in MSRA applications" on page 61.
- 3. Select the MSRA View to get an overview of the captured data and the configured applications.
  - Determine the individual data ranges that are relevant for a specific standard. If necessary, adapt the application data and analysis interval settings for the applications to reflect the relevant data ranges.
- 4. If the results indicate that dependencies between different standards in the signal may exist:
  - a) Select the application in which unusual data occurs.

- b) If necessary, perform a new data acquisition.
- c) Determine the bandwidth or measurement time of the unusual data.
- d) Select the MSRA View to compare the data with the other standard applications.
  - If a specific event (e.g. a burst, spur etc.) occurs in another standard at the same time as the unusual data in the first application, the two effects may be correlated.
- e) Select the possibly dependant standard application.
- f) Define an analysis interval for the conspicuous data range (as described in "How to analyze the captured I/Q data in MSRA applications" on page 61).
- g) Refresh the result display for the changed analysis interval ("Sweep" menu).

Now you can analyze the data in detail to determine the cause of the unusual signal behavior.

# How to perform a measurement in the time or frequency domain in MSRA mode

- 1. Capture I/Q data with the MSRA Master as described in "How to capture I/Q data in MSRA mode" on page 60.
- 2. Activate an "I/Q Analyzer" channel as an MSRA application as described in "How to analyze the captured I/Q data in MSRA applications" on page 61.
- 3. In the I/Q Analyzer application, press the MEAS key.
- 4. From the "Select Measurement" dialog box, select the required measurement in the time or frequency domain.
- Configure the measurement as described in the R&S FPS User Manual.
   The I/Q data captured by the MSRA Master is analyzed in the time or frequency domain, according to the selected measurement and result displays.
- 6. To switch back to a conventional I/Q analysis, press the MEAS key and select the "IQ Analyzer" measurement.

# 10 Measurement Example: Analyzing MSR Signals

Using the MSRA, you can examine crosstalk between different radio access technologies (RAT) sent out from a base station at the same time. Furthermore, you can determine any signal interference between two or more carriers due to time correlation, as you can analyze the same signal data (captured at exactly the same time) in various applications.

The following measurement example demonstrates how to capture data from a signal with 4 carriers using different standards (GSM, WCDMA, LTE, GSM) and then analyze the data in the MSRA operating mode using the I/Q Analyzer and the 3GPP FDD BTS application.

#### Measurement setup

The measurements are performed using the following instruments and accessories:

- The R&S FPS with application firmware R&S FPS-K72: 3GPP FDD BTS Measurements
- A Vector Signal Generator:
   For example: R&S SMBV (with options R&S SMBV -K240 Dig. Std GSM/EDGE, SMBV-K242 Dig. Std 3GPP FDD, SMBV-K255 Dig. Std EUTRA)
   (The vector signal generator is referred to as SMx in the example.)
- 1 coaxial cable, 50Ω, approx. 1 m, N connector
- 1 coaxial cable, 50Ω, approx. 1 m, BNC connector

#### To set up the instruments

- 1. Connect the "RF output" of the SMx to the RF INPUT connector of the R&S FPS (coaxial cable with an N connector).
- Connect the "Marker1" output of the SMx to the TRIGGER INPUT connector of the R&S FPS (coaxial cable with a BNC connector).

#### **Preparation**

The waveform of the described multi-standard signal is provided in the following file on the R&S FPS:

C:\R\_S\Instr\user\Waveforms\MSRA\_GSM\_WCDMA\_LTE\_GSM.wv

The signal is described in the Readme.txt file in the same folder.

▶ Copy the file from the R&S FPS to the SMx using a USB stick, for example.

# Settings on the R&S SMx

- 1. Press the PRESET key to reset the instrument.
- 2. Press the FREQ key and set the frequency to 1 GHz.

- 3. Press the LEVEL key and set the level to 0 dBm.
- 4. Press the RF ON/OFF key to switch the RF on.
- 5. Press the DIAGRAM key and then select "Load Waveform" to load the signal data from the provided file. From the drive for the USB stick, select the file C:\R\_S\Instr\user\Waveforms\MSRA\_GSM\_WCDMA\_LTE\_GSM.wv.
- Select the "Trigger/Marker" menu and set "Marker1" to "Restart". Press the ESC key to close the dialog box.
- 7. Switch the "State" button to "ON" to activate the waveform.

#### Settings on the R&S FPS

- Press the PRESET key to preset the R&S FPS.
- 2. Press the MODE key and select the "Multi-Standard Radio Analyzer" tab. Confirm the message to switch to MSRA mode.
- 3. Press the FREQ key and set the "Center Frequency" to 1 GHz.
- 4. Press the AMPT key and set the reference level to 10 dBm.
- Press the TRIG key and select "External Trigger 1" to use the external trigger from the SMx.
- 6. Press the MEAS CONFIG key, select the "Data Acquisition" softkey and set the "Sample Rate" to *15 MHz*.

Since the R&S FPS is set to continuous sweep mode by default, data acquisition is started automatically. The spectrum of the stored MSR signal from the file is displayed in the "MSRA Master" tab.

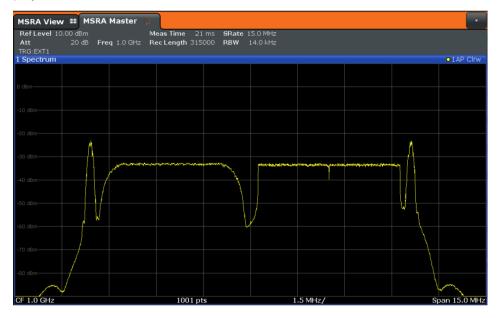

#### To analyze the GSM signal

Activate an I/Q Analyzer to analyze the GSM signal in more detail. Only the area around the first carrier is of interest.

- 1. Press the MODE key and select the "I/Q Analyzer" button.
- 2. Press the FREQ key and set the center frequency to 994.9 MHz.
- 3. Press the MEAS CONFIG key, select the "Data Acquisition" softkey and set the "Sample Rate" to 1 MHz.
- 4. Set the "Meas Time" to 5 ms.

The I/Q Analyzer obtains an extract of the data captured by the MSRA Master. Which spectrum of the captured data is analyzed is indicated by vertical blue lines in the MSRA Master window (see figure 10-1).

#### To analyze the WCDMA signal

Activate a measurement channel for the 3GPP FDD BTS application to analyze the WCDMA signal in more detail. Now the second carrier is of interest.

- 1. Press the MODE key and select the "3GPP FDD BTS" button.
- Press the FREQ key and set the center frequency to 997.5 MHz.
   The 3GPP FDD BTS application obtains an extract of the data captured by the MSRA Master.
- 3. Select the "MSRA View" tab to see the captured data and the GSM and WCDMA results at once.

Which spectrum of the captured data is analyzed is indicated by vertical blue lines in the "MSRA Master" window.

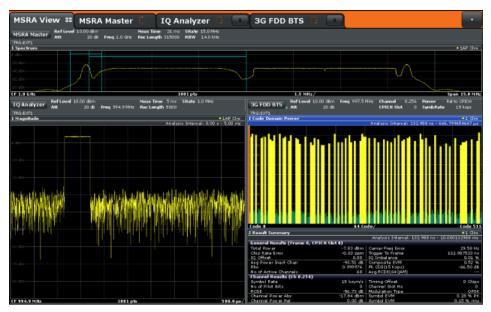

Fig. 10-1: MSRA View for I/Q Analyzer and 3GPP FDD BTS applications

- 4. Select the "3GPP FDD BTS" tab to return to the detailed WCDMA results.
- 5. Display the composite EVM of the WCDMA carrier:
  - a) Press the MEAS CONFIG key, then select the "Display Config" softkey.
  - b) Scroll through the result display buttons until you see "Composite EVM", then
    drag the button to the diagram area of the display.
     The "Code Domain Power" display is replaced by the "Composite EVM" display.
  - c) Select the red cross at the top of the result display list (X) to close the Smart-Grid mode.
- 6. To optimize the diagram display, press the AUTO SET key and select "Auto Scale Window".

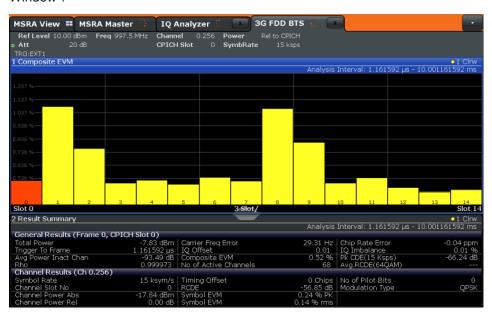

Fig. 10-2: Composite EVM of the WCDMA carrier

The slots 1, 2, 8, and 9 show a much higher EVM than the other slots.

- 7. Analyze the EVM for the chips in these slots:
  - a) Press the MEAS CONFIG key, then select the "Display Config" softkey.
  - b) Drag the "EVM vs Chip" button over the "Result Summary" beneath the "Composite EVM" display to replace it.
  - c) Select the red cross at the top of the result display list (X) to close the Smart-Grid mode.

The EVM vs Chip results are displayed for slot 0.

- 8. Take a closer look at slot 1, which had a high EVM:
  - a) Select the "Evaluation Range" softkey and set the "Slot" to 1.
     Slot 1 is highlighted red in the Composite EVM display.

- b) Select the "EVM vs Chip" window to set the focus on it. The EVM for the individual chips in slot 1 is displayed. Note the **analysis interval** displayed in the window title bar, which indicates that the data displayed in the "EVM vs Chip" window was captured in the time interval 667 μs to 1.3 ms (referred to the absolute time of the I/Q signal captured with the MSRA Master).
- c) Press the PEAK SEARCH key to place Marker1 on the chip with the highest EVM in slot 1.

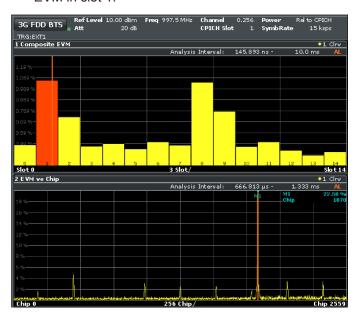

Fig. 10-3: Determining the chip with the highest EVM in a WCDMA slot

#### To determine time correlations in the MSR signal

You can use the analysis line to mark an occurrance in time in one application and see the same moment in time in another application, and thus find the source of irregularities.

- 1. Select the "I/Q Analyzer" tab.
- 2. Select the La 100 m icon in the toolbar and move the analysis line (either using the rotary knob or by dragging the line on the screen) until it reaches the irregular EVM in the "EVM vs Chip" display. The new position of the analysis line in the example is 1.156 ms.

If you switch to the IQ Analyzer and regard the "Magnitude" display, you see that the analysis line is on the rising edge of the GSM burst.

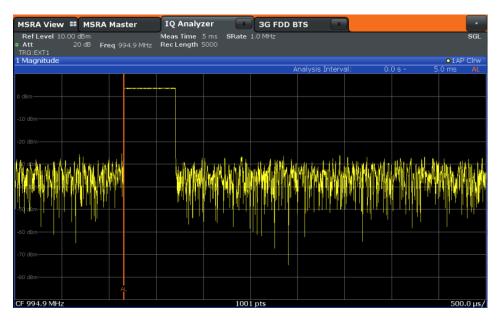

Fig. 10-4: Correlating events in an MSR signal

You can assume the GSM burst had an effect on the WCDMA carrier, causing an error.

# Conclusion of the measurement example

In MSRA mode it is very easy to find crosstalk between different carriers by detecting time correlations between different signals, since the analysis is performed on the same recorded I/Q data. This is especially easy to detect using the analysis line in the MSRA View, as the time of a particular event is visible in the captured data and all individual application windows at once.

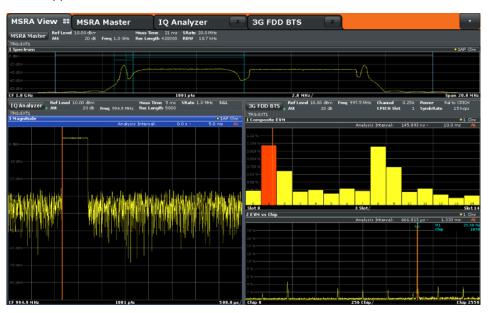

Fig. 10-5: MSRA View of MSR signal with time correlations

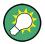

# Capturing and analyzing long data sequences

The MSRA also allows you to capture very long data sequences. In order to examine particular areas of the large I/Q memory, each MSRA application supports a "Capture Offset" setting (TRIG menu, or "Data acquisition"/"Signal Capture" dialog box).

In the "MSRA Master" tab, the vertical blue lines in the "Magnitude" result display indicate which time interval of the I/Q data is analyzed by the individual applications. In this example, 40 ms are captured, the 3GPP FDD BTS application starts analysis at a Capture Offset of 20 ms (5 divisions with 4.0 ms/div), and the I/Q Analyzer starts with an offset of 31.5 ms.

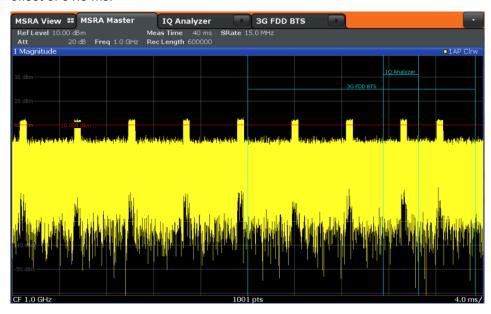

Introduction

# 11 Remote Commands to Perform Measurements in MSRA Mode

The following commands are specific to performing measurements in MSRA mode in a remote environment. Generally, the remote commands are identical to those used in Spectrum mode as described in the R&S FPS User Manual. However, some restrictions or conditions may apply to specific commands (see also chapter 6, "MSRA Basics", on page 24).

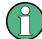

You must always switch to MSRA mode before executing any MSRA-specific commands (using INST:MODE MSR).

It is assumed that the R&S FPS has already been set up for remote control in a network as described in the R&S FPS User Manual.

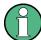

Note that basic tasks that are also performed in the base unit in the same way are not described here. For a description of such tasks, see the R&S FPS User Manual.

In particular, this includes:

- Managing Settings and Results, i.e. storing and loading settings and result data
- Basic instrument configuration, e.g. checking the system configuration, customizing the screen layout, or configuring networks and remote operation
- Using the common status registers

The following tasks specific to MSRA mode are described here:

| • | Introduction                               | 70  |
|---|--------------------------------------------|-----|
| • | Common Suffixes                            | 75  |
| • | Activating MSRA Measurements               | 76  |
| • | Configuring MSRA Measurements              | 81  |
| • | Capturing Data and Performing Sweeps       | 104 |
| • | Retrieving Results                         | 110 |
| • | Querying the Status Registers              | 113 |
| • | Analyzing MSRA Measurements                | 116 |
| • | Commands Specific to MSRA Applications     | 116 |
| • | Programming Example: Analyzing MSR Signals | 119 |

# 11.1 Introduction

Commands are program messages that a controller (e.g. a PC) sends to the instrument or software. They operate its functions ('setting commands' or 'events') and request information ('query commands'). Some commands can only be used in one way, others work in two ways (setting and query). If not indicated otherwise, the commands can be used for settings and queries.

Introduction

The syntax of a SCPI command consists of a header and, in most cases, one or more parameters. To use a command as a query, you have to append a question mark after the last header element, even if the command contains a parameter.

A header contains one or more keywords, separated by a colon. Header and parameters are separated by a "white space" (ASCII code 0 to 9, 11 to 32 decimal, e.g. blank). If there is more than one parameter for a command, these are separated by a comma from one another.

Only the most important characteristics that you need to know when working with SCPI commands are described here. For a more complete description, refer to the User Manual of the R&S FPS.

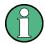

#### Remote command examples

Note that some remote command examples mentioned in this general introduction may not be supported by this particular application.

# 11.1.1 Conventions used in Descriptions

Note the following conventions used in the remote command descriptions:

#### Command usage

If not specified otherwise, commands can be used both for setting and for querying parameters.

If a command can be used for setting or querying only, or if it initiates an event, the usage is stated explicitely.

#### Parameter usage

If not specified otherwise, a parameter can be used to set a value and it is the result of a query.

Parameters required only for setting are indicated as **Setting parameters**. Parameters required only to refine a query are indicated as **Query parameters**. Parameters that are only returned as the result of a query are indicated as **Return values**.

#### Conformity

Commands that are taken from the SCPI standard are indicated as **SCPI confirmed**. All commands used by the R&S FPS follow the SCPI syntax rules.

#### Asynchronous commands

A command which does not automatically finish executing before the next command starts executing (overlapping command) is indicated as an **Asynchronous command**.

# Reset values (\*RST)

Default parameter values that are used directly after resetting the instrument (\*RST command) are indicated as \*RST values, if available.

#### Default unit

This is the unit used for numeric values if no other unit is provided with the parameter.

#### Manual operation

Introduction

If the result of a remote command can also be achieved in manual operation, a link to the description is inserted.

# 11.1.2 Long and Short Form

The keywords have a long and a short form. You can use either the long or the short form, but no other abbreviations of the keywords.

The short form is emphasized in upper case letters. Note however, that this emphasis only serves the purpose to distinguish the short from the long form in the manual. For the instrument, the case does not matter.

#### Example:

SENSe: FREQuency: CENTer is the same as SENS: FREQ: CENT.

#### 11.1.3 Numeric Suffixes

Some keywords have a numeric suffix if the command can be applied to multiple instances of an object. In that case, the suffix selects a particular instance (e.g. a measurement window).

Numeric suffixes are indicated by angular brackets (<n>) next to the keyword.

If you don't quote a suffix for keywords that support one, a 1 is assumed.

#### **Example:**

DISPlay[:WINDow<1...4>]:ZOOM:STATe enables the zoom in a particular measurement window, selected by the suffix at WINDow.

DISPlay: WINDow4: ZOOM: STATe ON refers to window 4.

# 11.1.4 Optional Keywords

Some keywords are optional and are only part of the syntax because of SCPI compliance. You can include them in the header or not.

Note that if an optional keyword has a numeric suffix and you need to use the suffix, you have to include the optional keyword. Otherwise, the suffix of the missing keyword is assumed to be the value 1.

Optional keywords are emphasized with square brackets.

Introduction

## Example:

Without a numeric suffix in the optional keyword:

[SENSe:] FREQuency: CENTer is the same as FREQuency: CENTer

With a numeric suffix in the optional keyword:

DISPlay[:WINDow<1...4>]:ZOOM:STATe

DISPlay: ZOOM: STATE ON enables the zoom in window 1 (no suffix).

DISPlay: WINDow4: ZOOM: STATE ON enables the zoom in window 4.

## 11.1.5 Alternative Keywords

A vertical stroke indicates alternatives for a specific keyword. You can use both keywords to the same effect.

#### Example:

[SENSe:]BANDwidth|BWIDth[:RESolution]

In the short form without optional keywords, BAND 1MHZ would have the same effect as BWID 1MHZ.

## 11.1.6 SCPI Parameters

Many commands feature one or more parameters.

If a command supports more than one parameter, these are separated by a comma.

## Example:

LAYout:ADD:WINDow Spectrum, LEFT, MTABle

Parameters may have different forms of values.

| • | Numeric Values    | .73 |
|---|-------------------|-----|
| • | Boolean           | .74 |
|   | Character Data    |     |
|   | Character Strings |     |
|   | Block Data        |     |

#### 11.1.6.1 Numeric Values

Numeric values can be entered in any form, i.e. with sign, decimal point or exponent. In case of physical quantities, you can also add the unit. If the unit is missing, the command uses the basic unit.

## Example:

with unit: SENSe: FREQuency: CENTer 1GHZ

without unit: SENSe: FREQuency: CENTer 1E9 would also set a frequency of 1 GHz.

Introduction

Values exceeding the resolution of the instrument are rounded up or down.

If the number you have entered is not supported (e.g. in case of discrete steps), the command returns an error.

Instead of a number, you can also set numeric values with a text parameter in special cases.

#### MIN/MAX

Defines the minimum or maximum numeric value that is supported.

#### DFF

Defines the default value.

#### UP/DOWN

Increases or decreases the numeric value by one step. The step size depends on the setting. In some cases you can customize the step size with a corresponding command.

#### Querying numeric values

When you query numeric values, the system returns a number. In case of physical quantities, it applies the basic unit (e.g. Hz in case of frequencies). The number of digits after the decimal point depends on the type of numeric value.

#### Example:

```
Setting: SENSe: FREQuency: CENTer 1GHZ
```

Query: SENSe: FREQuency: CENTer? would return 1E9

In some cases, numeric values may be returned as text.

## INF/NINF

Infinity or negative infinity. Represents the numeric values 9.9E37 or -9.9E37.

#### NAN

Not a number. Represents the numeric value 9.91E37. NAN is returned in case of errors.

## 11.1.6.2 Boolean

Boolean parameters represent two states. The "ON" state (logically true) is represented by "ON" or a numeric value 1. The "OFF" state (logically untrue) is represented by "OFF" or the numeric value 0.

#### Querying boolean parameters

When you query boolean parameters, the system returns either the value 1 ("ON") or the value 0 ("OFF").

#### Example:

Setting: DISPlay: WINDow: ZOOM: STATE ON

Query: DISPlay: WINDow: ZOOM: STATe? would return 1

Common Suffixes

#### 11.1.6.3 Character Data

Character data follows the syntactic rules of keywords. You can enter text using a short or a long form. For more information see chapter 11.1.2, "Long and Short Form", on page 72.

#### Querying text parameters

When you query text parameters, the system returns its short form.

#### **Example:**

Setting: SENSe: BANDwidth: RESolution: TYPE NORMal

Query: SENSe: BANDwidth: RESolution: TYPE? would return NORM

#### 11.1.6.4 Character Strings

Strings are alphanumeric characters. They have to be in straight quotation marks. You can use a single quotation mark ( ' ) or a double quotation mark ( " ).

#### **Example:**

INSTRument:DELete 'Spectrum'

#### 11.1.6.5 Block Data

Block data is a format which is suitable for the transmission of large amounts of data.

The ASCII character # introduces the data block. The next number indicates how many of the following digits describe the length of the data block. In the example the 4 following digits indicate the length to be 5168 bytes. The data bytes follow. During the transmission of these data bytes all end or other control signs are ignored until all bytes are transmitted. #0 specifies a data block of indefinite length. The use of the indefinite format requires a NL^END message to terminate the data block. This format is useful when the length of the transmission is not known or if speed or other considerations prevent segmentation of the data into blocks of definite length.

## 11.2 Common Suffixes

The following common suffixes are used in remote commands specific to MSRA mode:

| Suffix  | Value range | Description |
|---------|-------------|-------------|
| <m></m> | 116         | Marker      |
| <n></n> | 16          | Window      |
| <t></t> | 16          | Trace       |

# 11.3 Activating MSRA Measurements

MSRA measurements requires a special operating mode on the R&S FPS. A measurement is started immediately with the default settings.

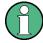

The special MSRA Master measurement channel is of the channel type "IQ" and is referred to by the channel name "MSRA Master". This channel cannot be replaced, deleted, or renamed.

| 76 |
|----|
| 76 |
| 77 |
| 77 |
| 78 |
| 79 |
| 79 |
| 79 |
| 80 |
| 80 |
|    |

## INSTrument:CREate:DUPLicate

This command duplicates the currently selected measurement channel, i.e creates a new measurement channel of the same type and with the identical measurement settings. The name of the new channel is the same as the copied channel, extended by a consecutive number (e.g. "Spectrum" -> "Spectrum 2").

The channel to be duplicated must be selected first using the INST: SEL command.

This command is not available if the MSRA Master channel is selected.

**Example:** INST:SEL 'Spectrum'

INST:CRE:DUPL

Duplicates the channel named 'Spectrum' and creates a new

measurement channel named 'Spectrum 2'.

Usage: Event

## INSTrument:CREate[:NEW] <ChannelType>, <ChannelName>

This command adds an additional measurement channel.

The number of measurement channels you can configure at the same time depends on available memory.

#### Parameters:

<ChannelType> Channel type of the new channel.

For a list of available channel types see INSTrument:LIST?

on page 78.

<ChannelName> String containing the name of the channel. The channel name is

displayed as the tab label for the measurement channel.

Note: If the specified name for a new channel already exists, the default name, extended by a sequential number, is used for the

new channel (see INSTrument:LIST? on page 78).

Example: INST:CRE SAN, 'Spectrum 2'

Adds an additional spectrum display named "Spectrum 2".

Manual operation: See "New Channel" on page 22

INSTrument:CREate:REPLace <ChannelName1>,<ChannelType>,<ChannelName2>

This command replaces a measurement channel with another one.

**Setting parameters:** 

<ChannelName1> String containing the name of the measurement channel you

want to replace.

<ChannelType> Channel type of the new channel.

For a list of available channel types see INSTrument:LIST?

on page 78.

<ChannelName2> String containing the name of the new channel.

Note: If the specified name for a new channel already exists, the default name, extended by a sequential number, is used for the

new channel (see INSTrument:LIST? on page 78).

**Example:** INST:CRE:REPL 'Spectrum2',IQ,'IQAnalyzer'

Replaces the channel named 'Spectrum2' by a new measure-

ment channel of type 'IQ Analyzer' named 'IQAnalyzer'.

Usage: Setting only

Manual operation: See "Replace Current Channel" on page 22

INSTrument:DELete < ChannelName >

This command deletes a measurement channel.

If you delete the last measurement channel, the default "Spectrum" channel is activated.

Parameters:

<ChannelName> String containing the name of the channel you want to delete.

A measurement channel must exist in order to be able delete it.

**Example:** INST:DEL 'Spectrum4'

Deletes the channel with the name 'Spectrum4'.

Usage: Event

## **INSTrument:LIST?**

This command queries all active measurement channels. This is useful in order to obtain the names of the existing measurement channels, which are required in order to replace or delete the channels.

## Return values:

<ChannelType>, For each channel, the command returns the channel type and

<ChannelName> channel name (see tables below).

Tip: to change the channel name, use the INSTrument:

REName command.

**Example:** INST:LIST?

Result for 3 measurement channels:
'ADEM', 'Analog Demod', 'IQ', 'IQ
Analyzer', 'IQ', 'IQ Analyzer2'

Usage: Query only

Table 11-1: Available measurement channel types and default channel names in MSRA mode

| Application                         | <channeltype> Parameter</channeltype> | Default Channel Name*) |
|-------------------------------------|---------------------------------------|------------------------|
| I/Q Analyzer                        | IQ                                    | IQ Analyzer            |
| Pulse (R&S FPS-K6)                  | PULSE                                 | Pulse                  |
| Analog Demodulation (R&S FPS-K7)    | ADEM                                  | Analog Demod           |
| GSM (R&S FPS-K10)                   | GSM                                   | GSM                    |
| Transient Analysis<br>(R&S FPS-K60) | ТА                                    | Transient Analysis     |
| VSA (R&S FPS-K70)                   | DDEM                                  | VSA                    |
| 3GPP FDD BTS<br>(R&S FPS-K72)       | BWCD                                  | 3G FDD BTS             |
| TD-SCDMA BTS<br>(R&S FPS-K76)       | BTDS                                  | TD-SCDMA BTS           |
| cdma2000 BTS (R&S FPS-<br>K82)      | ВС2К                                  | CDMA2000 BTS           |
| 1xEV-DO BTS (R&S FPS-<br>K84)       | BDO                                   | 1xEV-DO BTS            |
| WLAN (R&S FPS-K91)                  | WLAN                                  | WLAN                   |
| LTE (R&S FPS-K10x)                  | LTE                                   | LTE                    |

Note: the default channel name is also listed in the table. If the specified name for a new channel already exists, the default name, extended by a sequential number, is used for the new channel.

#### INSTrument:MODE < OpMode>

The operating mode of the R&S FPS determines which applications are available and active. Whenever you change the operating mode, the currently active measurement channels are stored. The default operating mode is Signal and Spectrum Analyzer mode, however, the presetting can be changed.

Parameters:

<OpMode> SANalyzer

Signal and Spectrum Analyzer mode

**MSRanalyzer** 

Multi-Standard Radio Analysis (MSRA) mode

\*RST: SAN

**Example:** INST:MODE MSR

Switches to MSRA mode.

Usage: SCPI confirmed

#### INSTrument:REName < ChannelName1>, < ChannelName2>

This command renames a measurement channel.

Parameters:

<ChannelName1> String containing the name of the channel you want to rename.

<ChannelName2> String containing the new channel name.

Note that you can not assign an existing channel name to a new

channel; this will cause an error.

Example: INST:REN 'Spectrum2', 'Spectrum3'

Renames the channel with the name 'Spectrum2' to 'Spectrum3'.

Usage: Setting only

## INSTrument[:SELect] <ChannelType> | <ChannelName>

This command activates a new measurement channel with the defined channel type, or selects an existing measurement channel with the specified name.

### Also see

• INSTrument: CREate[:NEW] on page 76

#### Parameters:

<ChannelType> Channel type of the new channel.

For a list of available channel types see INSTrument:LIST?

on page 78.

<ChannelName> String containing the name of the channel.

Example: INST IQ

Activates a measurement channel for the I/Q Analyzer applica-

tion (evaluation mode).
INST 'MyIQSpectrum'

Selects the measurement channel named 'MyIQSpectrum' (for example before executing further commands for that channel).

Usage: SCPI confirmed

Manual operation: See "I/Q Analyzer" on page 19

See "GSM" on page 20

See "3G FDD BTS" on page 20 See "TD-SCDMA BTS" on page 20 See "cdma2000 BTS" on page 20 See "1xEV-DO BTS" on page 21 See "LTE DL" on page 21 See "New Channel" on page 22

## SYSTem:PRESet:COMPatible <OpMode>

This command defines the operating mode that is activated when you switch on the R&S FPS or press the PRESET key.

For details on operating modes see chapter 5, "Applications and Operating Modes", on page 18.

## Parameters:

<OpMode> SANalyzer

(Default:) Defines Signal and Spectrum Analyzer operating

mode as the presetting.

**MSRA** 

Defines Multi-Standard Radio Analysis (MSRA) as the preset

default operating mode.

\*RST: SAN

Usage: Event

## SYSTem:PRESet:CHANnel[:EXECute]

This command restores the default instrument settings in the current channel.

Use INST: SEL to select the channel.

Example: INST 'Spectrum2'

Selects the channel for "Spectrum2".

SYST: PRES: CHAN: EXEC

Restores the factory default settings to the "Spectrum2" channel.

Usage: Event

Manual operation: See "Preset Channel" on page 33

# 11.4 Configuring MSRA Measurements

| • | Configuring Input/Output and Frontend Settings | 81 |
|---|------------------------------------------------|----|
| • | Triggering                                     | 90 |
| • | Configuring Data Acquisition                   | 95 |
|   | Adjusting Settings Automatically               |    |

## 11.4.1 Configuring Input/Output and Frontend Settings

The following commands are required to define input, output and frontend settings. Any settings related to data acquisition or data output are only available for the MSRA Master.

| • | RF Input                                           | 81 |
|---|----------------------------------------------------|----|
| • | Configuring the Vertical Axis (Amplitude, Scaling) | 83 |
|   | Frequency                                          |    |
|   | Configuring the Outputs                            |    |

## 11.4.1.1 RF Input

| INPut:COUPling           | 81 |
|--------------------------|----|
| INPut:DPATh              |    |
| INPut:FILTer:YIG[:STATe] | 82 |
| INPut:IMPedance          |    |
| INPut:SELect             |    |
|                          |    |

## INPut:COUPling <CouplingType>

This command selects the coupling type of the RF input.

#### Parameters:

<CouplingType> AC

AC coupling

DC

DC coupling

\*RST: AC

Example: INP:COUP DC

Usage: SCPI confirmed

Manual operation: See "Input Coupling" on page 34

#### INPut:DPATh <State>

Enables or disables the use of the direct path for frequencies close to 0 Hz.

Parameters:

<State> AUTO | 1

(Default) the direct path is used automatically for frequencies

close to 0 Hz.

OFF | 0

The analog mixer path is always used.

\*RST: 1

Example: INP:DPAT OFF
Usage: SCPI confirmed

## INPut:FILTer:YIG[:STATe] <State>

This command turns the YIG-preselector on and off.

Note the special conditions and restrictions for the YIG filter described in "YIG-Preselector" on page 35.

Parameters:

<State> ON | OFF | 0 | 1

\*RST: 1 (0 for I/Q Analyzer, GSM, VSA and MC Group

Delay measurements)

**Example:** INP:FILT:YIG OFF

Deactivates the YIG-preselector.

Manual operation: See "YIG-Preselector" on page 35

## INPut:IMPedance < Impedance >

This command selects the nominal input impedance of the RF input.

75  $\Omega$  should be selected if the 50  $\Omega$  input impedance is transformed to a higher impedance using a matching pad of the RAZ type (= 25  $\Omega$  in series to the input impedance of the instrument). The power loss correction value in this case is 1.76 dB = 10 log  $(75\Omega/50\Omega)$ .

Parameters:

<Impedance> 50 | 75

\*RST:  $50 \Omega$ 

**Example:** INP:IMP 75

Usage: SCPI confirmed

Manual operation: See "Impedance" on page 34

## INPut:SELect <Source>

This command selects the signal source for measurements, i.e. it defines which connector is used to input data to the R&S FPS. If no additional input options are installed, only RF input is supported.

Parameters:

<Source> RF

Radio Frequency ("RF INPUT" connector)

\*RST: RF

## 11.4.1.2 Configuring the Vertical Axis (Amplitude, Scaling)

The following commands are required to configure the amplitude and vertical axis settings in a remote environment.

| • | Amplitude Settings          | 83 |
|---|-----------------------------|----|
|   | Configuring the Attenuation |    |
|   | Configuring a Preamplifier  |    |
|   | Scaling the Y-Axis          | 86 |

## **Amplitude Settings**

## Useful commands for amplitude configuration described elsewhere:

• [SENSe:]ADJust:LEVel on page 104

#### Remote commands exclusive to amplitude configuration:

| CALCulate <n>:MARKer<m>:FUNCtion:REFerence</m></n>            | 83 |
|---------------------------------------------------------------|----|
| DISPlay[:WINDow <n>]:TRACe<t>:Y[:SCALe]:RLEVel</t></n>        | 83 |
| DISPlay[:WINDow <n>]:TRACe<t>:Y[:SCALe]:RLEVel:OFFSet</t></n> | 83 |

### CALCulate<n>:MARKer<m>:FUNCtion:REFerence

This command matches the reference level to the power level of a marker.

If you use the command in combination with a delta marker, that delta marker is turned into a normal marker.

**Example:** CALC:MARK2:FUNC:REF

Sets the reference level to the level of marker 2.

Usage: Event

## DISPlay[:WINDow<n>]:TRACe<t>:Y[:SCALe]:RLEVel <ReferenceLevel>

This command defines the reference level (for all traces, <t> is irrelevant).

**Example:** DISP:TRAC:Y:RLEV -60dBm

Usage: SCPI confirmed

Manual operation: See "Reference Level" on page 36

## DISPlay[:WINDow<n>]:TRACe<t>:Y[:SCALe]:RLEVel:OFFSet <Offset>

This command defines a reference level offset (for all traces, <t> is irrelevant).

Parameters:

<Offset> Range: -200 dB to 200 dB

\*RST: 0dB

**Example:** DISP:TRAC:Y:RLEV:OFFS -10dB

Manual operation: See "Shifting the Display (Offset)" on page 36

## **Configuring the Attenuation**

| INPut:ATTenuation      | 84 |
|------------------------|----|
| INPut:ATTenuation:AUTO | 84 |
| INPut:EATT             | 85 |
| INPut:EATT:AUTO.       |    |
| INPut:EATT:STATe       | 85 |

#### INPut:ATTenuation < Attenuation>

This command defines the total attenuation for RF input.

If you set the attenuation manually, it is no longer coupled to the reference level, but the reference level is coupled to the attenuation. Thus, if the current reference level is not compatible with an attenuation that has been set manually, the command also adjusts the reference level.

#### Parameters:

<a href="#"><Attenuation></a> Range: see data sheet

Increment: 5 dB

\*RST: 10 dB (AUTO is set to ON)

**Example:** INP:ATT 30dB

Defines a 30 dB attenuation and decouples the attenuation from

the reference level.

Usage: SCPI confirmed

Manual operation: See "Attenuation Mode / Value" on page 36

### INPut:ATTenuation:AUTO <State>

This command couples or decouples the attenuation to the reference level. Thus, when the reference level is changed, the R&S FPS determines the signal level for optimal internal data processing and sets the required attenuation accordingly.

#### **Parameters:**

<State> ON | OFF | 0 | 1

\*RST: 1

**Example:** INP:ATT:AUTO ON

Couples the attenuation to the reference level.

Usage: SCPI confirmed

Manual operation: See "Attenuation Mode / Value" on page 36

#### INPut:EATT < Attenuation>

This command defines an electronic attenuation manually. Automatic mode must be switched off (INP:EATT:AUTO OFF, see INPut:EATT:AUTO on page 85).

If the current reference level is not compatible with an attenuation that has been set manually, the command also adjusts the reference level.

Parameters:

<a href="#"><Attenuation></a> attenuation in dB

Range: see data sheet

Increment: 1 dB

\*RST: 0 dB (OFF)

**Example:** INP:EATT:AUTO OFF

INP:EATT 10 dB

Manual operation: See "Using Electronic Attenuation" on page 37

#### INPut:EATT:AUTO <State>

This command turns automatic selection of the electronic attenuation on and off.

If on, electronic attenuation reduces the mechanical attenuation whenever possible.

Parameters:

<State> ON | OFF | 0 | 1

\*RST: 1

**Example:** INP:EATT:AUTO OFF

Manual operation: See "Using Electronic Attenuation" on page 37

#### INPut:EATT:STATe <State>

This command turns the electronic attenuator on and off.

Parameters:

<State> ON | OFF

\*RST: OFF

**Example:** INP:EATT:STAT ON

Switches the electronic attenuator into the signal path.

Manual operation: See "Using Electronic Attenuation" on page 37

## Configuring a Preamplifier

INPut:GAIN:STATe......85

#### INPut:GAIN:STATe <State>

This command turns the preamplifier on and off.

If activated, the input signal is amplified by 20 dB.

If option R&S FPS-B22 is installed, the preamplifier is only active below 7 GHz.

If option R&S FPS-B24 is installed, the preamplifier is active for all frequencies.

Parameters:

<State> ON | OFF

\*RST: OFF

**Example:** INP:GAIN:STAT ON

Switches on 20 dB preamplification.

Usage: SCPI confirmed

Manual operation: See "Preamplifier (option B22/B24)" on page 37

## Scaling the Y-Axis

| DISPlay[:WINDow <n>]:TRACe<t>:Y[:SCALe]</t></n>           | 86 |
|-----------------------------------------------------------|----|
| DISPlay[:WINDow <n>]:TRACe<t>:Y[:SCALe]:AUTO ONCE</t></n> | 86 |
| DISPlay[:WINDow <n>]:TRACe<t>:Y[:SCALe]:MODE</t></n>      | 86 |
| DISPlay[:WINDow <n>]:TRACe<t>:Y[:SCALe]:RPOSition</t></n> | 87 |
| DISPlay[:WINDow <n>]:TRACe<t>:Y:SPACing</t></n>           | 87 |

## DISPlay[:WINDow<n>]:TRACe<t>:Y[:SCALe] <Range>

This command defines the display range of the y-axis (for all traces, <t> is irrelevant).

**Example:** DISP:TRAC:Y 110dB

Usage: SCPI confirmed

Manual operation: See "Range" on page 38

See "Y-Axis Max" on page 39

## DISPlay[:WINDow<n>]:TRACe<t>:Y[:SCALe]:AUTO ONCE

Automatic scaling of the y-axis is performed once, then switched off again (for all traces, <t> is irrelevant).

Usage: SCPI confirmed

## DISPlay[:WINDow<n>]:TRACe<t>:Y[:SCALe]:MODE < Mode>

This command selects the type of scaling of the y-axis (for all traces, <t> is irrelevant).

When the display update during remote control is off, this command has no immediate effect.

Parameters:

<Mode> ABSolute

absolute scaling of the y-axis

**RELative** 

relative scaling of the y-axis

\*RST: ABSolute

Example: DISP:TRAC:Y:MODE REL

Manual operation: See "Scaling" on page 38

## DISPlay[:WINDow<n>]:TRACe<t>:Y[:SCALe]:RPOSition <Position>

This command defines the vertical position of the reference level on the display grid (for all traces, <t> is irrelevant).

The R&S FPS adjusts the scaling of the y-axis accordingly.

**Example:** DISP:TRAC:Y:RPOS 50PCT

Usage: SCPI confirmed

Manual operation: See "Ref Level Position" on page 38

## DISPlay[:WINDow<n>]:TRACe<t>:Y:SPACing <ScalingType>

This command selects the scaling of the y-axis (for all traces, <t> is irrelevant).

Parameters:

<ScalingType> LOGarithmic

Logarithmic scaling.

LINear

Linear scaling in %.

**LDB** 

Linear scaling in the specified unit.

**PERCent** 

Linear scaling in %.

\*RST: LOGarithmic

**Example:** DISP:TRAC:Y:SPAC LIN

Selects linear scaling in %.

**Usage:** SCPI confirmed

Manual operation: See "Scaling" on page 38

## **11.4.1.3 Frequency**

| [SENSe:]FREQuency:CENTer           | 88 |
|------------------------------------|----|
| [SENSe:]FREQuency:CENTer:STEP      |    |
| [SENSe:]FREQuency:CENTer:STEP:AUTO | 88 |
| [SENSe:]FREQuency:OFFSet           | 89 |

## [SENSe:]FREQuency:CENTer <Frequency>

This command defines the center frequency.

Parameters:

<Frequency> The allowed range and f<sub>max</sub> is specified in the data sheet.

UP

Increases the center frequency by the step defined using the

[SENSe:] FREQuency:CENTer:STEP command.

**DOWN** 

Decreases the center frequency by the step defined using the

[SENSe:] FREQuency: CENTer: STEP command.

\*RST: fmax/2 Default unit: Hz

**Example:** FREQ:CENT 100 MHz

FREQ:CENT:STEP 10 MHz

FREQ:CENT UP

Sets the center frequency to 110 MHz.

**Usage:** SCPI confirmed

Manual operation: See "Center frequency" on page 40

## [SENSe:]FREQuency:CENTer:STEP <StepSize>

This command defines the center frequency step size.

You can increase or decrease the center frequency quickly in fixed steps using the SENS: FREQ UP AND SENS: FREQ DOWN commands, see [SENSe:] FREQuency: CENTer on page 88.

Parameters:

<StepSize> f<sub>max</sub> is specified in the data sheet.

Range: 1 to fMAX \*RST: 0.1 x span

Default unit: Hz

**Example:** FREQ:CENT 100 MHz

FREQ:CENT:STEP 10 MHz

FREQ:CENT UP

Sets the center frequency to 110 MHz.

Manual operation: See "Center Frequency Stepsize" on page 40

## [SENSe:]FREQuency:CENTer:STEP:AUTO <State>

This command couples or decouples the center frequency step size to the span.

In time domain (zero span) measurements, the center frequency is coupled to the RBW.

Parameters:

<State> ON | OFF | 0 | 1

\*RST: 1

**Example:** FREQ:CENT:STEP:AUTO ON

Activates the coupling of the step size to the span.

## [SENSe:]FREQuency:OFFSet <Offset>

This command defines a frequency offset.

If this value is not 0 Hz, the application assumes that the input signal was frequency shifted outside the application. All results of type "frequency" will be corrected for this shift numerically by the application.

See also "Frequency Offset" on page 40.

**Note:** In MSRA mode, the setting command is only available for the MSRA Master. For MSRA applications, only the query command is available.

Parameters:

<Offset> Range: -100 GHz to 100 GHz

\*RST: 0 Hz

**Example:** FREQ:OFFS 1GHZ

Usage: SCPI confirmed

Manual operation: See "Frequency Offset" on page 40

## 11.4.1.4 Configuring the Outputs

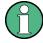

Configuring trigger input/output is described in chapter 11.4.2.2, "Configuring the Trigger Output", on page 93.

## DIAGnostic:SERVice:NSOurce <State>

This command turns the 28 V supply of the BNC connector labeled NOISE SOURCE CONTROL on the R&S FPS on and off.

Parameters:

<State> ON | OFF

\*RST: OFF

**Example:** DIAG:SERV:NSO ON

Manual operation: See "Noise Source" on page 53

## 11.4.2 Triggering

The following remote commands are required to configure a triggered measurement in a remote environment. These commands are only available for the MSRA Master channel. More details are described for manual operation in chapter 7.6, "Trigger Settings", on page 41.

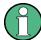

\*OPC should be used after requesting data. This will hold off any subsequent changes to the selected trigger source, until after the sweep is completed and the data is returned.

| • | Configuring the Triggering Conditions | .90 |
|---|---------------------------------------|-----|
| • | Configuring the Trigger Output        | .93 |

## 11.4.2.1 Configuring the Triggering Conditions

| TRIGger[:SEQuence]:DTIMe                          | .90  |
|---------------------------------------------------|------|
| TRIGger[:SEQuence]:HOLDoff[:TIME]                 | 90   |
| TRIGger[:SEQuence]:IFPower:HOLDoff                | .91  |
| TRIGger[:SEQuence]:IFPower:HYSTeresis             | . 91 |
| TRIGger[:SEQuence]:LEVel[:EXTernal <port>]</port> | . 91 |
| TRIGger[:SEQuence]:LEVel:IFPower                  | .92  |
| TRIGger[:SEQuence]:LEVel:IQPower                  | . 92 |
| TRIGger[:SEQuence]:LEVel:RFPower                  | 92   |
| TRIGger[:SEQuence]:SLOPe                          | . 92 |
| TRIGger[:SEQuence]:SOURce                         | 93   |
|                                                   |      |

## TRIGger[:SEQuence]:DTIMe < DropoutTime>

Defines the time the input signal must stay below the trigger level before a trigger is detected again.

#### Parameters:

<DropoutTime> Dropout time of the trigger.

Range: 0 s to 10.0 s

\*RST: 0 s

Manual operation: See "Drop-Out Time" on page 44

#### TRIGger[:SEQuence]:HOLDoff[:TIME] <Offset>

Defines the time offset between the trigger event and the start of the sweep.

### Parameters:

<Offset> \*RST: 0 s

Example: TRIG: HOLD 500us

Manual operation: See "Trigger Offset" on page 44

## TRIGger[:SEQuence]:IFPower:HOLDoff <Period>

This command defines the holding time before the next trigger event.

Note that this command can be used for **any trigger source**, not just IF Power (despite the legacy keyword).

Parameters:

<Period> Range: 0 s to 10 s

\*RST: 0 s

**Example:** TRIG:SOUR EXT

Sets an external trigger source. TRIG: IFP: HOLD 200 ns Sets the holding time to 200 ns.

Manual operation: See "Trigger Holdoff" on page 45

## TRIGger[:SEQuence]:IFPower:HYSTeresis < Hysteresis >

This command defines the trigger hysteresis, which is only available for "IF Power" trigger sources.

Parameters:

<Hysteresis> Range: 3 dB to 50 dB

\*RST: 3 dB

**Example:** TRIG:SOUR IFP

Sets the IF power trigger source.

TRIG: IFP: HYST 10DB

Sets the hysteresis limit value.

Manual operation: See "Hysteresis" on page 44

## TRIGger[:SEQuence]:LEVel[:EXTernal<port>] <TriggerLevel>

This command defines the level the external signal must exceed to cause a trigger event.

Suffix:

<port> Selects the trigger port.

1 = trigger port 1 (TRIG IN connector on rear panel)2 = trigger port 2 (TRIG AUX connector on rear panel)

Parameters:

<TriggerLevel> Range: 0.5 V to 3.5 V

\*RST: 1.4 V

Example: TRIG:LEV 2V

Manual operation: See "Trigger Level" on page 44

## TRIGger[:SEQuence]:LEVel:IFPower <TriggerLevel>

This command defines the power level at the third intermediate frequency that must be exceeded to cause a trigger event. Note that any RF attenuation or preamplification is considered when the trigger level is analyzed. If defined, a reference level offset is also considered.

#### Parameters:

<TriggerLevel> For details on available trigger levels and trigger bandwidths see

the data sheet.

\*RST: -10 dBm

**Example:** TRIG:LEV:IFP -30DBM

## TRIGger[:SEQuence]:LEVel:IQPower <TriggerLevel>

This command defines the magnitude the I/Q data must exceed to cause a trigger event. Note that any RF attenuation or preamplification is considered when the trigger level is analyzed.

## Parameters:

<TriggerLevel> Range: -130 dBm to 30 dBm

\*RST: -20 dBm

**Example:** TRIG:LEV:IQP -30DBM

## TRIGger[:SEQuence]:LEVel:RFPower < TriggerLevel>

This command defines the power level the RF input must exceed to cause a trigger event. Note that any RF attenuation or preamplification is considered when the trigger level is analyzed. If defined, a reference level offset is also considered.

The input signal must be between 500 MHz and 8 GHz.

#### Parameters:

<TriggerLevel> For details on available trigger levels and trigger bandwidths see

the data sheet.

\*RST: -20 dBm

**Example:** TRIG:LEV:RFP -30dBm

## TRIGger[:SEQuence]:SLOPe <Type>

### Parameters:

<Type> POSitive | NEGative

**POSitive** 

Triggers when the signal rises to the trigger level (rising edge).

**NEGative** 

Triggers when the signal drops to the trigger level (falling edge).

\*RST: POSitive

Example: TRIG:SLOP NEG

Manual operation: See "Slope" on page 45

## TRIGger[:SEQuence]:SOURce <Source>

This command selects the trigger source.

## Note on external triggers:

If a measurement is configured to wait for an external trigger signal in a remote control program, remote control is blocked until the trigger is received and the program can continue. Make sure this situation is avoided in your remote control programs.

#### Parameters:

<Source> IMMediate

Free Run **EXTernal** 

Trigger signal from the TRIGGER IN connector.

EXT2

Trigger signal from the TRIGGER AUX connector.

**RFPower** 

First intermediate frequency

**IFPower** 

Second intermediate frequency

**IQPower** 

Magnitude of sampled I/Q data

For applications that process I/Q data, such as the I/Q Analyzer

or optional applications.
\*RST: IMMediate

Example: TRIG:SOUR EXT

Selects the external trigger input as source of the trigger signal

Manual operation: See "Trigger Source" on page 42

See "Free Run" on page 43

See "External Trigger 1/2" on page 43

See "IF Power" on page 43 See "RF Power" on page 43 See "I/Q Power" on page 44

## 11.4.2.2 Configuring the Trigger Output

The following commands are required to send the trigger signal to one of the variable TRIGGER INPUT/OUTPUT connectors.

| OUTPut:TRIGger <port>:DIRection</port>       | .94 |
|----------------------------------------------|-----|
| OUTPut:TRIGger <port>:LEVel</port>           |     |
| OUTPut:TRIGger <port>:OTYPe</port>           | 94  |
| OUTPut:TRIGger <port>:PULSe:IMMediate</port> | .95 |
| OUTPut:TRIGaer <port>:PULSe:LENGth.</port>   | 95  |

## OUTPut:TRIGger<port>:DIRection < Direction>

This command selects the trigger direction for trigger ports that serve as an input as well as an output.

Suffix:

<port> Selects the used trigger port.

2 = TRG AUX

Parameters:

<Direction> INPut

Port works as an input.

**OUTPut** 

Port works as an output.

\*RST: INPut

Manual operation: See "Trigger 2" on page 45

## OUTPut:TRIGger<port>:LEVel <Level>

This command defines the level of the signal generated at the trigger output.

This command works only if you have selected a user defined output with OUTPut: TRIGger<port>:OTYPe.

Suffix:

<port> Selects the trigger port to which the output is sent.

2 = TRG AUX

Parameters:

<Level> HIGH

TTL signal.

0 V

\*RST: LOW

Manual operation: See "Trigger 2" on page 45

See "Level" on page 46

## OUTPut:TRIGger<port>:OTYPe <OutputType>

This command selects the type of signal generated at the trigger output.

Suffix:

<port> Selects the trigger port to which the output is sent.

2 = TRG AUX

Parameters:

<OutputType> **DEVice** 

Sends a trigger signal when the R&S FPS has triggered inter-

nally.

**TARMed** 

Sends a trigger signal when the trigger is armed and ready for

an external trigger event.

**UDEFined** 

Sends a user defined trigger signal. For more information see

OUTPut:TRIGger<port>:LEVel.

\*RST: DEVice

Manual operation: See "Output Type" on page 45

## OUTPut:TRIGger<port>:PULSe:IMMediate

This command generates a pulse at the trigger output.

Suffix:

<port> Selects the trigger port to which the output is sent.

2 = TRG AUX

Usage: Event

Manual operation: See "Send Trigger" on page 46

#### OUTPut:TRIGger<port>:PULSe:LENGth <Length>

This command defines the length of the pulse generated at the trigger output.

Suffix:

<port> Selects the trigger port to which the output is sent.

2 = TRG AUX

Parameters:

<Length> Pulse length in seconds.

Manual operation: See "Pulse Length" on page 46

## 11.4.3 Configuring Data Acquisition

The following commands are required to configure the actual data acquisition.

Configuring data acquisition is only possible for the MSRA Master channel. In MSRA application channels, these commands define the analysis interval (see chapter 11.9, "Commands Specific to MSRA Applications", on page 116). Be sure to select the correct measurement channel before executing these commands.

| [SENSe:]IQ:BANDwidth BWIDth:MODE       | . 96 |
|----------------------------------------|------|
| [SENSe:]IQ:BANDwidth BWIDth:RESolution |      |
| [SENSe:]IQ:FFT:ALGorithm               |      |
| [SENSe:]IQ:FFT:LENGth                  |      |

| [SENSe:]IQ:FFT:WINDow:LENGth  | 98 |
|-------------------------------|----|
| [SENSe:]IQ:FFT:WINDow:OVERlap |    |
| [SENSe:]IQ:FFT:WINDow:TYPE    |    |
| TRACe:IQ:BWIDth               |    |
| TRACe:IQ:RLENgth              | 99 |
| TRACe:IQ:SRATe                |    |
| TRACe:IQ:TPISample?           |    |
| TRACe:IQ:WBANd[:STATe]        |    |
| TRACe:IQ:WBANd:MBWIDTH        |    |

## [SENSe:]IQ:BANDwidth|BWIDth:MODE < Mode>

This command defines how the resolution bandwidth is determined.

#### **Parameters:**

<Mode> AUTO | MANual | FFT

**AUTO** 

(Default) The RBW is determined automatically depending on

the sample rate and record length.

**MANual** 

The user-defined RBW is used and the (FFT) window length (and possibly the sample rate) are adapted accordingly. The RBW is defined using the [SENSe:]IQ:BANDwidth|BWIDth:

RESolution command.

**FFT** 

The RBW is determined by the FFT parameters.

\*RST: AUTO

**Example:** IQ:BAND:MODE MAN

Switches to manual RBW mode.

IQ:BAND:RES 120000 Sets the RBW to 120 kHz.

**Usage:** SCPI confirmed

Manual operation: See "RBW" on page 48

## [SENSe:]IQ:BANDwidth|BWIDth:RESolution <Bandwidth>

This command defines the resolution bandwidth manually if [SENSe:]IQ: BANDwidth|BWIDth:MODE is set to MAN.

Defines the resolution bandwidth. The available RBW values depend on the sample rate and record length.

## Parameters:

<Bandwidth> refer to data sheet

\*RST: RBW: AUTO mode is used

**Example:** IQ:BAND:MODE MAN

Switches to manual RBW mode.

IQ:BAND:RES 120000 Sets the RBW to 120 kHz.

Usage: SCPI confirmed

Manual operation: See "RBW" on page 48

## [SENSe:]IQ:FFT:ALGorithm < Method>

Defines the FFT calculation method.

#### Parameters:

<Method> SINGle

One FFT is calculated for the entire record length; if the FFT length is larger than the record length (see [SENSe:]IQ:FFT: LENGth and TRACe:IQ:RLENgth), zeros are appended to the

captured data.

#### **AVERage**

Several overlapping FFTs are calculated for each record; the results are averaged to determine the final FFT result for the record.

The user-defined window length and window overlap are used (see [SENSe:]IQ:FFT:WINDow:LENGth and [SENSe:]IQ:

FFT: WINDow: OVERlap).

\*RST: AVER

**Example:** IQ:FFT:ALG SING

Usage: SCPI confirmed

Manual operation: See "Transformation Algorithm" on page 49

## [SENSe:]IQ:FFT:LENGth < NoOfBins>

Defines the number of frequency points determined by each FFT calculation. The more points are used, the higher the resolution in the spectrum becomes, but the longer the calculation takes.

#### Parameters:

<NoOfBins> integer value

Range: 3 to 524288

\*RST: 4096

**Example:** IQ:FFT:LENG 2048

Usage: SCPI confirmed

Manual operation: See "FFT Length" on page 49

## [SENSe:]IQ:FFT:WINDow:LENGth <NoOfFFT>

Defines the number of samples to be included in a single FFT window when multiple FFT windows are used.

Parameters:

<NoOfFFT> integer value

Range: 3 to 1001 \*RST: 1001

**Example:** IQ:FFT:WIND:LENG 500

Usage: SCPI confirmed

Manual operation: See "Window Length" on page 50

## [SENSe:]IQ:FFT:WINDow:OVERlap <Rate>

Defines the part of a single FFT window that is re-calculated by the next FFT calculation.

Parameters:

<Rate> double value

Percentage rate
Range: 0 to 1
\*RST: 0.75

**Example:** IQ:FFT:WIND:OVER 0.5

Half of each window overlaps the previous window in FFT calcu-

lation.

Usage: SCPI confirmed

Manual operation: See "Window Overlap" on page 50

## [SENSe:]IQ:FFT:WINDow:TYPE <Function>

In the I/Q Analyzer you can select one of several FFT window types.

Parameters:

<Function> BLACkharris

Blackman-Harris

FLATtop Flattop GAUSsian Gauss

**RECTangular** Rectangular

**P5** 5-Term

\*RST: FLAT

**Example:** IQ:FFT:WIND:TYPE GAUS

Usage: SCPI confirmed

Manual operation: See "Window Function" on page 49

#### TRACe:IQ:BWIDth

This command defines or queries the bandwidth of the resampling filter.

The bandwidth of the resampling filter depends on the sample rate.

#### Parameters:

<Bandwidth> For details on the maximum bandwidth see chapter A.3, "Sam-

ple Rate and Maximum Usable I/Q Bandwidth for RF Input",

on page 123.

Manual operation: See "Analysis Bandwidth" on page 48

#### TRACe:IQ:RLENgth < NoOfSamples>

This command sets the record length for the acquired I/Q data.

Increasing the record length also increases the measurement time.

**Note**: Alternatively, you can define the measurement time using the SENS: SWE: TIME command.

#### Parameters:

<NoOfSamples> Number of samples to record.

\*RST: 1001

**Example:** TRAC:IQ:RLEN 256

Manual operation: See "Record Length" on page 48

#### TRACe:IQ:SRATe <SampleRate>

This command sets the final user sample rate for the acquired I/Q data. Thus, the user sample rate can be modified without affecting the actual data capturing settings on the R&S FPS.

**Note**: The smaller the user sample rate, the smaller the usable I/Q bandwidth, see chapter A.3, "Sample Rate and Maximum Usable I/Q Bandwidth for RF Input", on page 123. In order to ensure a minimum usable I/Q bandwidth use the TRACe:IQ: WBANd:MBWIDTH on page 101 command.

#### Parameters:

<SampleRate> The valid sample rates are described in chapter A.3, "Sample

Rate and Maximum Usable I/Q Bandwidth for RF Input",

on page 123.

Range: 100 Hz to 10 GHz continuously adjustable;

\*RST: 32 MHz

Manual operation: See "Sample Rate" on page 47

#### TRACe:IQ:TPISample?

This command queries the time offset between the sample start and the trigger event (trigger point in sample = TPIS). Since the R&S FPS usually samples with a much higher sample rate than the specific application actually requires, the trigger point determined internally is much more precise than the one determined from the (down-sampled) data in the application. Thus, the TPIS indicates the offset between the sample start and the actual trigger event.

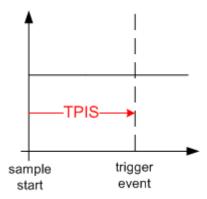

This value can only be determined in triggered measurements using external or IFPower triggers, otherwise the value is 0.

**Example:** TRAC: IQ: TPIS?

Result for a sample rate of 1 MHz: between 0 and 1/1 MHz, i.e.

between 0 and 1 µs (the duration of 1 sample).

Usage: Query only

## TRACe:IQ:WBANd[:STATe] <State>

This command determines whether the wideband provided by bandwidth extension options is used or not (if installed).

#### Parameters:

<State> ON | OFF

#### ON

If enabled, installed bandwidth extension options can be used. They are activated for bandwidths > 40 MHz, if the bandwidth is not restricted by the TRACe:IQ:WBANd:MBWIDTH command. Otherwise, the currently available maximum bandwidth is allowed (see chapter A.3, "Sample Rate and Maximum Usable I/Q Bandwidth for RF Input", on page 123).

#### **OFF**

The bandwidth extension option R&S FPS-B160 is deactivated; the maximum analysis bandwidth is restricted to 40 MHz. This parameter corresponds to the "40 MHz" setting in manual operation.

\*RST: ON

#### TRACe:IQ:WBANd:MBWIDTH <Limit>

Defines the maximum analysis bandwidth. Any value can be specified; the next higher fixed bandwidth is used.

#### Parameters:

<Limit> 40 MHz

Restricts the analysis bandwidth to a maximum of 40 MHz. The bandwidth extension option R&S FPS-B160 is deactivated.

### 160 MHz | MAX

The bandwidth extension option is activated. The currently available maximum bandwidth is allowed (see chapter A.3, "Sample Rate and Maximum Usable I/Q Bandwidth for RF Input",

on page 123).

TRACe: IQ: WBANd[:STATe] is set to ON.

\*RST: maximum available

Default unit: Hz

**Example:** TRAC:IQ:WBAN:MBW 82 MHZ

TRAC: IQ: WBAN: MBW?

Result if R&S FPS-B160 is active:

160000000

## 11.4.4 Adjusting Settings Automatically

The following remote commands are required to adjust settings automatically in a remote environment. These commands are only available for the MSRA Master channel. The tasks for manual operation are described in chapter 7.10, "Automatic Settings", on page 55.

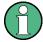

Settings related to data acquisition (measurement time, hysteresis) can only be adjusted in the MSRA Master, not in the applications.

| [SENSe:]ADJust:ALL                        | 102 |
|-------------------------------------------|-----|
| [SENSe:]ADJust:CONFigure:DURation         |     |
| [SENSe:]ADJust:CONFigure:DURation:MODE    |     |
| [SENSe:]ADJust:FREQuency                  |     |
| [SENSe:]ADJust:CONFigure:HYSTeresis:LOWer |     |
| [SENSe:]ADJust:CONFigure:HYSTeresis:UPPer |     |
| [SENSe:]ADJust:LEVel                      |     |

## [SENSe:]ADJust:ALL

This command initiates a measurement to determine and set the ideal settings for the current task automatically (only once for the current measurement).

#### This includes:

Reference level

Example: ADJ:ALL Usage: Event

Manual operation: See "Adjusting all Determinable Settings Automatically (Auto

All)" on page 55

#### [SENSe:]ADJust:CONFigure:DURation < Duration>

In order to determine the ideal reference level, the R&S FPS performs a measurement on the current input data. This command defines the length of the measurement if [SENSe:]ADJust:CONFigure:DURation:MODE is set to MANual.

### Parameters:

<Duration> Numeric value in seconds

Range: 0.001 to 16000.0

\*RST: 0.001 Default unit: s

**Example:** ADJ:CONF:DUR:MODE MAN

Selects manual definition of the measurement length.

ADJ:CONF:LEV:DUR 5ms

Length of the measurement is 5 ms.

Manual operation: See "Changing the Automatic Measurement Time (Meastime

Manual)" on page 56

## [SENSe:]ADJust:CONFigure:DURation:MODE < Mode>

In order to determine the ideal reference level, the R&S FPS performs a measurement on the current input data. This command selects the way the R&S FPS determines the length of the measurement .

Parameters:

<Mode> AUTO

The R&S FPS determines the measurement length automati-

cally according to the current input data.

**MANual** 

The R&S FPS uses the measurement length defined by [SENSe:] ADJust:CONFigure:DURation on page 102.

\*RST: AUTO

Manual operation: See "Resetting the Automatic Measurement Time (Meastime

Auto)" on page 56

See "Changing the Automatic Measurement Time (Meastime

Manual)" on page 56

## [SENSe:]ADJust:FREQuency

This command sets the center frequency to the frequency with the highest signal level in the current frequency range.

At the same time, the optimal reference level is also set (see [SENSe:]ADJust: LEVel on page 104).

**Example:** ADJ: FREQ

Usage: Event

Manual operation: See "Adjusting the Center Frequency Automatically (Auto Freq)"

on page 55

### [SENSe:]ADJust:CONFigure:HYSTeresis:LOWer <Threshold>

When the reference level is adjusted automatically using the [SENSe:]ADJust: LEVel on page 104 command, the internal attenuators and the preamplifier are also adjusted. In order to avoid frequent adaptation due to small changes in the input signal, you can define a hysteresis. This setting defines a lower threshold the signal must fall below (compared to the last measurement) before the reference level is adapted automatically.

This setting can only be adjusted in the MSRA Master, not in the applications.

Parameters:

<Threshold> Range: 0 dB to 200 dB

\*RST: +1 dB Default unit: dB

**Example:** SENS:ADJ:CONF:HYST:LOW 2

For an input signal level of currently 20 dBm, the reference level will only be adjusted when the signal level falls below 18 dBm.

Manual operation: See "Lower Level Hysteresis" on page 57

### [SENSe:]ADJust:CONFigure:HYSTeresis:UPPer <Threshold>

This setting can only be adjusted in the MSRA Master, not in the applications.

Parameters:

<Threshold> Range: 0 dB to 200 dB

\*RST: +1 dB Default unit: dB

**Example:** SENS:ADJ:CONF:HYST:UPP 2

**Example:** For an input signal level of currently 20 dBm, the reference level

will only be adjusted when the signal level rises above 22 dBm.

Manual operation: See "Upper Level Hysteresis" on page 56

#### [SENSe:]ADJust:LEVel

This command initiates a single (internal) measurement that evaluates and sets the ideal reference level for the current input data and measurement settings. This ensures that the settings of the RF attenuation and the reference level are optimally adjusted to the signal level without overloading the R&S FPS or limiting the dynamic range by an S/N ratio that is too small.

**Example:** ADJ: LEV

Usage: Event

Manual operation: See "Setting the Reference Level Automatically (Auto Level)"

on page 56

# 11.5 Capturing Data and Performing Sweeps

The only true measurement in MSRA mode in which I/Q data from the input signal is captured and stored is performed by the MSRA Master. This data acquisition is performed as in the I/Q Analyzer application, i.e. a specified frequency span of the input signal is swept for a specified measurement time.

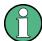

As soon as data has been stored to the capture buffer successfully, a status bit (#9) in the STAT:OPER register is set (see chapter 11.7.1, "STATus:OPERation Register", on page 113. Once the bit has been set, the device under test can already be reconfigured while the R&S FPS performs analysis on the captured data. For measurements that require long measurement times and comprehensive analysis tasks, using the "capture finished" information can reduce the overall measurement time significantly.

#### See also:

• INITiate<n>:REFResh on page 118

| ABORt                                   | 105  |
|-----------------------------------------|------|
| NITiate <n>:CONMeas</n>                 | 106  |
| NITiate <n>:CONTinuous</n>              | .106 |
| NITiate <n>[:IMMediate]</n>             | .107 |
| NITiate <n>:SEQuencer:ABORt</n>         |      |
| NITiate <n>:SEQuencer:IMMediate</n>     | .107 |
| NITiate <n>:SEQuencer:MODE</n>          | 108  |
| NITiate <n>:SEQuencer:REFResh[:ALL]</n> | 108  |
| SENSe:]SWEep:POINts                     | .109 |
| SENSe:]SWEep:TIME                       |      |
| SYSTem:SEQuencer                        |      |

#### **ABORt**

This command aborts the measurement in the current measurement channel and resets the trigger system.

To prevent overlapping execution of the subsequent command before the measurement has been aborted successfully, use the \*OPC? or \*WAI command after ABOR and before the next command.

For details see the "Remote Basics" chapter in the R&S FPS User Manual.

To abort a sequence of measurements by the Sequencer, use the INITiate<n>: SEQuencer: ABORt command.

## Note on blocked remote control programs:

If a sequential command cannot be completed, for example because a triggered sweep never receives a trigger, the remote control program will never finish and the remote channel to the R&S FPS is blocked for further commands. In this case, you must interrupt processing on the remote channel first in order to abort the measurement.

To do so, send a "Device Clear" command from the control instrument to the R&S FPS on a parallel channel to clear all currently active remote channels. Depending on the used interface and protocol, send the following commands:

Visa: viClear()

Now you can send the ABORt command on the remote channel performing the measurement.

**Example:** ABOR;:INIT:IMM

Aborts the current measurement and immediately starts a new

one.

**Example:** ABOR; \*WAI

INIT: IMM

Aborts the current measurement and starts a new one once

abortion has been completed.

Usage: Event

SCPI confirmed

#### INITiate<n>:CONMeas

This command restarts a (single) measurement that has been stopped (using ABORt) or finished in single sweep mode.

The measurement is restarted at the beginning, not where the previous measurement was stopped.

As opposed to INITiate<n>[:IMMediate], this command does not reset traces in maxhold, minhold or average mode. Therefore it can be used to continue measurements using maxhold or averaging functions.

Suffix:

<n> irrelevant

Usage: Event

Manual operation: See "Continue Single Sweep" on page 52

#### INITiate<n>:CONTinuous <State>

This command controls the sweep mode for an individual measurement channel.

Note that in single sweep mode, you can synchronize to the end of the measurement with \*OPC, \*OPC? or \*WAI. In continuous sweep mode, synchronization to the end of the measurement is not possible. Thus, it is not recommended that you use continuous sweep mode in remote control, as results like trace data or markers are only valid after a single sweep end synchronization.

For details on synchronization see the "Remote Basics" chapter in the R&S FPS User Manual.

If the sweep mode is changed for a measurement channel while the Sequencer is active (see INITiate<n>:SEQuencer:IMMediate on page 107) the mode is only considered the next time the measurement in that channel is activated by the Sequencer.

Suffix:

<n> irrelevant

Parameters:

<State> ON | OFF | 0 | 1

ON | 1

Continuous sweep

OFF | 0 Single sweep \*RST: 0

Example: INIT:CONT OFF

Switches the sweep mode to single sweep.

INIT: CONT ON

Switches the sweep mode to continuous sweep.

Manual operation: See "Continuous Sweep/RUN CONT" on page 52

## INITiate<n>[:IMMediate]

This command starts a (single) new measurement.

You can synchronize to the end of the measurement with \*OPC, \*OPC? or \*WAI.

For details on synchronization see the "Remote Basics" chapter in the R&S FPS User Manual.

Suffix:

<n> irrelevant Usage: Event

Manual operation: See "Single Sweep/ RUN SINGLE" on page 52

### INITiate<n>:SEQuencer:ABORt

This command stops the currently active sequence of measurements. The Sequencer itself is not deactivated, so you can start a new sequence immediately using INITiate<n>:SEQuencer:IMMediate on page 107.

To deactivate the Sequencer use SYSTem: SEQuencer on page 109.

Suffix:

<n> irrelevant

Usage: Event

Manual operation: See "Sequencer State" on page 23

### INITiate<n>:SEQuencer:IMMediate

This command starts a new sequence of measurements by the Sequencer.

Its effect is similar to the INITiate < n > [:IMMediate] command used for a single measurement.

Before this command can be executed, the Sequencer must be activated (see SYSTem: SEQuencer on page 109).

Suffix:

<n> irrelevant

Example: SYST:SEQ ON

Activates the Sequencer. INIT:SEQ:MODE SING

Sets single sequence mode so each active measurement will be

performed once.
INIT:SEQ:IMM

Starts the sequential measurements.

Usage: Event

Manual operation: See "Sequencer State" on page 23

### INITiate<n>:SEQuencer:MODE <Mode>

This command selects the way the R&S FPS application performs measurements sequentially.

Before this command can be executed, the Sequencer must be activated (see SYSTem: SEQuencer on page 109).

A detailed programming example is provided in the "Operating Modes" chapter in the R&S FPS User Manual.

**Note:** In order to synchronize to the end of a sequential measurement using \*OPC, \*OPC? or \*WAI you must use SINGle Sequence mode.

For details on synchronization see the "Remote Basics" chapter in the R&S FPS User Manual.

#### Suffix:

<n> irrelevant

#### Parameters:

<Mode> SINGle

Each measurement is performed once (regardless of the channel's sweep mode), considering each channels' sweep count, until all measurements in all active channels have been performed.

rormea.

#### **CONTinuous**

The measurements in each active channel are performed one after the other, repeatedly (regardless of the channel's sweep mode), in the same order, until the Sequencer is stopped.

#### **CDEFined**

First, a single sequence is performed. Then, only those channels in continuous sweep mode (INIT: CONT ON) are repeated.

\*RST: CONTinuous

Example: SYST:SEQ ON

Activates the Sequencer. INIT:SEQ:MODE SING

Sets single sequence mode so each active measurement will be

performed once.
INIT:SEQ:IMM

Starts the sequential measurements.

Manual operation: See "Sequencer Mode" on page 23

## INITiate<n>:SEQuencer:REFResh[:ALL]

This function is only available if the Sequencer is deactivated (SYSTem: SEQuencer SYST:SEQ:OFF) and only in MSRA mode.

The data in the capture buffer is re-evaluated by all active MSRA applications.

(The suffix <n> is irrelevant.)

Capturing Data and Performing Sweeps

**Example:** SYST:SEQ:OFF

Deactivates the scheduler

INIT: CONT OFF

Switches to single sweep mode.

INIT; \*WAI

Starts a new data measurement and waits for the end of the

sweep.

INIT:SEQ:REFR

Refreshes the display for all channels.

Usage: Event

Manual operation: See "Refresh All" on page 23

#### [SENSe:]SWEep:POINts <SweepPoints>

This command defines the number of sweep points to analyze after a sweep.

Example: SWE:POIN 251

Usage: SCPI confirmed

Manual operation: See "Sweep Points" on page 51

#### [SENSe:]SWEep:TIME <Time>

This command defines the sweep (or: data capture) time.

Parameters:

<Time> refer to data sheet

\*RST: depends on current settings (determined automati-

cally)

Example: SWE:TIME 10s

**Usage:** SCPI confirmed

Manual operation: See "Meas Time" on page 48

#### SYSTem:SEQuencer <State>

This command turns the Sequencer on and off. The Sequencer must be active before any other Sequencer commands (INIT: SEQ...) are executed, otherwise an error will occur.

A detailed programming example is provided in the "Operating Modes" chapter in the R&S FPS User Manual.

Retrieving Results

#### Parameters:

<State> ON | OFF | 0 | 1

ON | 1

The Sequencer is activated and a sequential measurement is

started immediately.

OFF | 0

The Sequencer is deactivated. Any running sequential measurements are stopped. Further Sequencer commands (INIT:

SEQ...) are not available.

\*RST: 0

Example: SYST:SEQ ON

Activates the Sequencer. INIT:SEQ:MODE SING

Sets single Sequencer mode so each active measurement will

be performed once. INIT:SEQ:IMM

Starts the sequential measurements.

SYST:SEQ OFF

Manual operation: See "Sequencer State" on page 23

## 11.6 Retrieving Results

The measurement results are output in the form of a list, three different formats can be selected for this list (see TRACe:IQ:DATA:FORMat on page 112).

For details on formats refer to chapter A.1, "Reference: Format Description for I/Q Data Files", on page 122.

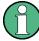

The applications can only receive data that is available in the capture buffer. As soon as data has been stored to the capture buffer successfully, a status bit (#9) in the STAT: OPER register is set (see chapter 11.7.1, "STATus: OPERation Register", on page 113).

| FORMat[:DATA]         | 110 |
|-----------------------|-----|
| TRACe:IQ:DATA?        | 111 |
| TRACe:IQ:DATA:FORMat  | 112 |
| TRACe:IQ:DATA:MEMory? | 112 |

#### FORMat[:DATA] <Format>

This command selects the data format that is used for transmission of trace data from the R&S FPS to the controlling computer.

Note that the command has no effect for data that you send to the R&S FPS. The R&S FPS automatically recognizes the data it receives, regardless of the format.

Retrieving Results

Parameters:

<Format> ASCii

ASCii format, separated by commas.

This format is almost always suitable, regardless of the actual data format. However, the data is not as compact as other for-

mats may be.

REAL,32

32-bit IEEE 754 floating-point numbers in the "definite length

block format".

In the Spectrum application, the format setting REAL is used for

the binary transmission of trace data.

For I/Q data, 8 bytes per sample are returned for this format set-

ting.

\*RST: ASCII

**Example:** FORM REAL, 32

Usage: SCPI confirmed

#### TRACe:IQ:DATA?

This command queries the captured data from measurements with the I/Q Analyzer.

To get the results, the command also initiates a measurement with the current settings of the R&S FPS.

#### Return values:

<Results> Measured voltage for I and Q component for each sample that

has been captured during the measurement.

The data format depends on TRACe: IQ: DATA: FORMat

on page 112. Default unit: V

**Example:** TRAC:IQ:STAT ON

Enables acquisition of I/Q data

TRAC: IQ: SET NORM, 10MHz, 32MHz, EXT, POS, 0, 4096

Measurement configuration: Sample Rate = 32 MHz Trigger Source = External Trigger Slope = Positive Pretrigger Samples = 0 Number of Samples = 4096

FORMat REAL, 32

Selects format of response data

TRAC: IQ: DATA?

Starts measurement and reads results

Usage: Query only

Retrieving Results

#### TRACe:IQ:DATA:FORMat <Format>

This command selects the order of the I/Q data.

For details see chapter A.1, "Reference: Format Description for I/Q Data Files", on page 122.

#### Parameters:

#### **COMPatible**

I and Q values are separated and collected in blocks: A block (512k) of I values is followed by a block (512k) of Q values, followed by a block of I values, followed by a block of Q values etc.

(I,I,I,I,Q,Q,Q,Q,I,I,I,I,Q,Q,Q,Q,Q...)

#### **IQBLock**

First all I-values are listed, then the Q-values

(I,I,I,I,I,I,...Q,Q,Q,Q,Q,Q)

#### **IQPair**

One pair of I/Q values after the other is listed

(I,Q,I,Q,I,Q...).

\*RST: IQBL

#### TRACe:IQ:DATA:MEMory? [<OffsetSamples>,<NoOfSamples>]

This command queries the I/Q data currently stored in the memory of the R&S FPS.

By default, the command returns all I/Q data in the memory. You can, however, narrow down the amount of data that the command returns using the optional parameters.

#### Parameters:

<OffsetSamples> Selects an offset at which the output of data should start in rela-

tion to the first data. If omitted, all captured samples are output,

starting with the first sample.

Range: 0 to <# of samples> – 1, with <# of samples> being

the maximum number of captured values

\*RST: 0

<NoOfSamples> Number of samples you want to query, beginning at the offset

you have defined. If omitted, all captured samples (starting at

offset) are output.

Range: 1 to <# of samples> - <offset samples> with <# of

samples> maximum number of captured values

\*RST: <# of samples>

#### Return values:

<IQData> Measured value pair (I,Q) for each sample that has been recor-

ded.

The data format depends on FORMat [:DATA].

Default unit: V

Querying the Status Registers

**Example:** TRAC:IQ:STAT ON

Enables acquisition of I/Q data

TRAC: IQ: SET NORM, 10MHz, 32MHz, EXT, POS, 100, 4096

**Measurement configuration:** 

Sample Rate = 32 MHz Trigger Source = External Trigger Slope = Positive Pretrigger Samples = 100 Number of Samples = 4096

INIT; \*WAI

Starts measurement and wait for sync

FORMat REAL, 32

Determines output format

To read the results: TRAC: IQ: DATA: MEM?

Reads all 4096 I/Q data

TRAC: IQ: DATA: MEM? 0,2048

Reads 2048 I/Q data starting at the beginning of data acquisition

TRAC: IQ: DATA: MEM? 2048, 1024

Reads 1024 I/Q data from half of the recorded data

TRAC: IQ: DATA: MEM? 100,512

Reads 512 I/Q data starting at the trigger point (<Pretrigger

Samples> was 100)

**Usage:** Query only

## 11.7 Querying the Status Registers

The R&S FPS-I/Q Analyzer uses the standard status registers of the R&S FPS.

The MSRA operating mode uses an additional bit in the STATus: OPERation register.

This register and the commands required to query its contents are described here.

For details on the common R&S FPS status registers refer to the description of remote control basics in the R&S FPS User Manual.

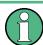

\*RST does not influence the status registers.

- Commands to Query the STATus: OPERation Register......114

#### 11.7.1 STATus: OPERation Register

The STATus: OPERation register contains information on current activities of the R&S FPS. It also contains information on activities that have been executed since the last read out.

Querying the Status Registers

You can read out the register with STATus:OPERation:CONDition? on page 114 or STATus:OPERation[:EVENt]? on page 116.

Table 11-2: Meaning of the bits used in the STATus: OPERation register

| Bit No. | Meaning                                                                                                    |
|---------|----------------------------------------------------------------------------------------------------|
| 0       | CALibrating This bit is set as long as the instrument is performing a calibration.                                                                                                    |
| 1-2     | Not used                                                                                                    |
| 3       | SWEeping Sweep is being performed in base unit (applications are not considered); identical to bit 4 In applications, this bit is not used.                                                                       |
| 4       | MEASuring  Measurement is being performed in base unit (applications are not considered); identical to bit 3  In applications, this bit is not used.                                                              |
| 5       | Waiting for TRIgger Instrument is ready to trigger and waiting for trigger signal.                                                                                                    |
| 6-7     | Not used                                                                                                    |
| 8       | HardCOPy in progress  This bit is set while the instrument is printing a hardcopy.                                                                                                    |
| 9       | For data acquisition in MSRA mode only:  Multi-Standard capture finish  This bit is set if a data acquisition measurement was completed successfully in MSRA operating mode and data is available for evaluation. |
| 10      | Range completed  This bit is set when a range in the sweep list has been completed if "Stop after Range" has been activated.                                                                                      |
| 11-14   | Not used                                                                                                    |
| 15      | This bit is always 0.                                                                                                    |

### 11.7.2 Commands to Query the STATus: OPERation Register

The following commands are required to query the contents of the  ${\tt STATus:OPERation}$  register.

| STATus:OPERation:CONDition?           | 114 |
|---------------------------------------|-----|
| STATus:OPERation:ENABle?              | 115 |
| STATus:OPERation:NTRansition?         | 115 |
| STATus:OPERation:PTRansition?         | 115 |
| STATus:OPERation[:EVENt]?             |     |
| · · · · · · · · · · · · · · · · · · · |     |

#### STATus: OPERation: CONDition? < Channel Name >

This comand reads out the CONDition section of the status register.

Querying the Status Registers

The command does not delete the contents of the EVENt section.

**Query parameters:** 

<ChannelName> String containing the name of the channel.

The parameter is optional. If you omit it, the command works for

the currently active channel.

**Usage:** Query only

#### STATus: OPERation: ENABle? < SumBit>, < Channel Name>

This command controls the ENABle part of the register.

The ENABle part allows true conditions in the EVENt part of the status register to bereported in the summary bit. If a bit is 1 in the enable register and its associated event bit transitions to true, a positive transition will occur in the summary bit reported to the next higher level.

Parameters:

<SumBit> Range: 0 to 65535

<ChannelName> String containing the name of the channel.

The parameter is optional. If you omit it, the command works for

the currently active channel.

Usage: Query only

#### STATus: OPERation: NTRansition? < SumBit>, < Channel Name>

This command controls the Negative TRansition part of a register.

Setting a bit causes a 1 to 0 transition in the corresponding bit of the associated register. The transition also writes a 1 into the associated bit of the corresponding EVENt register.

Parameters:

<SumBit> Range: 0 to 65535

<ChannelName> String containing the name of the channel.

The parameter is optional. If you omit it, the command works for

the currently active channel.

Usage: Query only

#### STATus:OPERation:PTRansition? <SumBit>,<ChannelName>

This command controls the Positive TRansition part of the register.

Setting a bit causes a 0 to 1 transition in the corresponding bit of the associated register. The transition also writes a 1 into the associated bit of the corresponding EVENt register.

Parameters:

<SumBit> Range: 0 to 65535

Analyzing MSRA Measurements

<ChannelName> String containing the name of the channel.

The parameter is optional. If you omit it, the command works for

the currently active channel.

Usage: Query only

#### STATus:OPERation[:EVENt]? < ChannelName >

This command queries the contents of the EVENt section of the status register.

A query deletes the contents of the EVENt section.

**Query parameters:** 

<ChannelName> String containing the name of the channel.

The parameter is optional. If you omit it, the command works for

the currently active channel.

Return values:

<RegisterContents> Range: 0 to 32767

Usage: Query only

## 11.8 Analyzing MSRA Measurements

The data that was captured by the MSRA Master can be analyzed in various different applications.

The analysis settings and functions available in MSRA mode are those described for the individual applications. The MSRA Master is in effect an I/Q Analyzer application and has the same analysis functions and settings.

See the R&S FPS I/Q Analyzer User Manual for a description of the analysis functions and settings available for the I/Q Analyzer and thus the MSRA Master.

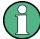

The commands required to configure the MSRA-specific analysis line are described in chapter 11.9, "Commands Specific to MSRA Applications", on page 116.

## 11.9 Commands Specific to MSRA Applications

Most commands for the MSRA applications are identical to those described for the individual applications. However, some specific commands are available for the MSRA applications only.

#### Configuring the analysis interval

The commands required to configure the application data extracts and analysis intervals vary depending on the application. See the corresponding application manuals for details.

Commands Specific to MSRA Applications

For the I/Q Analyzer, the commands are the same as those used to define the actual data acquisition (see chapter 11.4.3, "Configuring Data Acquisition", on page 95. In MSRA application channels, these commands define the analysis interval. Be sure to select the correct measurement channel before executing these commands.

Useful commands for configuring the analysis interval described elsewhere:

- TRACe:IQ:SRATe on page 99
- TRACe: IQ: BWIDth on page 99
- TRACe: IQ: RLENgth on page 99
- [SENSe:] SWEep:TIME on page 109

#### Remote commands exclusive to MSRA applications

The following commands are only available for MSRA application channels:

| CALCulate <n>:IQ:MODE</n>                  |     |
|--------------------------------------------|-----|
| CALCulate <n>:MSRA:ALINe:SHOW</n>          | 117 |
| CALCulate <n>:MSRA:ALINe[:VALue]</n>       | 118 |
| CALCulate <n>:MSRA:WINDow<n>:IVAL?</n></n> |     |
| INITiate <n>:REFResh</n>                   | 118 |
| [SENSe:]MSRA:CAPTure:OFFSet                | 119 |

#### CALCulate<n>:IQ:MODE <EvalMode>

This command defines whether the captured I/Q data is evaluated directly, or if it is converted (via FFT) to spectral or time data first (<n> is irrelevant).

It is currently only available for I/Q Analyzer applications in multistandard mode (not the MSRA Master).

#### Parameters:

<EvalMode> TDOMain

Evaluation in time domain (zero span).

**FDOMain** 

Evaluation in frequency domain.

IQ

Evaluation using I/Q data.

#### CALCulate<n>:MSRA:ALINe:SHOW

This command defines whether or not the analysis line is displayed in all time-based windows in all MSRA applications and the MSRA Master.

(<n> is irrelevant.)

**Note**: even if the analysis line display is off, the indication whether or not the currently defined line position lies within the analysis interval of the active application remains in the window title bars.

Commands Specific to MSRA Applications

Parameters:

<State> ON | OFF

\*RST: ON

Manual operation: See "Show Line" on page 59

#### CALCulate<n>:MSRA:ALINe[:VALue] <Position>

This command defines the position of the analysis line for all time-based windows in all MSRA applications and the MSRA Master.

(<n> is irrelevant.)

Parameters:

<Position> Position of the analysis line in seconds. The position must lie

within the measurement time of the MSRA measurement.

Default unit: s

Manual operation: See "Position" on page 59

#### CALCulate<n>:MSRA:WINDow<n>:IVAL?

This command queries the analysis interval for the window specified by the WINDow suffix <n> (the CALC suffix is irrelevant). This command is only available in application measurement channels, not the MSRA View or MSRA Master.

Return values:

<IntStart> Start value of the analysis interval in seconds

Default unit: s

<IntStop> Stop value of the analysis interval in seconds

Usage: Query only

#### INITiate<n>:REFResh

This function is only available if the Sequencer is deactivated (SYSTem: SEQuencer SYST:SEQ:OFF) and only for applications in MSRA mode, not the MSRA Master.

The data in the capture buffer is re-evaluated by the currently active application only. The results for any other applications remain unchanged.

The application channel must be selected before this command can be executed (see INSTrument[:SELect] on page 79).

(The suffix <n> is irrelevant.)

Programming Example: Analyzing MSR Signals

**Example:** SYST:SEQ:OFF

Deactivates the scheduler

INIT: CONT OFF

Switches to single sweep mode.

INIT; \*WAI

Starts a new data measurement and waits for the end of the

sweep.

INST:SEL 'IQ ANALYZER'
Selects the IQ Analyzer channel.

INIT: REFR

Refreshes the display for the I/Q Analyzer channel.

Usage: Event

Manual operation: See "Refresh" on page 51

#### [SENSe:]MSRA:CAPTure:OFFSet <Offset>

This setting is only available for applications in MSRA mode, not for the MSRA Master. It has a similar effect as the trigger offset in other measurements.

#### Parameters:

<Offset> This parameter defines the time offset between the capture buf-

fer start and the start of the extracted application data. The offset must be a positive value, as the application can only analyze

data that is contained in the capture buffer.

Range: 0 to <Record length>

\*RST: 0

Manual operation: See "Capture Offset" on page 50

## 11.10 Programming Example: Analyzing MSR Signals

The following programming example demonstrates the use of the most important remote commands in MSRA mode. The example is based on the measurement example for manual operation described in chapter 10, "Measurement Example: Analyzing MSR Signals", on page 63.

```
//Preset
*RST

//Select Trace data output format: ASCII
FORM ASCII

//Switch to MSRA mode
INST:MODE MSR

//Set Sequencer in single mode
INIT:SEQ:MODE SING
```

Programming Example: Analyzing MSR Signals

```
//Preconfigure MSRA Master for general I/Q data acquisition
//Set initial center frequency
FREQ:CENT 1000MHz
//Set Level
DISP:WIND:TRAC:Y:SCAL:RLEV 10 dBm
//Set Trigger to External 1
:TRIG:SOUR EXT
//Set Sample Rate to 15MHz
:TRACe:IQ:SRATe 15E6
//Set Record Length to 1Msample -> AQT 21 ms
:TRACe:IQ:RLENgth 315000
//Create new measurement channel for I/Q Analyzer
INST:CRE IQ, 'IQ Analyzer'
//Set initial center frequency
FREQ:CENT 994.9 MHz
//Set Sample Rate to 1MHz
:TRACe:IQ:SRATe 1E6
//Set Record Length to 1Msample -> AQT 5 ms
:TRACe:IQ:RLENgth 5000
//Create measurement channel for 3GPP FDD BTS application
INST: CRE BWCD, '3GPP FDD BTS'
//Set initial center frequency
FREQ:CENT 997.5MHz
//Select Composite EVM vs slot in Window 1, EVM vs Chip in Window 3
//Result Summary remains in Window 2 as default
LAY: REPL: WIND '1', CEVM
LAY:ADD:WIND? '2', BEL, EVMC
//Result: new window is '5'
//Meas all tabs with synchronisation in MSRA mode
INIT:SEQ:IMM; *OPC?
//Retrieve Results of IQ Analyzer
INST:SEL 'IQ Analyzer'
//Check for Rising edge
:CALCulate:MARKer:X 1.14ms
:CALCulate:MARKer:Y?
```

Programming Example: Analyzing MSR Signals

```
:CALCulate:MARKer:X 1.156ms
:CALCulate:MARKer:Y?

//Retrieve Results from WCMDA
INST:SEL '3GPP FDD BTS'

//Retrieve Composite EVM results
TRAC1:DATA? TRACe1

//Select Slot No 1
CDP:SLOT 1

//Search Peak value of Marker in EVM vs Chip
:CALC5:MARK1 ON
:CALC5:MARK1:MAX:PEAK

//Retrieve Chip and max EVM value
:CALC5:MARK1:X?;Y?
```

## A Annex

## A.1 Reference: Format Description for I/Q Data Files

This section describes how I/Q data is transferred to the memory during remote control (see TRACe:IQ:DATA:FORMat on page 112 command).

For details on the format of the individual values, see chapter A.2, "Formats for Returned Values: ASCII Format and Binary Format", on page 123.

For details on the format of I/Q export files (using the "I/Q Export" function), see the R&S FPS User Manual.

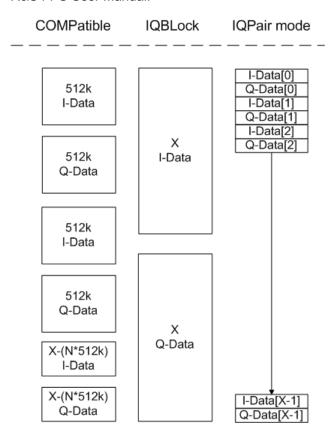

Fig. 1-1: I/Q data formats

Note: 512k corresponds to 524288 samples

For maximum performance, the formats "Compatible" or "IQPair" should be used. Furthermore, for large amounts of data, the data should be in binary format to improve performance.

In binary format, the number of I- and Q-data can be calculated as follows:

$$\#of\ I-Data = \#of\ Q-Data = \frac{\#of\ DataBytes}{8}$$

Formats for Returned Values: ASCII Format and Binary Format

For the format "QBLock", the offset of Q-data in the output buffer can be calculated as follows:

$$Q - Data - Offset = \frac{(\# of DataBytes)}{2} + LengthIndicatorDigits$$

with "LengthIndicatorDigits" being the number of digits of the length indicator including the #. In the example above (#41024...), this results in a value of 6 for "LengthIndicatorDigits" and the offset for the Q-data results in 512 + 6 = 518.

# A.2 Formats for Returned Values: ASCII Format and Binary Format

When trace data is retrieved using the <code>TRAC:DATA</code> or <code>TRAC:IQ:DATA</code> command, the data is returned in the format defined using the <code>FORMat[:DATA]</code>. The possible formats are described here.

- ASCII Format (FORMat ASCII):
   The data is stored as a list of comma separated values (CSV) of the measured values in floating point format.
- Binary Format (FORMat REAL,32):
   The data is stored as binary data (Definite Length Block Data according to IEEE 488.2), each measurement value being formatted in 32 Bit IEEE 754 Floating-Point-Format.

The schema of the result string is as follows:

#41024<value1><value2>...<value n> with

| #4              | number of digits (= 4 in the example) of the following number of data bytes |
|-----------------|-----------------------------------------------------------------------------|
| 1024            | number of following data bytes (= 1024 in the example)                      |
| <value></value> | 4-byte floating point value                                                 |

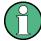

Reading out data in binary format is quicker than in ASCII format. Thus, binary format is recommended for large amounts of data.

# A.3 Sample Rate and Maximum Usable I/Q Bandwidth for RF Input

#### **Definitions**

 Input sample rate (ISR): the sample rate of the useful data provided by the device connected to the input of the R&S FPS R&S®FPS MSRA Annex

Sample Rate and Maximum Usable I/Q Bandwidth for RF Input

- (User, Output) Sample rate (SR): the sample rate that is defined by the user (e.g.
  in the "Data Aquisition" dialog box in the "I/Q Analyzer" application) and which is
  used as the basis for analysis or output
- Usable I/Q (Analysis) bandwidth: the bandwidth range in which the signal remains undistorted in regard to amplitude characteristic and group delay; this range can be used for accurate analysis by the R&S FPS
- **Record length**: Number of I/Q samples to capture during the specified measurement time; calculated as the measurement time multiplied by the sample rate

For the I/Q data acquisition, digital decimation filters are used internally in the R&S FPS. The passband of these digital filters determines the *maximum usable I/Q bandwidth*. In consequence, signals within the usable I/Q bandwidth (passband) remain unchanged, while signals outside the usable I/Q bandwidth (passband) are suppressed. Usually, the suppressed signals are noise, artifacts, and the second IF side band. If frequencies of interest to you are also suppressed, you should try to increase the output sample rate, since this increases the maximum usable I/Q bandwidth.

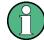

#### **Bandwidth extension options**

The maximum usable I/Q bandwidth provided by the R&S FPS in the basic installation can be extended by additional options. These options can either be included in the initial installation (B-options) or updated later (U-options). The maximum bandwidth provided by the individual option is indicated by its number, for example, B40 extends the bandwidth to 40 MHz.

As a rule, the usable I/Q bandwidth is proportional to the output sample rate. Yet, when the I/Q bandwidth reaches the bandwidth of the analog IF filter (at very high output sample rates), the curve breaks.

| • | Bandwidth Extension Options                                               | 124 |
|---|---------------------------------------------------------------------------|-----|
|   | Relationship Between Sample Rate, Record Length and Usable I/Q Bandwidth. |     |
| • | R&S FPS without additional bandwidth extension options                    | 126 |
| • | R&S FPS with option B40 (I/Q Bandwidth Extension):                        | 127 |
| • | R&S FPS with activated option B160 (I/Q Bandwidth Extension):             | 127 |

#### A.3.1 Bandwidth Extension Options

| Max. usable I/Q BW | Required B-option |
|--------------------|-------------------|
| 40 MHz             | B40               |
| 160 MHz            | B160              |

## A.3.2 Relationship Between Sample Rate, Record Length and Usable I/Q Bandwidth

Up to the maximum bandwidth, the following rule applies:

R&S®FPS MSRA Annex

Sample Rate and Maximum Usable I/Q Bandwidth for RF Input

Usable I/Q bandwidth = 0.8 \* Output sample rate

Regarding the record length, the following rule applies:

Record length = Measurement time \* sample rate

#### Maximum record length for RF input

The maximum record length, that is, the maximum number of samples that can be captured, depends on the sample rate.

Table 1-1: Maximum record length

| Sample rate       | Maximum record length                                         |  |
|-------------------|---------------------------------------------------------------|--|
| 100 Hz to 200 MHz | 440 MSamples (precisely: 461373440 (= 440*1024*1024) samples) |  |
| 200 MHz to 10 GHz | 220 MSamples                                                  |  |
| (upsampling)      |                                                               |  |

The figure 1-2 shows the maximum usable I/Q bandwidths depending on the output sample rates.

R&S®FPS MSRA Annex

Sample Rate and Maximum Usable I/Q Bandwidth for RF Input

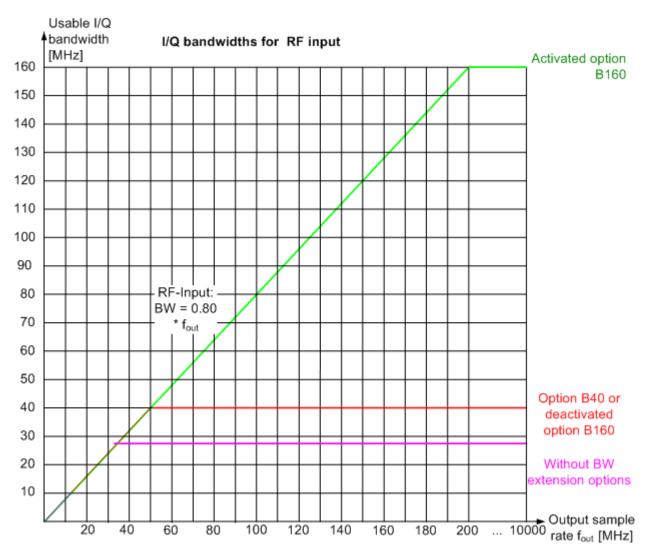

Fig. 1-2: Relationship between maximum usable I/Q bandwidth and output sample rate with and without bandwidth extensions

### A.3.3 R&S FPS without additional bandwidth extension options

sample rate: 100 Hz - 10 GHz maximum bandwidth: 28 MHz

| Sample rate      | Maximum I/Q bandwidth             |
|------------------|-----------------------------------|
| 100 Hz to 35 MHz | proportional up to maximum 28 MHz |
| 35 MHz to 10 GHz | 28 MHz                            |

Sample Rate and Maximum Usable I/Q Bandwidth for RF Input

### A.3.4 R&S FPS with option B40 (I/Q Bandwidth Extension):

sample rate: 100 Hz - 10 GHz maximum bandwidth: 40 MHz

| Sample rate      | Maximum I/Q bandwidth             |
|------------------|-----------------------------------|
| 100 Hz to 50 MHz | proportional up to maximum 40 MHz |
| 50 MHz to 10 GHz | 40 MHz                            |

#### A.3.5 R&S FPS with activated option B160 (I/Q Bandwidth Extension):

sample rate: 100 Hz - 10 GHz maximum bandwidth: 160 MHz

| Sample rate       | Maximum I/Q bandwidth              |
|-------------------|------------------------------------|
| 100 Hz to 200 MHz | proportional up to maximum 160 MHz |
| 200 MHz to 10 GHz | 160 MHz                            |

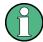

#### Restrictions

The optional bandwidth extension R&S FPS-B160 can not be activated if any of the following conditions apply:

- R&S FPS firmware versions previous to 1.20
- For center frequencies larger than 7 GHz
- With any trigger except for an external trigger

## List of Remote Commands (MSRA)

| [SENSe:]ADJust:ALL                                            | 102 |
|---------------------------------------------------------------|-----|
| [SENSe:]ADJust:CONFigure:DURation                             | 102 |
| [SENSe:]ADJust:CONFigure:DURation:MODE                        | 102 |
| [SENSe:]ADJust:CONFigure:HYSTeresis:LOWer                     | 103 |
| [SENSe:]ADJust:CONFigure:HYSTeresis:UPPer                     | 104 |
| [SENSe:]ADJust:FREQuency                                      | 103 |
| [SENSe:]ADJust:LEVel                                          | 104 |
| [SENSe:]FREQuency:CENTer                                      | 88  |
| [SENSe:]FREQuency:CENTer:STEP                                 | 88  |
| [SENSe:]FREQuency:CENTer:STEP:AUTO                            | 88  |
| [SENSe:]FREQuency:OFFSet                                      | 89  |
| [SENSe:]IQ:BANDwidth BWIDth:MODE                              | 96  |
| [SENSe:]IQ:BANDwidth BWIDth:RESolution                        | 96  |
| [SENSe:]IQ:FFT:ALGorithm                                      | 97  |
| [SENSe:]IQ:FFT:LENGth                                         | 97  |
| [SENSe:]IQ:FFT:WINDow:LENGth                                  | 98  |
| [SENSe:]IQ:FFT:WINDow:OVERlap                                 | 98  |
| [SENSe:]IQ:FFT:WINDow:TYPE                                    | 98  |
| [SENSe:]MSRA:CAPTure:OFFSet                                   | 119 |
| [SENSe:]SWEep:POINts                                          | 109 |
| [SENSe:]SWEep:TIME                                            | 109 |
| ABORt                                                         | 105 |
| CALCulate <n>:IQ:MODE</n>                                     | 117 |
| CALCulate <n>:MARKer<m>:FUNCtion:REFerence</m></n>            | 83  |
| CALCulate <n>:MSRA:ALINe:SHOW</n>                             | 117 |
| CALCulate <n>:MSRA:ALINe[:VALue]</n>                          | 118 |
| CALCulate <n>:MSRA:WINDow<n>:IVAL?</n></n>                    | 118 |
| DIAGnostic:SERVice:NSOurce                                    | 89  |
| DISPlay[:WINDow <n>]:TRACe<t>:Y:SPACing</t></n>               | 87  |
| DISPlay[:WINDow <n>]:TRACe<t>:Y[:SCALe]</t></n>               | 86  |
| DISPlay[:WINDow <n>]:TRACe<t>:Y[:SCALe]:AUTO ONCE</t></n>     | 86  |
| DISPlay[:WINDow <n>]:TRACe<t>:Y[:SCALe]:MODE</t></n>          |     |
| DISPlay[:WINDow <n>]:TRACe<t>:Y[:SCALe]:RLEVel</t></n>        | 83  |
| DISPlay[:WINDow <n>]:TRACe<t>:Y[:SCALe]:RLEVel:OFFSet</t></n> | 83  |
| DISPlay[:WINDow <n>]:TRACe<t>:Y[:SCALe]:RPOSition</t></n>     | 87  |
| FORMat[:DATA]                                                 | 110 |
| INITiate <n>:CONMeas</n>                                      | 106 |
| INITiate <n>:CONTinuous</n>                                   | 106 |
| INITiate <n>:REFResh</n>                                      | 118 |
| INITiate <n>:SEQuencer:ABORt</n>                              | 107 |
| INITiate <n>:SEQuencer:IMMediate</n>                          |     |
| INITiate <n>:SEQuencer:MODE</n>                               | 108 |
| INITiate <n>:SEQuencer:REFResh[:ALL]</n>                      | 108 |
| INITiate <n>[:IMMediate]</n>                                  | 107 |
| INPut:ATTenuation                                             | 84  |
| INPut:ATTenuation:AUTO                                        | 84  |
| INPut: COLIPling                                              | Ω1  |

| INPut:DPATh                                       | 81  |
|---------------------------------------------------|-----|
| INPut:EATT                                        |     |
| INPut:EATT:AUTO                                   | 85  |
| INPut:EATT:STATe                                  | 85  |
| INPut:FILTer:YIG[:STATe]                          | 82  |
| INPut:GAIN:STATe                                  | 85  |
| INPut:IMPedance                                   | 82  |
| INPut:SELect                                      | 82  |
| INSTrument:CREate:DUPLicate                       | 76  |
| INSTrument:CREate:REPLace                         | 77  |
| INSTrument:CREate[:NEW]                           | 76  |
| INSTrument:DELete                                 | 77  |
| INSTrument:LIST?                                  | 78  |
| INSTrument:MODE                                   | 79  |
| INSTrument:REName                                 | 79  |
| INSTrument[:SELect]                               | 79  |
| OUTPut:TRIGger <port>:DIRection</port>            |     |
| OUTPut:TRIGger <port>:LEVel</port>                |     |
| OUTPut:TRIGger <port>:OTYPe</port>                | 94  |
| OUTPut:TRIGger <port>:PULSe:IMMediate</port>      | 95  |
| OUTPut:TRIGger <port>:PULSe:LENGth</port>         | 95  |
| STATus:OPERation:CONDition?                       | 114 |
| STATus:OPERation:ENABle?                          | 115 |
| STATus:OPERation:NTRansition?                     | 115 |
| STATus:OPERation:PTRansition?                     | 115 |
| STATus:OPERation[:EVENt]?                         |     |
| SYSTem:PRESet:CHANnel[:EXECute]                   | 80  |
| SYSTem:PRESet:COMPatible                          | 80  |
| SYSTem:SEQuencer                                  | 109 |
| TRACe:IQ:BWIDth                                   | 99  |
| TRACe:IQ:DATA:FORMat                              | 112 |
| TRACe:IQ:DATA:MEMory?                             | 112 |
| TRACe:IQ:DATA?                                    | 111 |
| TRACe:IQ:RLENgth                                  | 99  |
| TRACe:IQ:SRATe                                    | 99  |
| TRACe:IQ:TPISample?                               | 100 |
| TRACe:IQ:WBANd:MBWIDTH                            | 101 |
| TRACe:IQ:WBANd[:STATe]                            | 100 |
| TRIGger[:SEQuence]:DTIMe                          | 90  |
| TRIGger[:SEQuence]:HOLDoff[:TIME]                 | 90  |
| TRIGger[:SEQuence]:IFPower:HOLDoff                | 91  |
| TRIGger[:SEQuence]:IFPower:HYSTeresis             | 91  |
| TRIGger[:SEQuence]:LEVel:IFPower                  | 92  |
| TRIGger[:SEQuence]:LEVel:IQPower                  | 92  |
| TRIGger[:SEQuence]:LEVel:RFPower                  | 92  |
| TRIGger[:SEQuence]:LEVel[:EXTernal <port>]</port> |     |
| TRIGger[:SEQuence]:SLOPe                          | 92  |
| TRIGger[:SEQuence]:SOURce                         | 93  |

## Index

| Symbols                   | В                            |     |
|---------------------------|------------------------------|-----|
| OPC90                     | Bandwidth                    |     |
| 1xEV-DO BTS               | Analysis                     | 48  |
| MSRA application21        | Extension options            |     |
| BG FDD BTS                | Maximum usable               |     |
| MSRA application          | Relationship to sample rate  |     |
| _                         | Settings                     |     |
| A                         | С                            |     |
| Aborting                  | _                            |     |
| Sweep52                   | Capture buffer               | 26  |
| AC/DC coupling34          | Capture finished             |     |
| Activating                | Status bit                   | 113 |
| MSRA (remote)76           | Capture offset               | 27  |
| Amplitude                 | MSRA applications            | 50  |
| Configuration             | Remote                       | 119 |
| Scaling                   | Softkey                      | 50  |
| Settings35                | Capture time                 |     |
| Analysis                  | see also Measurement time    | 109 |
| Bandwidth48               | cdma2000 BTS                 |     |
| Bandwidth, definition123  | MSRA application             | 20  |
| Settings 58               | Center frequency             |     |
| Analysis interval         | Automatic configuration      |     |
| Configuration 58          | Softkey                      |     |
| Configuration (remote)116 | Step size                    |     |
| I/Q Analyzer              | Channel-defined Sequencer    |     |
| Start                     | Softkey                      | 23  |
| Analysis line             | Channels                     |     |
| Configuration 58          | New                          | 22  |
| Application data26        | Operating modes              |     |
| Availability25            | Replacing                    |     |
| Configuration (remote)    | Closing                      |     |
| Coverage                  | Channels (remote)            | 77  |
| Restrictions              | Configuration                | / / |
| Results                   | MSRA mode                    | 3(  |
| Settings                  | Continue single sweep        |     |
| Start                     | Softkey                      | 5′  |
| Applications              |                              |     |
| see MSRA applications18   | Continuous Sequencer Softkey | 25  |
| AQT                       | Continuous sweep             |     |
| Displayed12               | Softkey                      | E′  |
| Attenuation               | Conventions                  |     |
| Auto                      | SCPI commands                | 7.  |
|                           |                              | 1   |
| Displayed                 | Copying                      | 7/  |
| Electronic                | Measurement channel (remote) | /١  |
| Manual                    | Coupling                     | 0.  |
| Option                    | Input (remote)               | 8′  |
| Auto all55                | D.                           |     |
| Auto frequency55          | D                            |     |
| Auto level                | Data association             | 47  |
| Hysteresis56, 57          | Data acquisition             |     |
| Reference level56         | Analysis interval            |     |
| Softkey56                 | Basics                       |     |
| Auto settings             | Performing (remote)          |     |
| Meastime Auto56           | Procedure                    |     |
| Meastime Manual 56        | Settings                     |     |
| MSRA Master 55            | Settings (remote)            |     |
| Remote 101                | Softkey                      |     |
|                           | Status bit                   | 113 |

| Data format                  |        |                                       |                |
|------------------------------|--------|---------------------------------------|----------------|
| ASCII                        |        |                                       |                |
| Binary                       | 123    | I/Q Analyzer                          |                |
| Remote                       | 110    | Analysis interval                     | 58             |
| Default values               |        | MSRA application                      | 19             |
| Preset                       | 31     | MSRA Master                           | 16, 116        |
| Diagram area                 |        | I/Q data                              |                |
| Displayed                    | 12     | Analyzing                             | 6 <sup>4</sup> |
| Diagram footer information   |        | Availability                          |                |
| Direct path                  |        | Capturing                             |                |
| Remote                       | 81     | Exporting                             |                |
| Display configuration        |        | File format description               |                |
| Softkey                      | 55     | Maximum bandwidth                     |                |
| *                            |        |                                       |                |
| Display elements             | 0      | Measurements in time and frequency do |                |
| MSRA                         | 9      | Sample rate                           |                |
| Drop-out time                |        | Trigger point in sample (TPIS)        | 100            |
| Trigger                      | 44     | I/Q Power                             |                |
| Duplicating                  |        | Trigger                               | 44             |
| Measurement channel (remote) | 76     | Trigger level (remote)                | 92             |
|                              |        | I/Q Vector                            |                |
| E                            |        | Y-axis scaling                        | 39             |
|                              |        | IF Power                              |                |
| Electronic input attenuation | 36, 37 | Trigger                               | 43             |
| Errors                       |        | Trigger level (remote)                |                |
| IF OVLD                      | 36     | Impedance                             |                |
| Exporting                    |        | Remote                                | 83             |
| I/Q data                     | 58     | Setting                               |                |
| External trigger             |        |                                       |                |
| Level (remote)               |        | Input                                 | 2.             |
| Level (remote)               |        | Coupling                              |                |
| F                            |        | Coupling (remote)                     |                |
| •                            |        | Settings                              |                |
| FFT                          |        | Source Configuration (softkey)        |                |
| Window functions             | 40     | Source, Radio frequency (RF)          | 34             |
|                              | 49     | Input sample rate (ISR)               |                |
| Filters                      | 40     | Definition                            | 123            |
| Bandwidth, I/Q data          |        | Input settings                        |                |
| YIG (remote)                 | 82     | Remote                                | 81             |
| Format                       |        | IQBlock                               |                |
| Data                         |        | I/Q data files                        | 122            |
| Data (remote)                | 110    | IQPair                                |                |
| I/Q data files               | 122    | I/Q data files                        | 123            |
| Free Run                     |        | n & data moo                          |                |
| Trigger                      | 43     | K                                     |                |
| Frequency                    |        | 11                                    |                |
| Configuration                | 39     | Keys                                  |                |
| Configuration (remote)       |        | LINES (not used)                      | 3(             |
| Offset                       |        | RUN CONT                              |                |
| Frontend settings            |        |                                       |                |
| Remote                       | 21     | RUN SINGLE                            |                |
| Nemote                       | 01     | 1                                     |                |
| G                            |        | L                                     |                |
| 9                            |        | Lavian Laval I Ivatanasia             | F-             |
| GSM                          |        | Lower Level Hysteresis                | 51             |
|                              | 20     | M                                     |                |
| MSRA application             | 20     | M                                     |                |
|                              |        |                                       |                |
| Н                            |        | Measurement channel                   |                |
| Handara a Wara               |        | Creating (remote)                     |                |
| Hardware settings            |        | Deleting (remote)                     |                |
| Display                      |        | Duplicating (remote)                  | 76             |
| Displayed                    | 12     | Querying (remote)                     | 78             |
| Hysteresis                   |        | Renaming (remote)                     |                |
| Lower (Auto level)           | 57     | Replacing (remote)                    |                |
| Trigger                      | 44     | Selecting (remote)                    |                |
| Upper (Auto level)           |        | Measurement examples                  |                |
| , , ,                        |        | MSRA mode                             | 65             |
|                              |        | WIOTA ( 111000                        | 00             |

| Measurement time            |       | Operating mode               | 18     |
|-----------------------------|-------|------------------------------|--------|
| Auto settings               | 56    | Changing                     |        |
| I/Q data                    | 48    | MSRA (remote)                | 76     |
| Remote                      | . 109 | Selecting                    | 21     |
| Measurements                |       | Starting                     | 8      |
| Activating (remote)         | 76    | Options                      |        |
| Analyzing                   |       | Bandwidth extension          | 124    |
| Configuring (remote)        |       | Electronic attenuation       | 37     |
| Correlating                 |       | Preamplifier (B24)           |        |
| Default values              |       | Output                       |        |
| Result displays             |       | Configuration                | 53     |
| Modes                       |       | Configuration (remote)       |        |
| see Operating mode          | 18    | Noise source                 |        |
| MSRA applications           |       | Sample rate, definition      |        |
| 1xEV-DO BTS                 |       | Settings                     |        |
| 3G FDD BTS                  |       |                              |        |
|                             |       | Settings (remote)            |        |
| Analysis interval (remote)  |       | Trigger                      | 45, 55 |
| Analyzing I/Q data          |       | Overview                     | 00     |
| Available                   |       | Configuration                | 32     |
| Capture offset              |       | D                            |        |
| Capture offset (remote)     |       | P                            |        |
| cdma2000 BTS                |       | Developedana                 |        |
| Display elements            | 13    | Parameters                   |        |
| GSM                         | 20    | Conflicting                  |        |
| I/Q Analyzer                | 19    | MSRA applications            |        |
| Parameters                  | 24    | MSRA Master                  |        |
| Restrictions                | 27    | Passing between applications | 19     |
| Selecting                   | 21    | Performing                   |        |
| Specific commands (remote)  |       | MSRA measurement             |        |
| TD-SCDMA BTS                |       | Pre-trigger                  | 44     |
| MSRA Master                 |       | Preamplifier                 |        |
| Analyzing                   | 58    | Setting                      | 37     |
| Capturing data              |       | Softkey                      |        |
| Configuring                 |       | Presetting                   |        |
| Data acquisition            |       | Channels                     | 33     |
| Data acquisition (basics)   |       | Default values               |        |
| Data acquisition (remote)   |       | Programming examples         |        |
| Display elements            |       | MSRA mode                    | 119    |
| . ,                         |       |                              |        |
| Parameters                  |       | R                            |        |
| Results display             |       |                              |        |
| Selecting (remote)          |       | R&S SMBV                     |        |
| Tab                         |       | Measurement example          | 63     |
| Trigger offset              |       | Range                        |        |
| Trigger settings            | 41    | RBW                          |        |
| MSRA mode                   |       | Displayed                    | 12     |
| Remote control              | 70    | Ready for trigger            | 12     |
| MSRA View                   |       |                              | 112    |
| Display elements            | 11    | Status register              | 113    |
| Tab                         | 11    | Record length                | 400    |
| Multi-standard              |       | Definition                   |        |
| Analysis                    | 61    | Displayed                    |        |
| Radio Base Station (MSR-BS) | 15    | I/Q data                     |        |
| ,                           |       | Relationship to sample rate  |        |
| N                           |       | Reference level              |        |
|                             |       | Auto level                   | 56     |
| Noise                       |       | Displayed                    | 12     |
| Source                      | 53    | Offset                       |        |
|                             |       | Position                     | 38     |
| 0                           |       | Unit                         | 36     |
|                             |       | Value                        | 36     |
| Offset                      |       | Refreshing                   | 23     |
| Analysis interval           | 50    | All applications (softkey)   |        |
| Frequency                   |       | MSRA applications            |        |
| Reference level             |       | MSRA applications (remote)   |        |
| Reference level, displayed  |       | Result display               |        |
| Totororioo iovoi, diopiayou | 12    | Softkey                      |        |
|                             |       | Olino,                       |        |

| Remote commands                                                                                                    |                        | SMx                                                                                                    | 63 |
|----------------------------------------------------------------------------------------------------|------------------------|----------------------------------------------------------------------------------------------------|----|
| Basics on syntax                                                                                                    | 70                     | Softkeys                                                                                                    |    |
| Boolean values                                                                                                    | 74                     | Amplitude Config                                                                                                    | 35 |
| Capitalization                                                                                                    | 72                     | Auto All                                                                                                    | 55 |
| Character data                                                                                                    | 75                     | Auto Freq                                                                                                    |    |
| Data blocks                                                                                                    | 75                     | Auto Level                                                                                                    | 56 |
| Numeric values                                                                                                    | 73                     | Capture Offset                                                                                                    | 50 |
| Optional keywords                                                                                                    | 72                     | Center                                                                                                    |    |
| Parameters                                                                                                    |                        | Channel-defined Sequencer                                                                                                    |    |
| Strings                                                                                                    |                        | Continue Single Sweep                                                                                                    |    |
| Suffixes                                                                                                    |                        | Continuous Sequencer                                                                                                    |    |
| Restoring                                                                                                    | 12                     | Continuous Sweep                                                                                                    |    |
| Channel settings                                                                                                    | 22                     | Data Acquisition                                                                                                    |    |
|                                                                                                    |                        | Display Config                                                                                                    |    |
| Restrictions                                                                                                    | 27                     |                                                                                                    |    |
| MSRA applications                                                                                                    | 21                     | External                                                                                                    |    |
| Results                                                                                                    |                        | Free Run                                                                                                    |    |
| Analyzing                                                                                                    |                        | Frequency Config                                                                                                    |    |
| Data format (remote)                                                                                                    |                        | I/Q Power                                                                                                    |    |
| Display, MSRA Master                                                                                                    |                        | IF Power                                                                                                    |    |
| Retrieving (remote)                                                                                                    | 110                    | Input Source Config                                                                                                    |    |
| Updating the display                                                                                                    | 51                     | Lower Level Hysteresis                                                                                                    |    |
| Updating the display (remote)                                                                                                    | 118                    | Meastime Auto                                                                                                    | 56 |
| RF attenuation                                                                                                    |                        | Meastime Manual                                                                                                    | 56 |
| Auto                                                                                                    | 36                     | Outputs Config                                                                                                    | 53 |
| Manual                                                                                                    |                        | Preamp                                                                                                    |    |
| RF input                                                                                                    |                        | Ref Level                                                                                                    |    |
| Remote                                                                                                    |                        | Ref Level Offset                                                                                                    |    |
| RF Power                                                                                                    | 01, 02                 | Refresh                                                                                                    |    |
| Trigger                                                                                                    | 12                     | Refresh All                                                                                                    |    |
| Trigger level (remote)                                                                                                    |                        | RF Atten Auto                                                                                                    |    |
|                                                                                                    | 92                     |                                                                                                    |    |
| RUN CONT                                                                                                    |                        | RF Atten Manual                                                                                                    |    |
| Key                                                                                                    | 52                     | RF Power                                                                                                    |    |
| RUN SINGLE                                                                                                    |                        | Scale Config                                                                                                    |    |
| Key                                                                                                    | 52                     | Sequencer                                                                                                    |    |
|                                                                                                    |                        | Single Sequencer                                                                                                    |    |
| S                                                                                                    |                        | Single Sweep                                                                                                    |    |
|                                                                                                    |                        | Trigger Config                                                                                                    | 41 |
| Sample rate                                                                                                    |                        | Trigger Offset                                                                                                    | 44 |
| Definition                                                                                                    | 123                    | Upper Level Hysteresis                                                                                                    | 56 |
| Displayed                                                                                                    |                        |                                                                                                    |    |
| Displayed                                                                                                    | 12                     | Specifics for                                                                                                    |    |
| I/Q data                                                                                                    |                        | Specifics for Configuration                                                                                                    |    |
| I/Q data<br>Maximum                                                                                                    | 47<br>123              |                                                                                                    |    |
| I/Q data                                                                                                    | 47<br>123              | ConfigurationSRate                                                                                                    | 33 |
| I/Q data<br>Maximum                                                                                                    | 47<br>123<br>124       | ConfigurationSRate see Sample rate                                                                                                    | 33 |
| I/Q data                                                                                                    | 47<br>123<br>124       | ConfigurationSRate  see Sample rateStandards                                                                                                    | 33 |
| I/Q data                                                                                                    | 47<br>123<br>124<br>99 | ConfigurationSRate See Sample rateStandards Multiple, analyzing                                                                                                    | 33 |
| I/Q data                                                                                                    |                        | Configuration                                                                                                    |    |
| I/Q data Maximum Relationship to bandwidth Remote Scaling Configuration Y-axis                                                                                                    |                        | Configuration SRate see Sample rate Standards Multiple, analyzing Status Capture finished                                                                                                    |    |
| I/Q data  Maximum  Relationship to bandwidth  Remote  Scaling  Configuration  Y-axis  Y-axis (remote control)                                                                                                    |                        | Configuration SRate see Sample rate Standards Multiple, analyzing Status Capture finished Status bar                                                                                                    |    |
| I/Q data  Maximum  Relationship to bandwidth  Remote  Scaling  Configuration  Y-axis  Y-axis (remote control)  Sequencer                                                                                                    |                        | Configuration SRate see Sample rate Standards Multiple, analyzing Status Capture finished Status bar Status registers                                                                                                    |    |
| I/Q data  Maximum  Relationship to bandwidth  Remote  Scaling  Configuration  Y-axis  Y-axis (remote control)  Sequencer  Aborting (remote)                                                                                                    |                        | Configuration SRate see Sample rate Standards Multiple, analyzing Status Capture finished Status bar Status registers Querying (remote)                                                                                                    |    |
| I/Q data Maximum Relationship to bandwidth Remote Scaling Configuration Y-axis Y-axis (remote control) Sequencer Aborting (remote) Activating (remote)                                                                                                    |                        | Configuration SRate see Sample rate Standards Multiple, analyzing Status Capture finished Status bar Status registers Querying (remote) STATus:OPERation                                                                                                    |    |
| I/Q data Maximum Relationship to bandwidth Remote Scaling Configuration Y-axis Y-axis (remote control) Sequencer Aborting (remote) Activating (remote) Continuous sweep                                                                                                    |                        | Configuration SRate see Sample rate Standards Multiple, analyzing Status Capture finished Status bar Status registers Querying (remote) STATUS:OPERation STATUS:OPERation                                                                                                    |    |
| I/Q data Maximum Relationship to bandwidth Remote Scaling Configuration Y-axis Y-axis (remote control) Sequencer Aborting (remote) Activating (remote) Continuous sweep Mode                                                                                                    |                        | Configuration SRate see Sample rate Standards Multiple, analyzing Status Capture finished Status bar Status registers Querying (remote) STATUS:OPERation Suffixes                                                                                                    |    |
| I/Q data Maximum Relationship to bandwidth Remote Scaling Configuration Y-axis Y-axis (remote control) Sequencer Aborting (remote) Activating (remote) Continuous sweep Mode Mode (remote)                                                                                                    |                        | Configuration SRate see Sample rate Standards Multiple, analyzing Status Capture finished Status bar Status registers Querying (remote) STATUS:OPERation STATUS:OPERation                                                                                                    |    |
| I/Q data Maximum Relationship to bandwidth Remote Scaling Configuration Y-axis Y-axis (remote control) Sequencer Aborting (remote) Activating (remote) Continuous sweep Mode Mode (remote) MSRA mode                                                                                                    |                        | Configuration SRate see Sample rate Standards Multiple, analyzing Status Capture finished Status bar Status registers Querying (remote) STATUS:OPERation Suffixes                                                                                                    |    |
| I/Q data Maximum Relationship to bandwidth Remote Scaling Configuration Y-axis Y-axis (remote control) Sequencer Aborting (remote) Activating (remote) Continuous sweep Mode Mode (remote) MSRA mode Remote                                                                                                 |                        | Configuration SRate see Sample rate Standards Multiple, analyzing Status Capture finished Status bar Status registers Querying (remote) STATUS:OPERation SUffixes Common                                                                                                    |    |
| I/Q data Maximum Relationship to bandwidth Remote Scaling Configuration Y-axis Y-axis (remote control) Sequencer Aborting (remote) Activating (remote) Continuous sweep Mode Mode (remote) MSRA mode Remote Result display                                                                                  |                        | Configuration SRate see Sample rate Standards Multiple, analyzing Status Capture finished Status bar Status registers Querying (remote) STATUS:OPERation STATUS:OPERation Suffixes Common Remote commands                                                                                                    |    |
| I/Q data Maximum Relationship to bandwidth Remote Scaling Configuration Y-axis Y-axis (remote control) Sequencer Aborting (remote) Activating (remote) Continuous sweep Mode Mode (remote) MSRA mode Remote                                                                                                 |                        | Configuration SRate see Sample rate Standards Multiple, analyzing Status Capture finished Status bar Status registers Querying (remote) STATUS:OPERation STATUS:OPERation Suffixes Common Remote commands Sweep                                                                                                 |    |
| I/Q data Maximum Relationship to bandwidth Remote Scaling Configuration Y-axis Y-axis (remote control) Sequencer Aborting (remote) Activating (remote) Continuous sweep Mode Mode (remote) MSRA mode Remote Result display                                                                                  |                        | Configuration SRate see Sample rate Standards Multiple, analyzing Status Capture finished Status bar Status registers Querying (remote) STATUS:OPERation STATUS:OPERation SUffixes Common Remote commands Sweep Aborting                                                                                        |    |
| I/Q data Maximum Relationship to bandwidth Remote Scaling Configuration Y-axis Y-axis (remote control) Sequencer Aborting (remote) Activating (remote) Continuous sweep Mode Mode (remote) MSRA mode Remote Result display Softkey                                                                          |                        | Configuration SRate see Sample rate Standards Multiple, analyzing Status Capture finished Status bar Status registers Querying (remote) STATUS:OPERation STATUS:OPERation SUffixes Common Remote commands Sweep Aborting MSRA Performing (remote)                                                               |    |
| I/Q data Maximum Relationship to bandwidth Remote Scaling Configuration Y-axis Y-axis (remote control) Sequencer Aborting (remote) Activating (remote) Continuous sweep Mode Mode (remote) MSRA mode Remote Result display Softkey State                                                                    |                        | Configuration SRate see Sample rate Standards Multiple, analyzing Status Capture finished Status bar Status registers Querying (remote) STATUS:OPERation STATUS:OPERation SUffixes Common Remote commands Sweep Aborting MSRA Performing (remote) Points (I/Q Analyzer)                                         |    |
| I/Q data Maximum Relationship to bandwidth Remote Scaling Configuration Y-axis Y-axis (remote control) Sequencer Aborting (remote) Activating (remote) Continuous sweep Mode Mode (remote) MSRA mode Remote Result display Softkey State Signal source                                                      |                        | Configuration  SRate see Sample rate Standards Multiple, analyzing Status Capture finished Status bar Status registers Querying (remote) STATUS:OPERation STATUS:OPERation SUffixes Common Remote commands Sweep Aborting MSRA Performing (remote) Points (I/Q Analyzer) Settings                               |    |
| I/Q data Maximum Relationship to bandwidth Remote Scaling Configuration Y-axis Y-axis (remote control) Sequencer Aborting (remote) Activating (remote) Continuous sweep Mode Mode (remote) MSRA mode Remote Result display Softkey State Signal source Remote Remote Remote Single Sequencer                |                        | Configuration SRate see Sample rate Standards Multiple, analyzing Status Capture finished Status bar Status registers Querying (remote) STATUS:OPERation STATUS:OPERation STATUS:OPERation Suffixes Common Remote commands Sweep Aborting MSRA Performing (remote) Points (I/Q Analyzer) Settings Time (remote) |    |
| I/Q data Maximum Relationship to bandwidth Remote Scaling Configuration Y-axis Y-axis (remote control) Sequencer Aborting (remote) Activating (remote) Continuous sweep Mode Mode (remote) MSRA mode Remote Result display Softkey State Signal source Remote Remote Remote Single Sequencer Softkey        |                        | Configuration  SRate see Sample rate Standards Multiple, analyzing Status Capture finished Status bar Status registers Querying (remote) STATUS:OPERation STATUS:OPERation Suffixes Common Remote commands Sweep Aborting MSRA Performing (remote) Points (I/Q Analyzer) Settings Time (remote) Sweep status    |    |
| I/Q data Maximum Relationship to bandwidth Remote Scaling Configuration Y-axis Y-axis (remote control) Sequencer Aborting (remote) Activating (remote) Continuous sweep Mode Mode (remote) MSRA mode Remote Result display Softkey State Signal source Remote Remote Single Sequencer Softkey Single sweep  |                        | Configuration SRate see Sample rate Standards Multiple, analyzing Status Capture finished Status bar Status registers Querying (remote) STATUS:OPERation STATUS:OPERation STATUS:OPERation Suffixes Common Remote commands Sweep Aborting MSRA Performing (remote) Points (I/Q Analyzer) Settings Time (remote) |    |
| I/Q data Maximum Relationship to bandwidth Remote Scaling Configuration Y-axis Y-axis (remote control) Sequencer Aborting (remote) Activating (remote) Continuous sweep Mode Mode (remote) MSRA mode Remote Result display Softkey State Signal source Remote Single Sequencer Softkey Single sweep Softkey |                        | Configuration  SRate see Sample rate Standards Multiple, analyzing Status Capture finished Status bar Status registers Querying (remote) STATUS:OPERation STATUS:OPERation Suffixes Common Remote commands Sweep Aborting MSRA Performing (remote) Points (I/Q Analyzer) Settings Time (remote) Sweep status    |    |
| I/Q data Maximum Relationship to bandwidth Remote Scaling Configuration Y-axis Y-axis (remote control) Sequencer Aborting (remote) Activating (remote) Continuous sweep Mode Mode (remote) MSRA mode Remote Result display Softkey State Signal source Remote Remote Single Sequencer Softkey Single sweep  |                        | Configuration  SRate see Sample rate Standards Multiple, analyzing Status Capture finished Status bar Status registers Querying (remote) STATUS:OPERation STATUS:OPERation Suffixes Common Remote commands Sweep Aborting MSRA Performing (remote) Points (I/Q Analyzer) Settings Time (remote) Sweep status    |    |

| Т                                                                   |
|---------------------------------------------------------------------|
| Tabs                                                                |
| Channels                                                            |
| MSRA Master 12                                                      |
| MSRA View11                                                         |
| TD-SCDMA BTS                                                        |
| MSRA application                                                    |
| TPIS                                                                |
| I/Q data                                                            |
| Maximum number75                                                    |
| Retrieving data (remote)                                            |
| Trigger                                                             |
| Configuration (softkey)41                                           |
| Drop-out time44                                                     |
| External (remote)                                                   |
| Holdoff                                                             |
| Hysteresis                                                          |
| Offset                                                              |
| Output                                                              |
| Remote control                                                      |
| Slope45, 92                                                         |
| Source                                                              |
| Status register113                                                  |
| Trigger level                                                       |
| External trigger (remote)91                                         |
| I/Q Power (remote) 92                                               |
| IF Power (remote)         92           RF Power (remote)         92 |
| Trigger source                                                      |
| External                                                            |
| Free Run43                                                          |
| I/Q Power44                                                         |
| IF Power                                                            |
| RF Power43                                                          |
| U                                                                   |
| O .                                                                 |
| Units                                                               |
| Reference level36                                                   |
| Updating                                                            |
| Result display51                                                    |
| Result display (remote)                                             |
| Upper Level Hysteresis                                              |
| Definition                                                          |
| User manuals                                                        |
| User sample rate                                                    |
| Definition                                                          |
| ***                                                                 |
| W                                                                   |
| Waiting for trigger                                                 |
| Status register113                                                  |
| Window title bar information                                        |
| Windows                                                             |
| Configuring 33                                                      |
| Maximum number75                                                    |
| V                                                                   |
| Y                                                                   |
| Y-axis                                                              |
| Scaling                                                             |
| Scaling (I/Q Vector)                                                |
| Settings37                                                          |

| YIG-preselector                  |    |
|----------------------------------|----|
| Activating/Deactivating          | 3  |
| Activating/Deactivating (remote) | 82 |
|                                  |    |